# **Introduction for how to access and use the Dynamic Dashboard by Elmar Nimmesgern, Secretariat Lead Global AMR R&D Hub TABLE OF CONTENTS**

- 1. Introduction
- 2. Landing page
- 3. The Frame
- 4. Search
- 5. Investments in AMR R&D report
- 6. All sectors reports
	- $\circ$  Countries report
- 7. Animal reports
- 8. Environment reports
- 9. Human reports
	- $\circ$  Funders report
	- $\circ$  Research organisation report
	- o Research area report
	- $\circ$  Pathogen report
	- $\circ$  Product development report
- 10. Plant reports
- 11. Our data
- 12. Pipeline Gallery
- 13. Reports 101

### **INTRODUCTION**

Welcome to the Dynamic Dashboard User Guide.

The user guide is designed to help people to use and get the most out of the Dynamic Dashboard. It will provide an explanation of the objective, key elements and visualisations for each of the reports available in the Dynamic Dashboard. In addition, a detailed explanation on how to use tools, modes and filters of the Dynamic Dashboard.

Guidance is provided in the form of text and screenshots.

### **What is the Dynamic Dashboard**

The Dynamic Dashboard is the global knowledge centre on AMR R&D activities and investments across the One Health continuum. It is being regularly updated with new information. The Dynamic Dashboard is comprised of three complementary galleries: the Investment Gallery, the Pipeline Gallery and the Push and Pull Incentives Gallery.

### *Investment Gallery*

The Investment Gallery presents basic and applied research projects and/or investments from publicly and privately funded R&D throughout the research and innovation value chain on treatment, preventive measures, diagnostic products, surveillance, policy and interventions (such as stewardship) across all One Health sectors.

Project and/or investment information are being collected in a staged approach. Currently, R&D relevant to only human antibiotic resistant bacterial infections and all relevant animal health infections funded by public or philanthropic funders is presented in the Dynamic Dashboard.

The Dynamic Dashboard will be evolving over time to broader geographical scope, more pathogens and to all One Health Sectors. The user guide will be updated to reflect this evolution.

# Return to top of page. **LANDING PAGE**

# **Objective**

The landing page is the gateway to access all information contained in the Dynamic Dashboard.

# **Key elements of the page**

# **Entry points**

There are three access points into the Dynamic Dashboard called galleries. These represent research inputs and activities (investment), product-specific research outputs (pipeline) and ways in which we are intervening in product markets to improve their functioning (push and pull incentives), as below:

- 1. Investments in AMR R&D
- 2. Product pipelines
- 3. Push and pull incentives

Select to enter the gallery of interest by clicking the Enter button. You will be directed to the relevant interactive high-level summary.

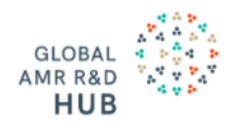

# **Dynamic Dashboard**

The Global AMR R&D Hub's Dynamic Dashboard continuously collects and presents information on AMR R&D investments, products in the pipeline and push and pull incentives across three galleries. It will provide the evidence base to help set priorities and maximize the impact and efficiency of resources and efforts invested into AMR R&D.

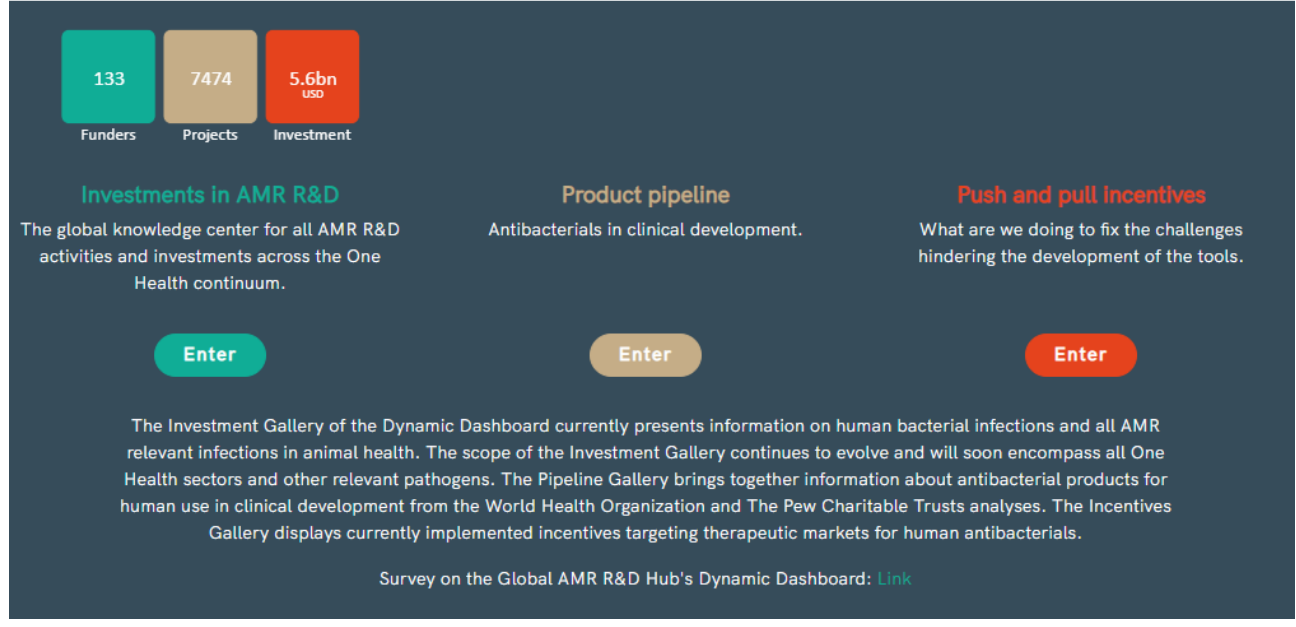

Above the Investment in AMR R&D gallery, the four boxes provide a count of the total number of funders, projects, investments and countries currently collected in the Investment in AMR R&D gallery. The boxes are not entry points or interactive.

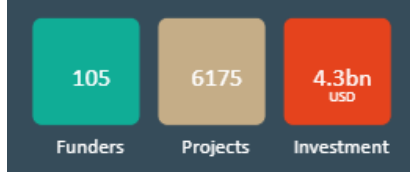

#### **Sign in**

On the top right of the Dynamic Dashboard you can find links to supporting documentation including the Dynamic Dashboard Library and Definitions and a Sign In button. The Sign In option is currently reserved for administrative users and will at some later stage allow user logins that will give access to additional features.

Q Search **⊠** Contact  $\equiv$  Definitions **N** Library +1 Sign in

### The Global AMR R&D Hub's webpage

The link at the bottom left hand side of the page will take you the Global AMR R&D Hub's website.

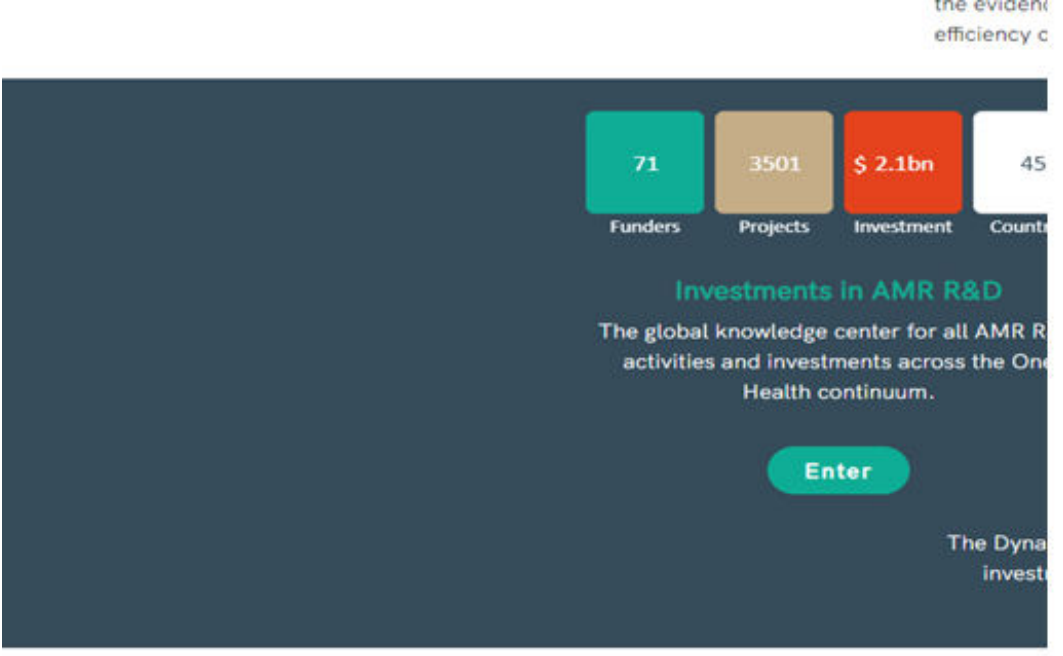

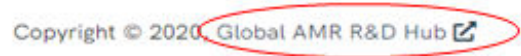

### Return to top of page.

#### **THE FRAME**

### **Objective**

The Frame allows you to navigate directly to the different galleries:

- 1. Investments in AMR R&D
- 2. Product pipelines Antibacterials in Clinical Development
- 3. Push and pull incentives Incentives for Antibiotic R&D

The Frame remains the same for all galleries and reports in the Dynamic Dashboard.

#### *Investment Gallery*

The frame for the Investment Gallery enables you to directly navigate to a specific report or One Health sector of interest. Reports are grouped under sectors which can be expanded by clicking the arrow. The individual sector reports will only show projects/investments related to that sector. The Investment into AMR R&D report and the All sectors reports will display information from all sectors.

Currently the Countries and Funder report under All sectors and the Animal and Human reports are available.

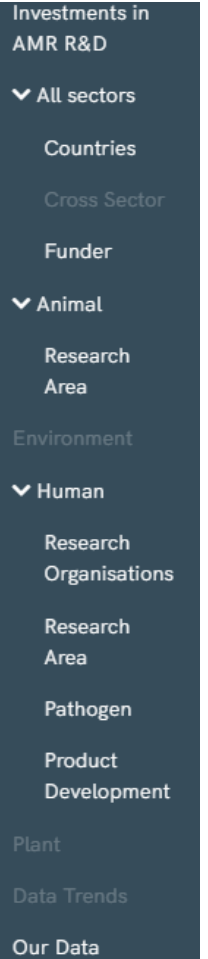

The icons at the top left hand side of the Frame provide direct links to:

- search the data in the Dynamic Dashboard
- contact the Global AMR R&D Hub Secretariat
- $\bullet$  the definitions used for the categories
- the supporting documents to help you understand the information, and
- a sign in option (noting the the sign in area is currently not active).

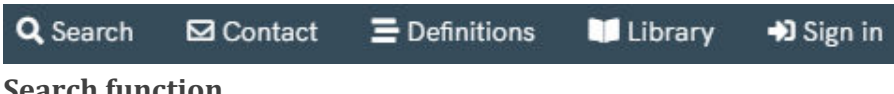

```
Search	function
```
The search function provides you with the option to export all data contained in Dynamic Dashboard, where approval to release has been obtained. Any projects/investments that have not been approved for release will not be displayed here, so the total number of projects may differ compared to the interactive reports.

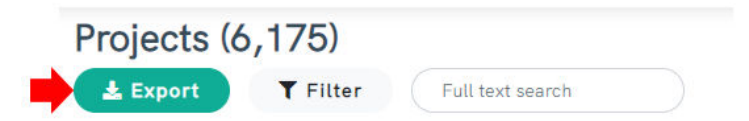

If you are interested in only a certain area or term contained in the Dynamic Dashboard it is possible to do a key word 'Full text search' of the titles of the projects.

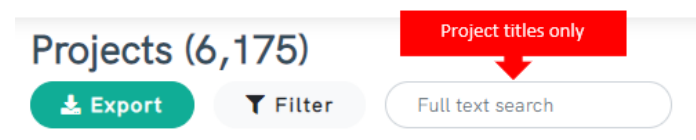

It is also possible to perform a key word search of the abstracts. To do this, select the 'Filter' option and in the first box select Abstract / Objective. In the next box select 'contains' and in the third box type your search word. Then click Save. The example below has used 'Children' as the search term

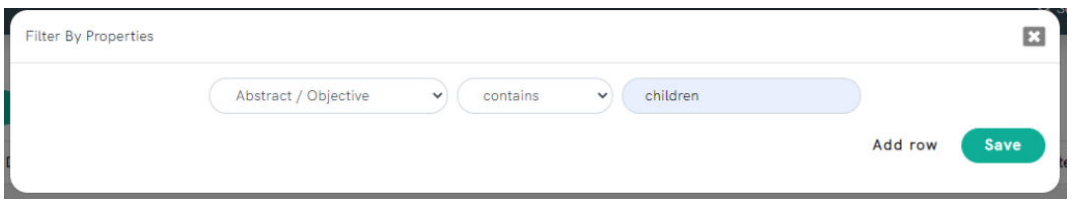

You can also search for projects in a specific predetermined category. To do this, select the 'Filter' option and in the first box select 'Categories'. In the next box select 'contains' and in the third box type your search word. The categories available to search are:

- Sector currently just 'human' and 'not specified'
- Infectious agent. This is currently only bacteria and the list of individual bacteria and other groupings provided [here.](https://globalamrhub.org/our-work/dynamic-dashboard/library/infectious-agent-in-scope/)
- Research area (defined and listed [here\)](https://globalamrhub.org/our-work/dynamic-dashboard/library/categories-and-definitions/) which include:
	- o Basic research
	- o Therapeutics
	- o Diagnostics
	- o Preventives
	- o Promotants
	- $\circ$  Other products
	- o Operational
	- o Policy
	- $\circ$  Capacity building
	- Research area subcategories which include:
		- o Fundamental
		- $\circ$  Towards a product
		- o Discovery
		- o Development
		- o Approval
		- $\circ$  Post Approval
		- o Vaccines
		- $\circ$  Other preventives
- Disease groupings which include:
	- $\circ$  Bloodstream infections
	- $\circ$  Bone and ioint infections
	- $\circ$  Gastrointestinal tract infections
	- $\circ$  Infections in pregnancy during childbirth or in the puerperium period
	- $\circ$  Nervous and sensory system infections
	- $\circ$  Respiratory tract infections
	- o Sepsis
	- $\circ$  Sexually transmissible infections
	- $\circ$  Skin and soft tissue infections
	- $\circ$  Urinary tract infections.

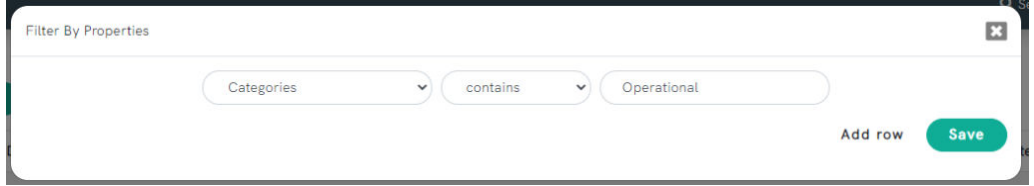

#### Return to top of page.

# **INVESTMENTS IN AMR R&D HIGH LEVEL REPORT**

### **Objective**

The Investments into AMR R&D report provides a high-level summary of all the information contained in the Dynamic Dashboard. The report is designed for users to quickly see the AMR R&D activity (by either number of projects or investment) over the years, by priority level of bacteria, by the different research areas and also by location and number of funders. As with all reports in the Dynamic Dashboard it is interactive and users can explore the data with one click.

It will contain information from all One Health sectors, once available.

### **Key elements of the page**

### **Parametres**

Parameter options enable you to select how you want the information in the report displayed either by number of projects or total investments. The selected option will continue through all reports unless changed. Buttons in dark grey are selected. Click buttons to unselect or select.

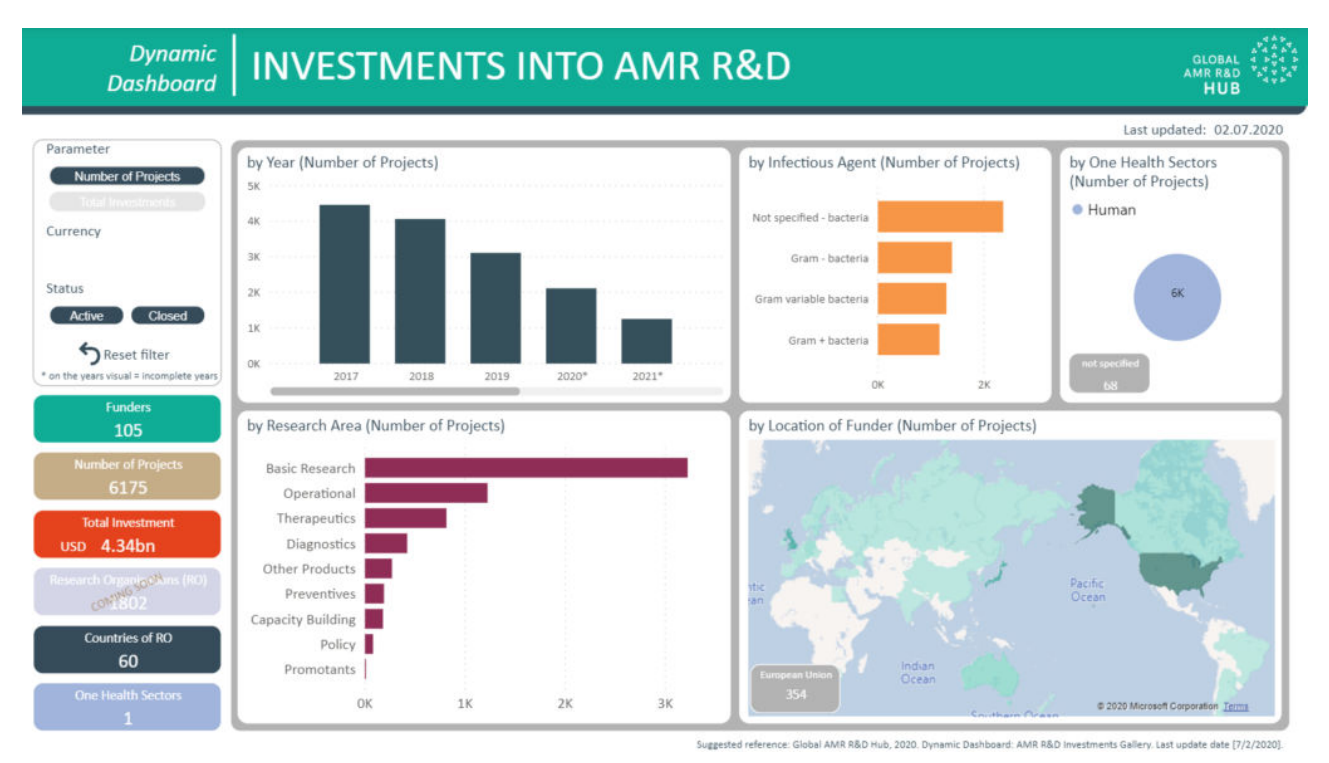

When total investments is selected, you have an option to change the currency (USD or  $\epsilon$ ) and also to filter by the project status (active or closed). The visuals in the report are now displaying information by investments in selected currency.

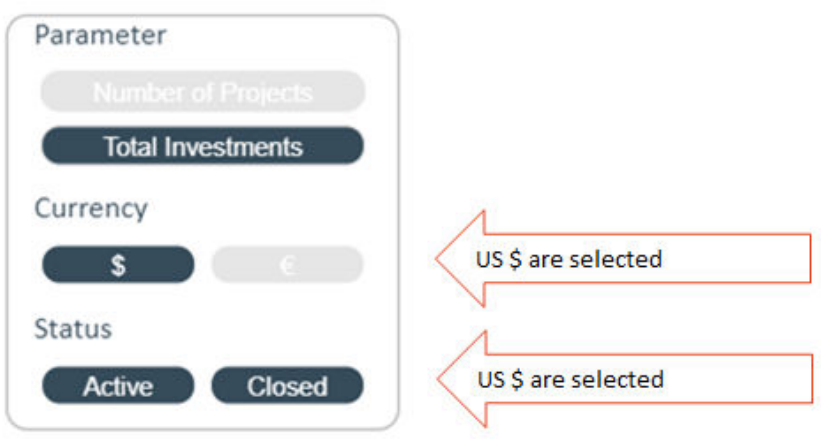

When the number of projects is selected the option to change currency is not available. The visuals in the report are now displaying information by the number of projects by the selected project status.

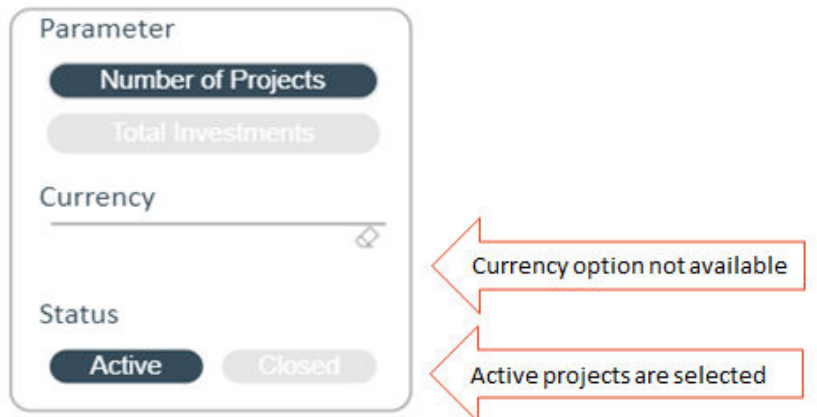

#### **Reset filter button**

This button will reset al filters and selections applied in the report.

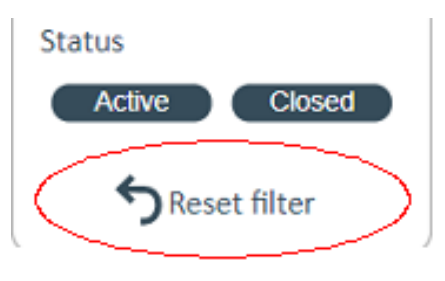

#### **Boxes**

Boxes are an element that are used throughout all reports. The boxes contain the total count of funders, countries, investment, projects, research organisations and One Health sectors. The values will change when filters are applied or selections are made on the visuals. The boxes are not interactive and will not change the visuals if clicked. The total investment amount in the boxes may not match the total investment provided in the visualisations in the report. This is because the boxes provide the investment for the whole project while the visualisations will split the budget when a project is categorized with multiple sectors, research areas, and/or R&D stages.

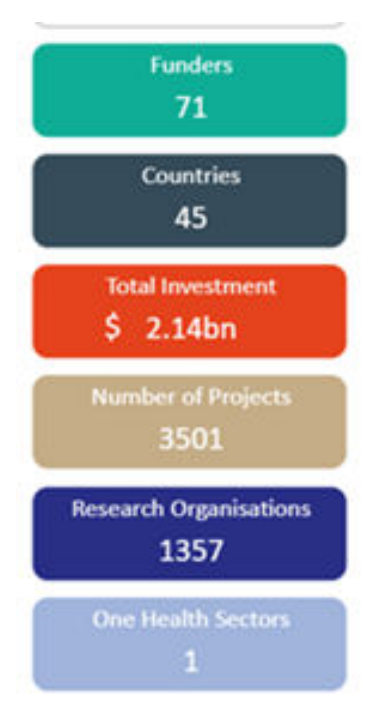

# **Visuals**

The report presents five visuals of which four are interactive. Currently the One Health sectors visual is static.

As with all reports in the Dynamic Dashboard the visuals are interactive. Users can click a country of interest (the example shows the UK) and the visuals adjust to display information only for the selected country.

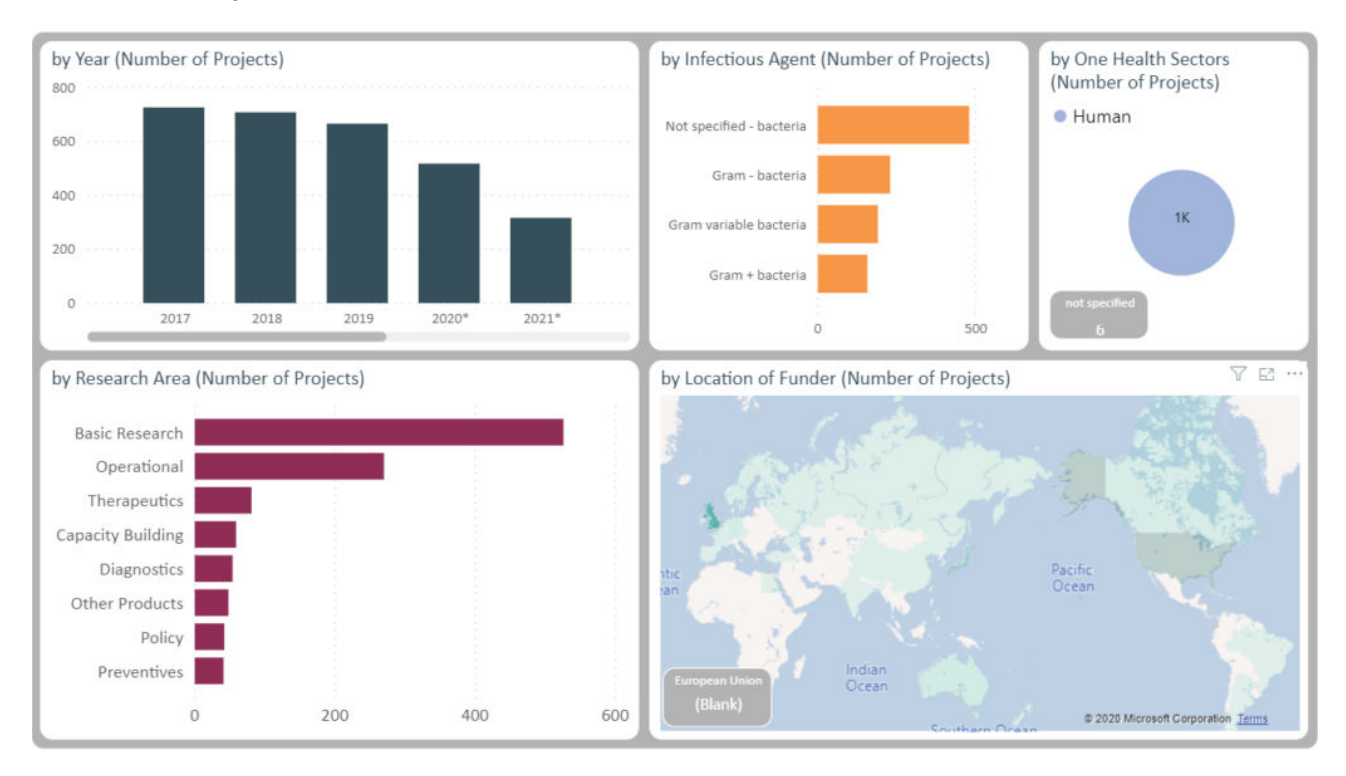

Users can click a specific year (the example shows 2020) and the visuals will adjust to display information only for the selected year.

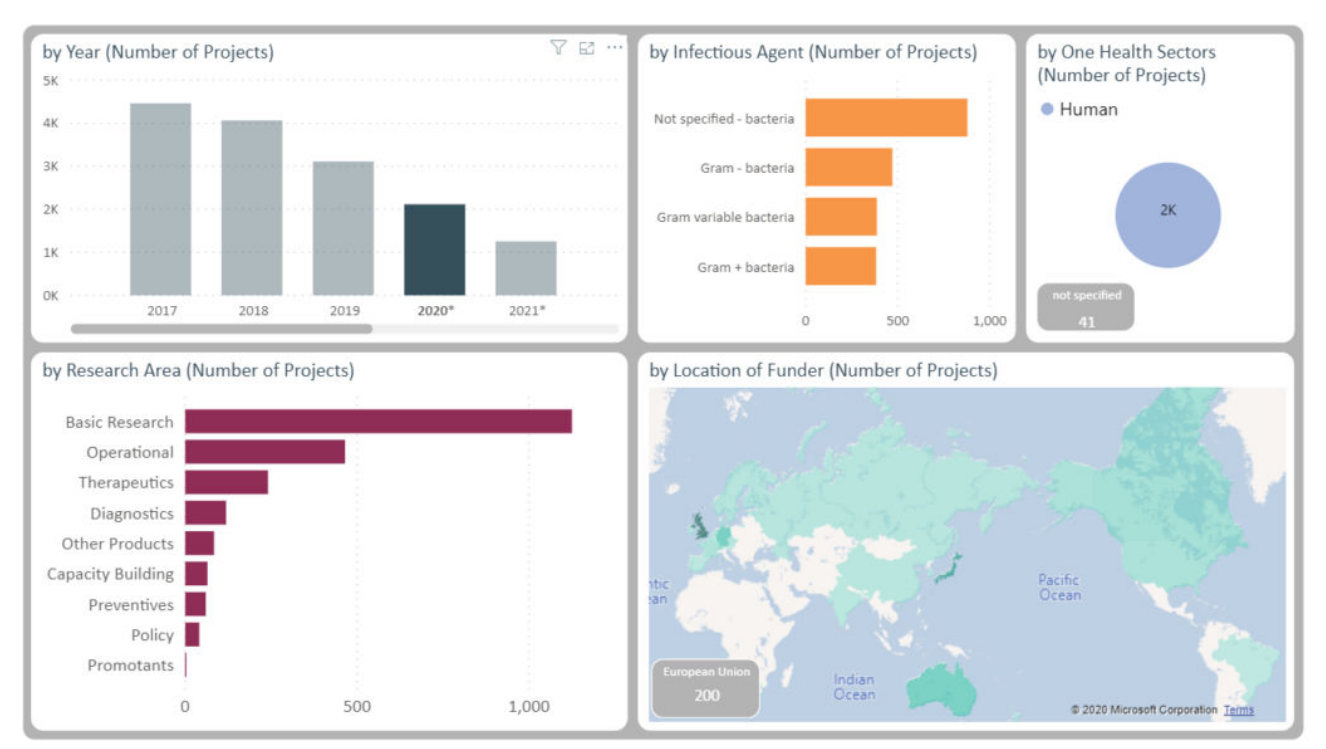

#### How to interact with the report

The Reports 101 section provides more information on functionality and what the different icons or options do.

## Return to top of page. **ALL SECTORS REPORTS COUNTRIES REPORT**

#### **Objective**

Explore the data by what is happening in different countries across all One Health sectors. See AMR R&D activities that are being funded by the selected country(ies) and also who is doing research in the selected country(ies) and where they are being funded from (country level only).

#### **Key elements of the page**

#### **Parameters**

For information on the parameters please see the Investment in AMR R&D report.

### **Filters**

The different filters allow you to tailor the report to show information by a country(ies), by year and by One Health  $sector(s)$ . You are able to make multiple selections for all filters.

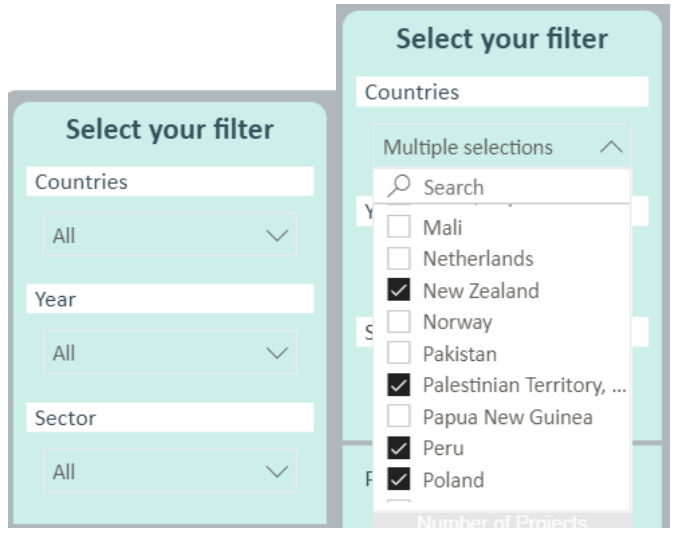

#### **Boxes**

Boxes are an element that are used throughout all reports. The boxes contain the total count of funders, investment and projects. The values will change when filters are applied or selections are made on the visuals. The boxes are not interactive and will not change the visuals if clicked. The total investment amount in the boxes may not match the total investment provided in the visualisations in the report. This is because the boxes provide the investment for the whole project while the visualisations will split the budget when a project is categorized with multiple sectors, research areas, and/or R&D stages.

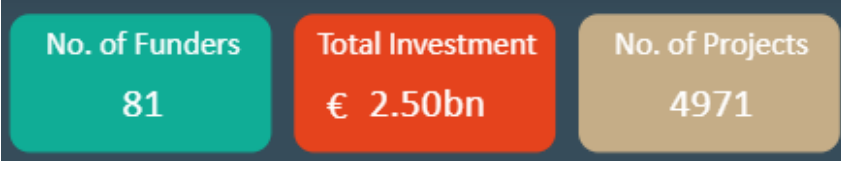

### **Visuals**

The report presents six visuals, all of which are interactive except currently the One Health sectors visual.

When an individual country is selected in the filters (example is the United Kingdom) then all AMR R&D activity linked to that country is displayed in the visuals. This includes when the funder and research organisation is located in the selected country(ies).

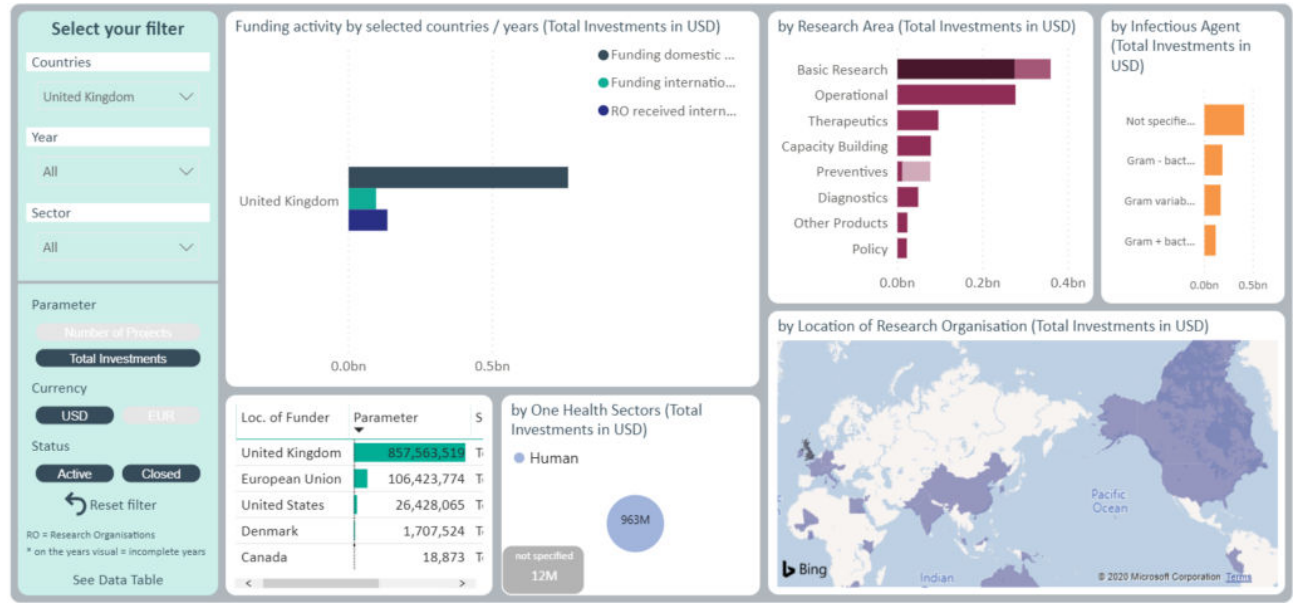

**Funding activity by selected countries**

This visual shows the AMR R&D activity happening in the selected country(ies) by showing what funders located in the selected country(ies) are funding (both domestically and internationally) and what international funders are funding within the selected country(ies).

The legend of the visual explained using the United Kingdom as an example:

- 1. Funding domestic RO (Research Organisation) this is funding provided funders in the United Kingdom to research organisations located in the United Kingdom
- 2. Funding international RO Funding provided by funders in the United Kingdom to research organisations located in other countries (the map will show you where these research organisations are located)
- 3. RO receiving international funding Funding provided by funders in other countries to research organisations located in the United Kingdom (the table titled location of funder shows where these funders are located)

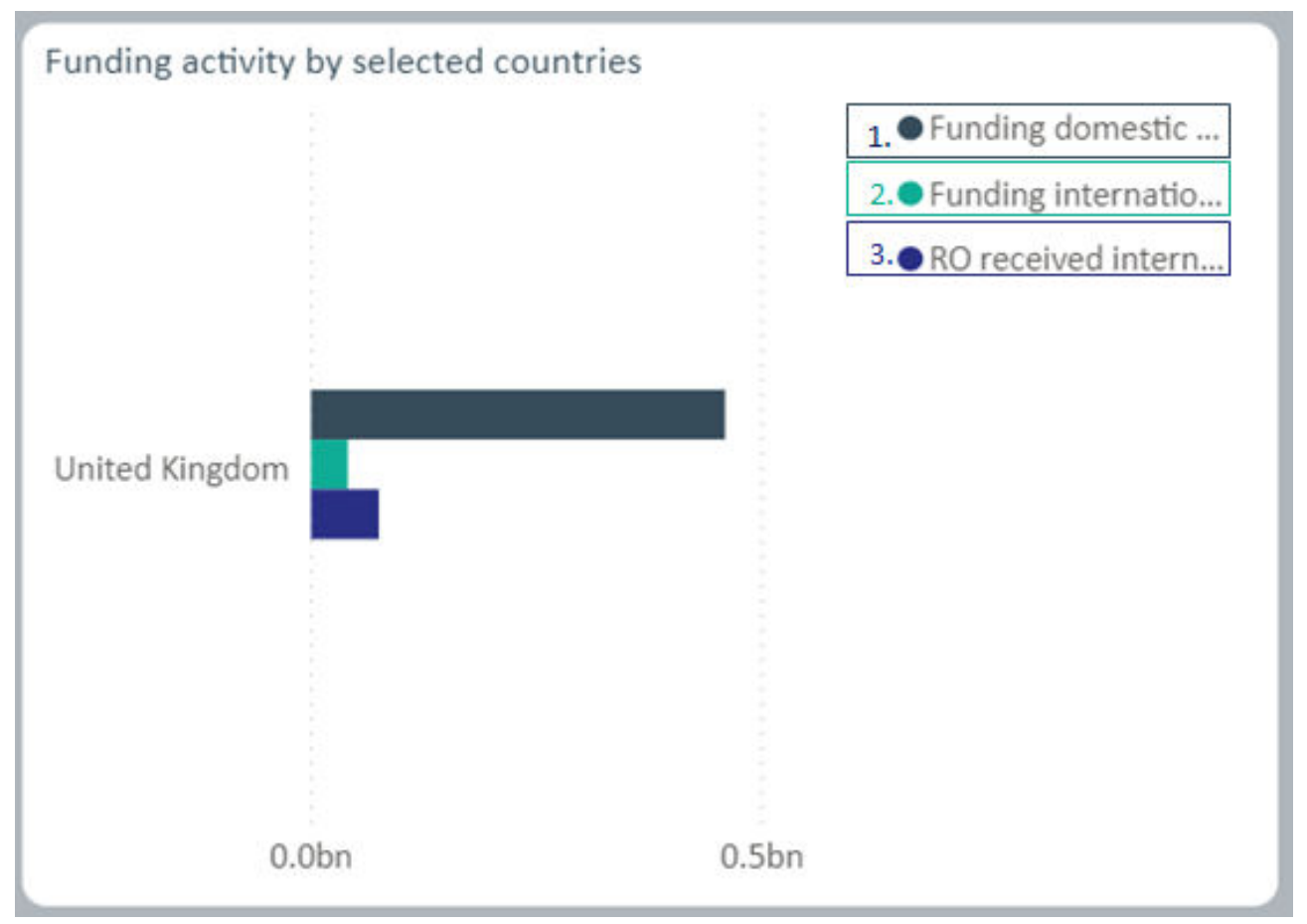

### **Location of Funder**

This visual displays the country where the funder is located. Of note, it will show the location of the international funders who are funding Research Organisations (RO) in the selected country(ies). Still using the United Kingdom as an example, when RO received international funding is selected in the Funding activity by selected countries visual, the location of these international funders can be seen to be European Union, United States, Switzerland, Canada and Denmark.

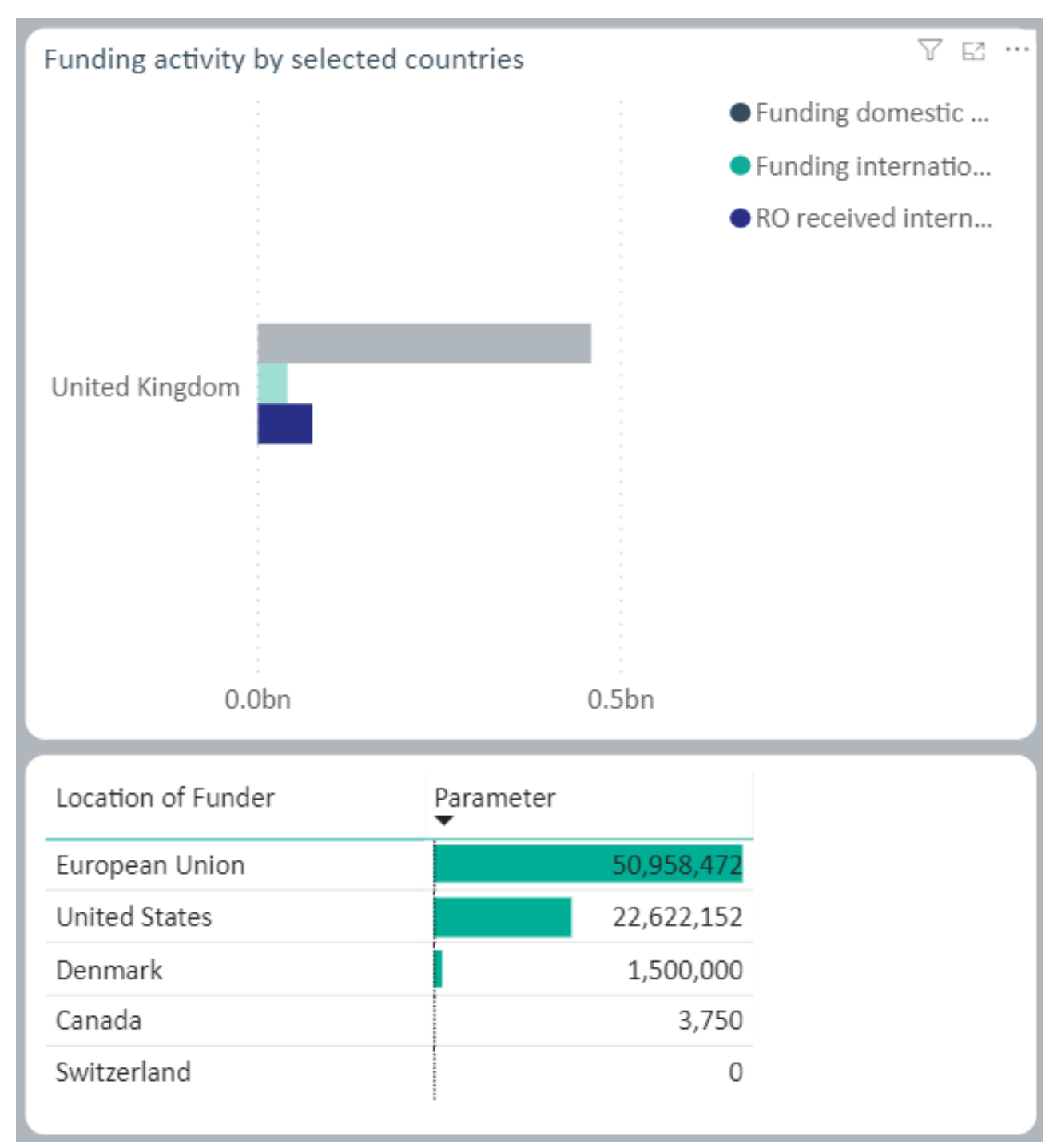

# **By Location of Research Organisation**

This visual displays the country where the research organisation is located. Of note, it will show the location of the research organisations that the selected country(ies) is funding internationally. Still using the United Kingdom as an example, when Funding International RO is selected in the Funding activity by selected countries visual is selected, the location of these research organisations can be seen to be a number of different countries including Ireland, South Africa, Switzerland, the United States. The full list of countries can be seen when selecting 'show as table' function on the map. For information on how to do this see the  $\frac{Reports}{101}$  section.

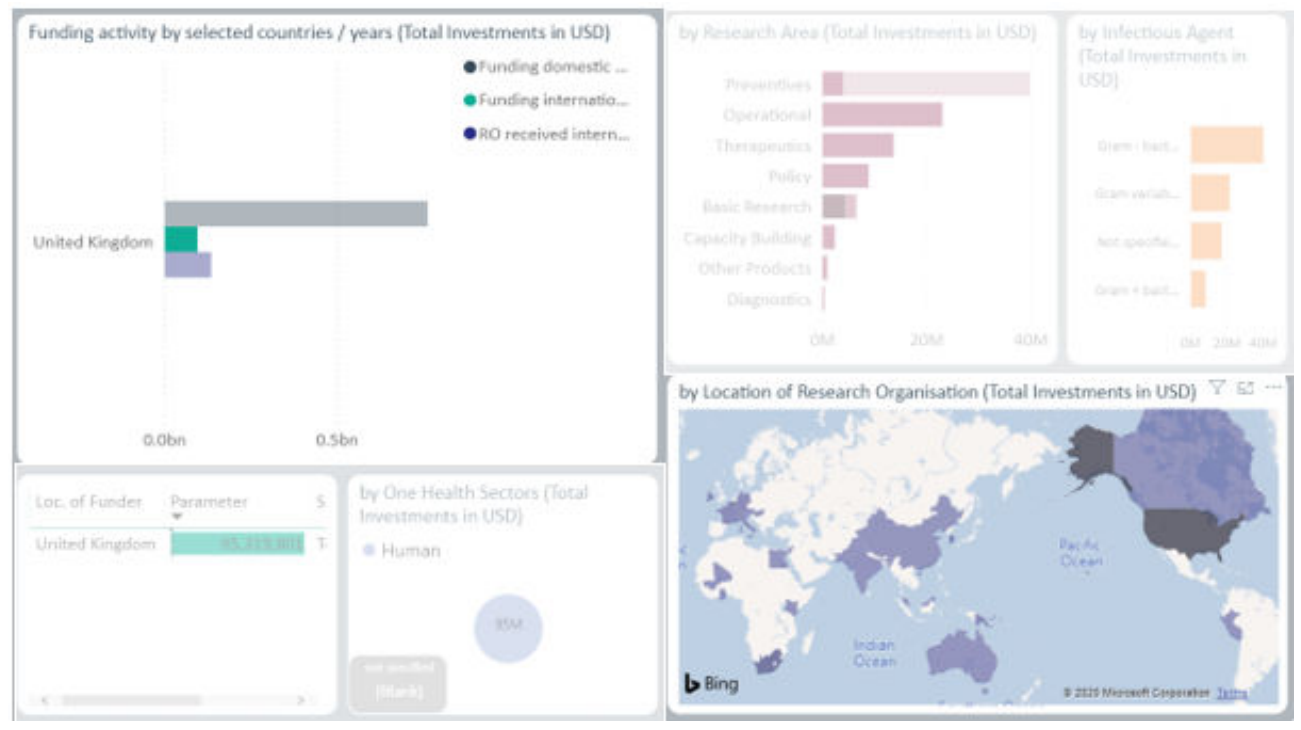

The location of research organisations funded by the United Kingdom as displayed by 'show as table' function.

ويحرف والمراجع

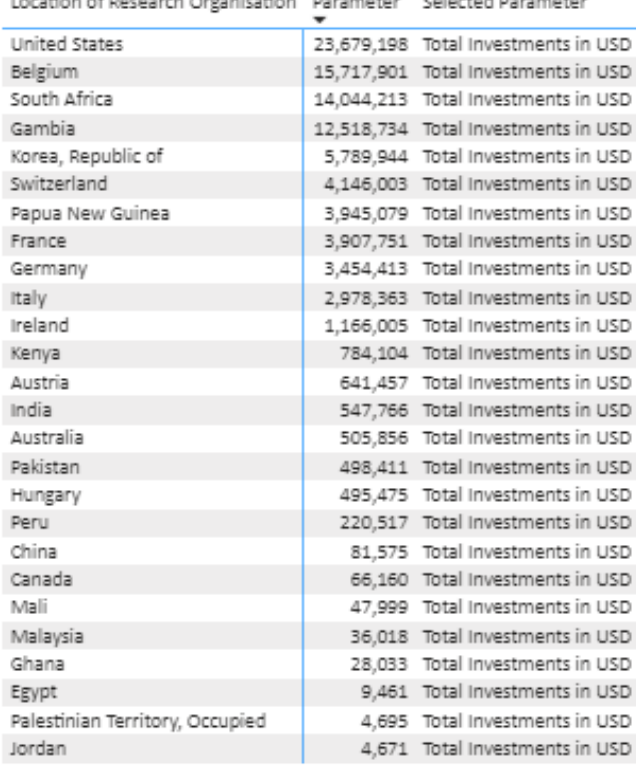

### **Filtered by multiple countries**

state of management was

If multiple countries are selected in the filter, it is still possible to see the data for each country selected by clicking on the name of the country in the funding activity by selected countries visual. All visuals will then display information just for this country. The example below has selected United States.

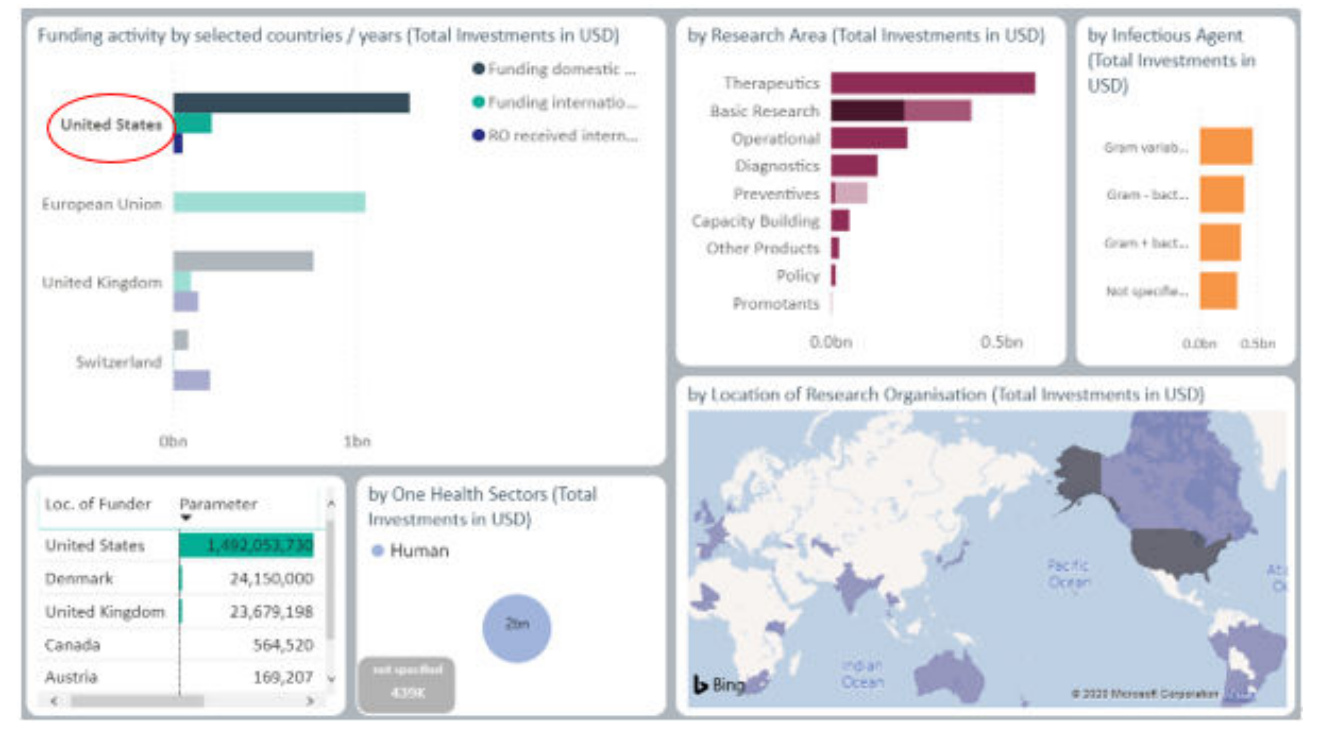

Using the same example, it is possible to drill down to see the funding amount either by:

- 1. country by year (hierarchy arrows), or
- 2. year in total (double down arrows)

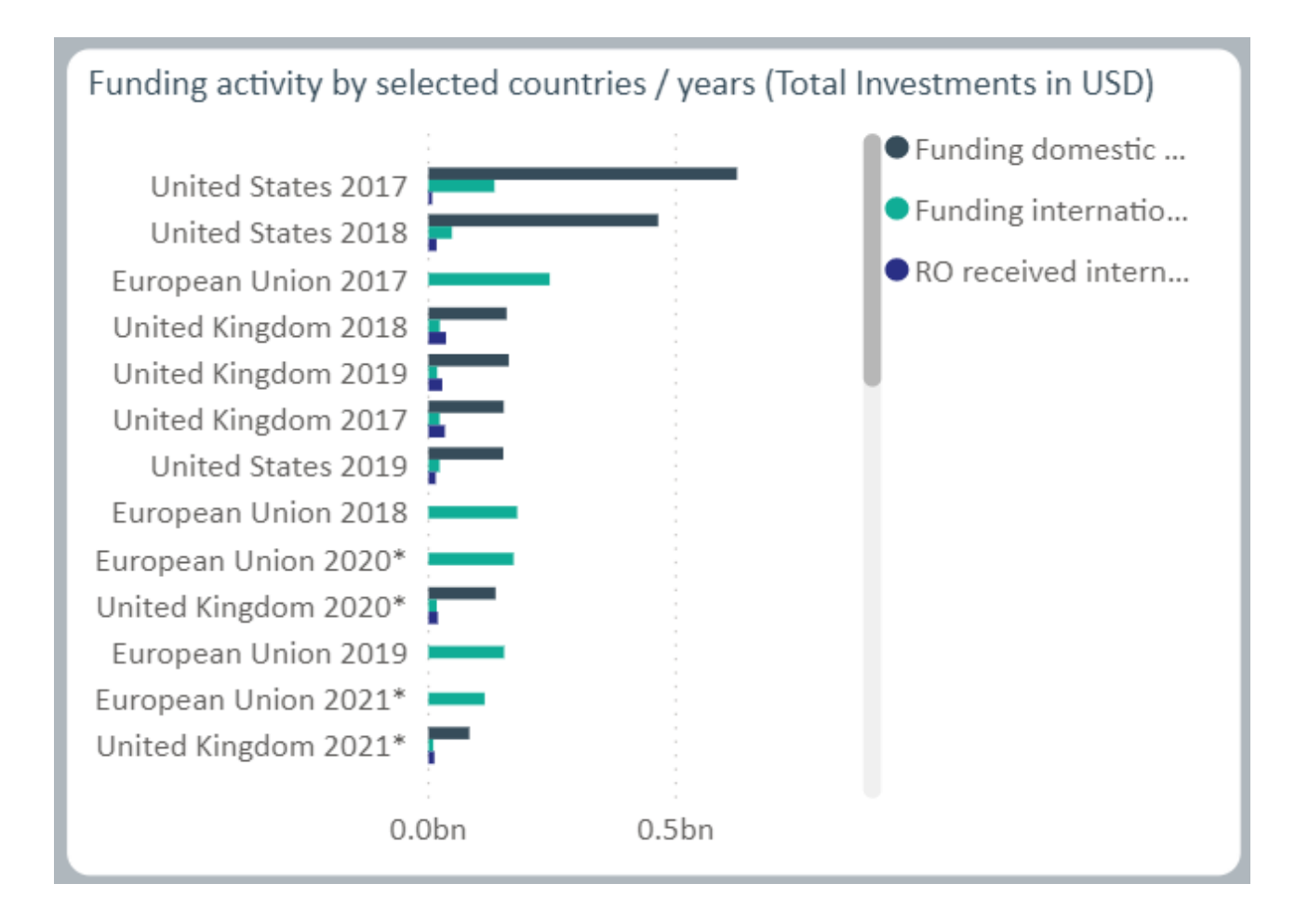

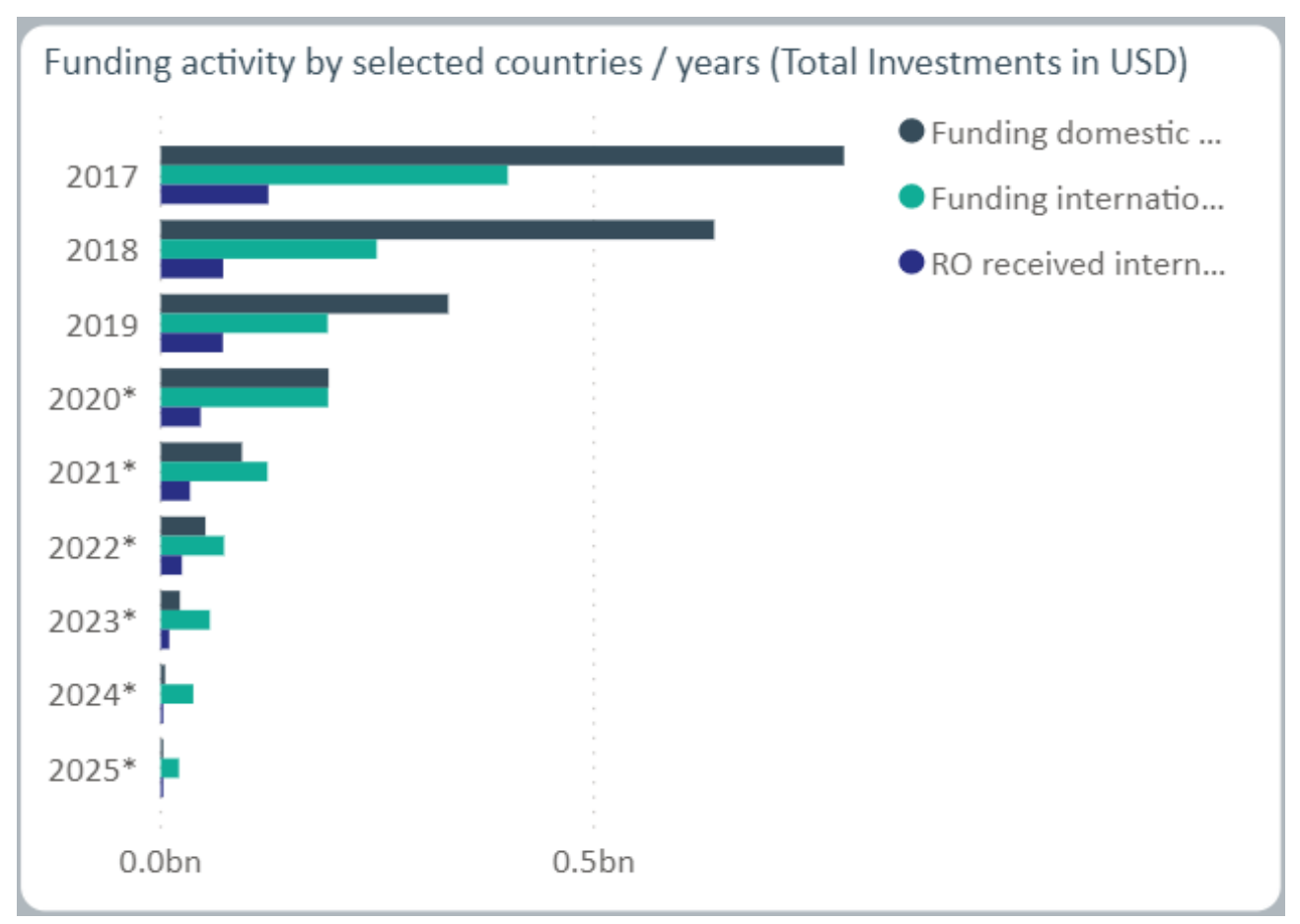

### **By Research Area**

Some projects will be categorised into multiple research areas. When this happens, the investment is split evenly across the research areas. For example, if a project is both capacity building and diagnostics then 50% if the investment will be allocated to each research area. However, the project number is not be split across the research areas. Please note that this total investment amount may not match the total investment figure reported in the box at the top of the report. This is because the box reports the investment for the entire project and does not split the amount if there a project is categorized into multiple research areas.

# **Underlying data**

To see and download the project level information (where possible to release) for a report, you can click See Data Table. The example below has filtered for projects/investments from Belgium funders in 2017. The resulting data table provides the information for each of the 33 projects.

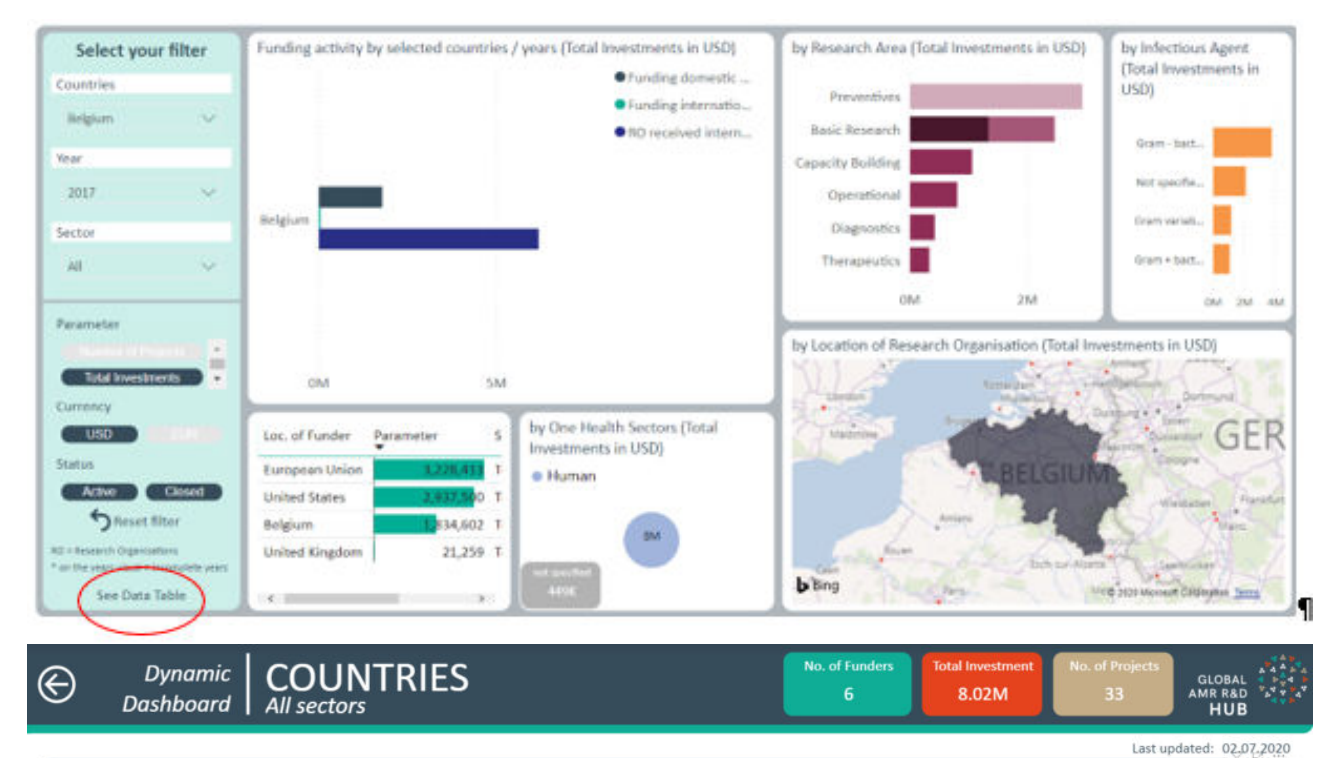

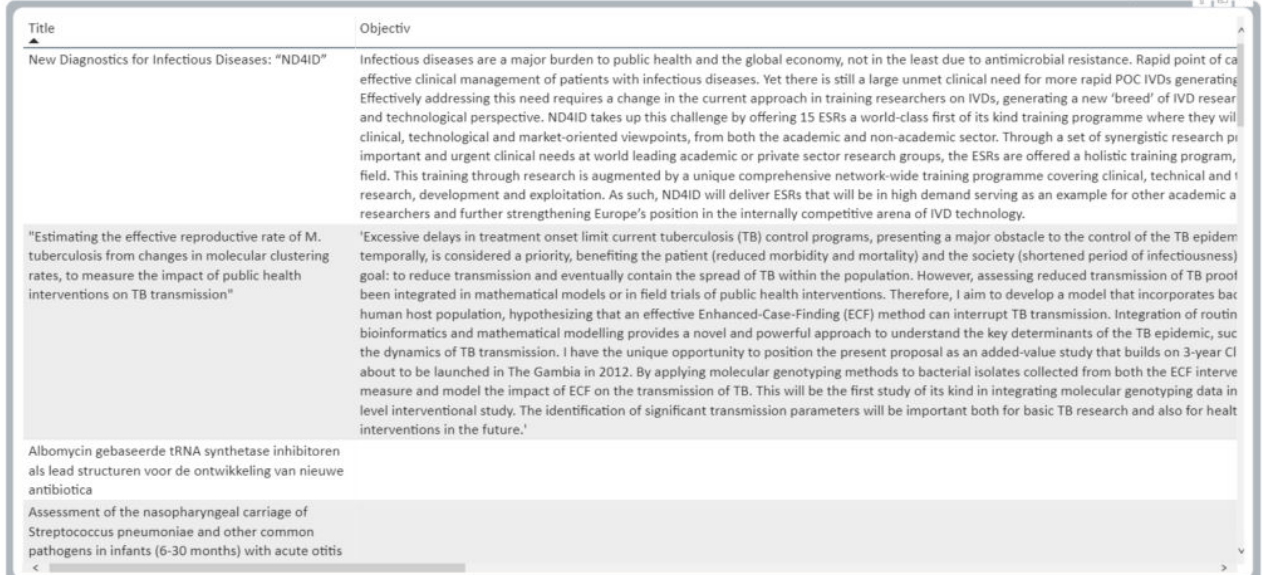

Please note that only filters used in the side bar will narrow the results presented through the See Data Table function. This means that if you use the interactive filter by clicking on a component in the visuals this will not narrow the projects/investments presented. For further search functionality, click on Search in the Frame.

#### How to interact with the report

The Reports 101 section provides more information on functionality and what the different icons or options do.

Return to top of page. **ANIMAL REPORTS**

#### Coming on 31 July 2020

Return to top of page. **ENVIRONMENT REPORTS** Coming in 2021

# Return to top of page. **HUMAN REPORTS FUNDER REPORT**

#### **Objective**

Explore the data by who is providing the funding. See what research areas and stages that funders are funding over the years and also where that research is happening.

#### **Key elements of the page**

#### **Parameters**

For information on the parameters please see the **Investment** in AMR R&D report.

#### **Filters**

The different filters allow you to tailor the report to show information by the different types of funders and the location of the funder.

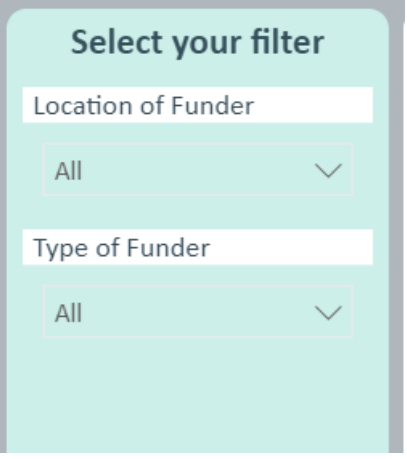

#### **Boxes**

Boxes are an element that are used throughout all reports. The boxes contain the total count of funders, investment and projects. The values will change when filters are applied or selections are made on the visuals. The boxes are not interactive and will not change the visuals if clicked.

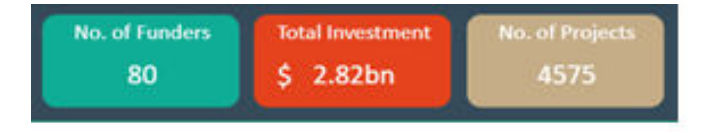

## **Visuals**

The report presents five interactive visuals.

# **By Funder**

Users can search and click on a funder of interest and all visuals adjust to display information only for the selected funder. The example is showing all AMR R&D funding provided by the Innovative Medicines Initiative.

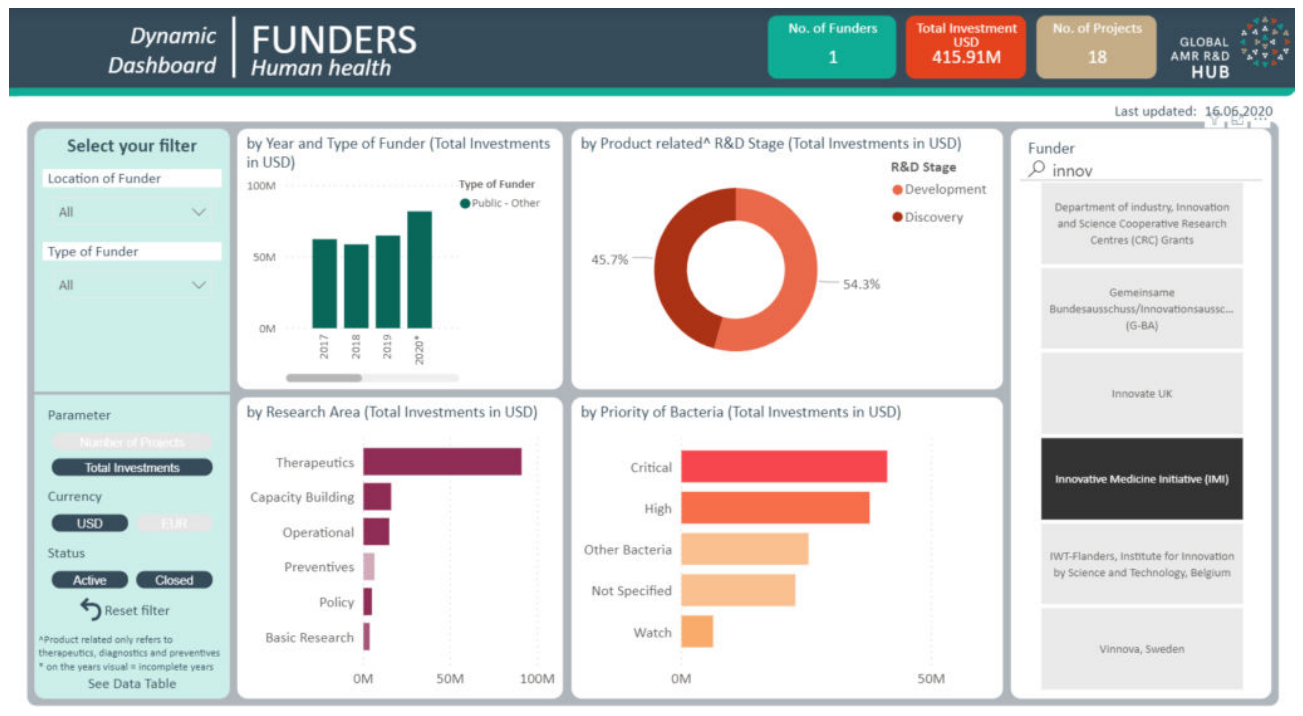

The list of funders will update and show the relevant results based on the filters selected. The example shows Australia selected as the location of funder and then only funders located here are displayed. 

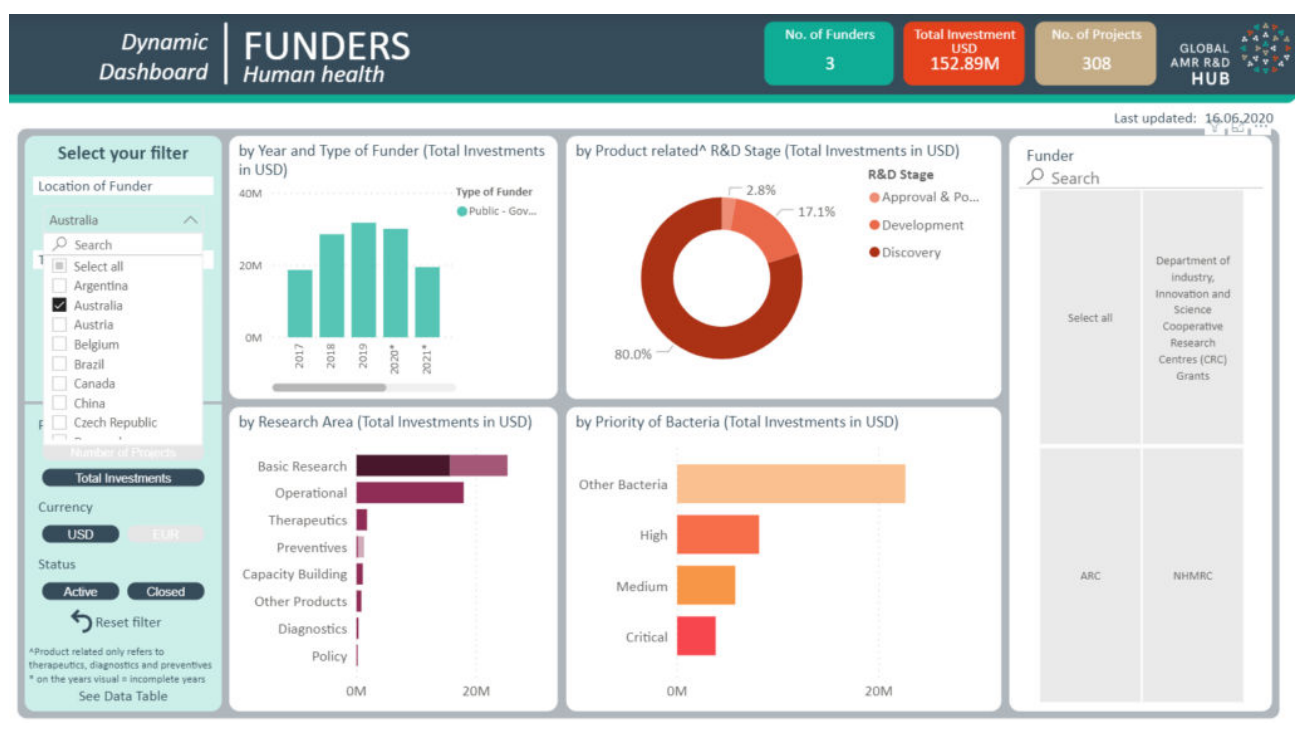

# **By Year and Type of Funder**

Users can click a specific year (the example shows 2018) and the visuals will adjust to display information only for the selected year. Hover your mouse to see the full titles of the legend in any of the visuals.

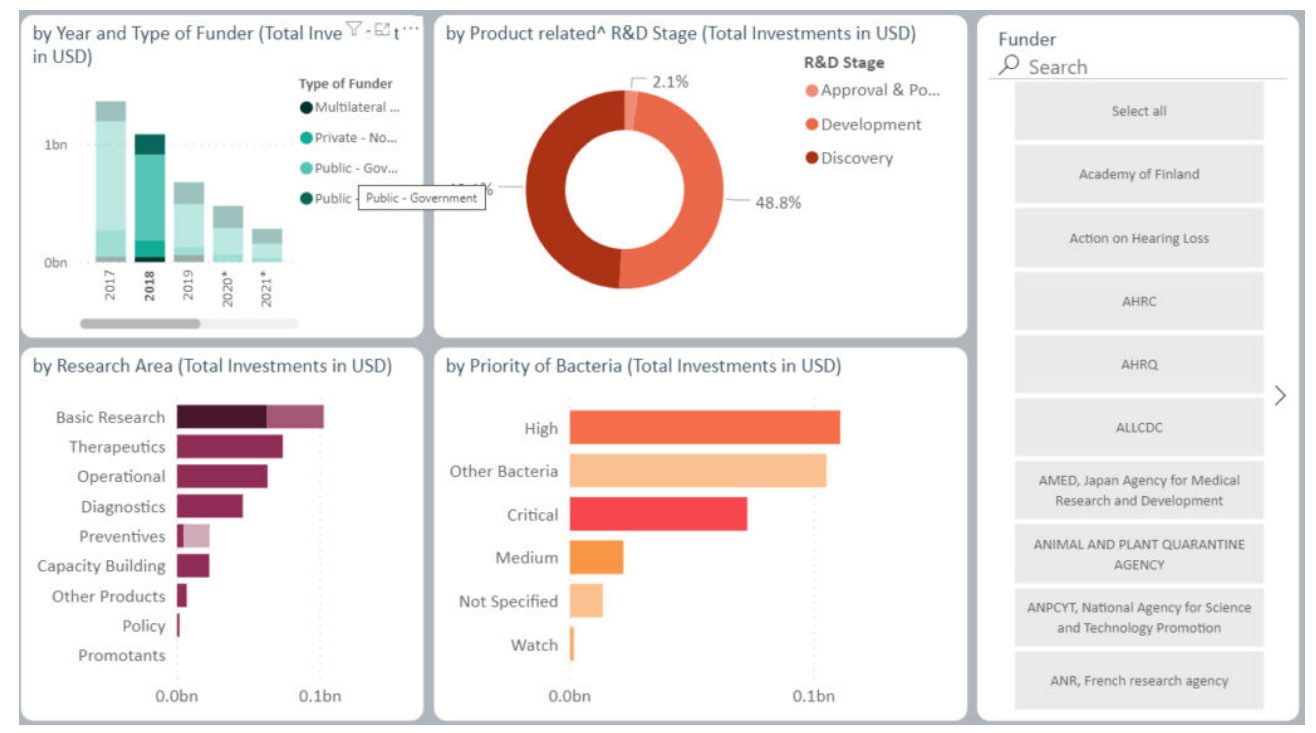

**By Research Area** 

Some projects will be categorised into multiple research areas. When this happens, the investment is split evenly across the research areas. For example, if a project is both capacity building and diagnostics then 50% if the investment will be allocated to each research area. However, the project number is not be split across the research areas. Please note that this total investment amount may not match the total investment figure reported in the box at the top of the report. This is because the box reports the investment for the entire project and does not split the amount if there a project is categorized into multiple research areas.

You can see that some research areas have subcategories. The names of these subcategories can be seen when you hover over the area of interest or can be seen when you click 'show as a table'.

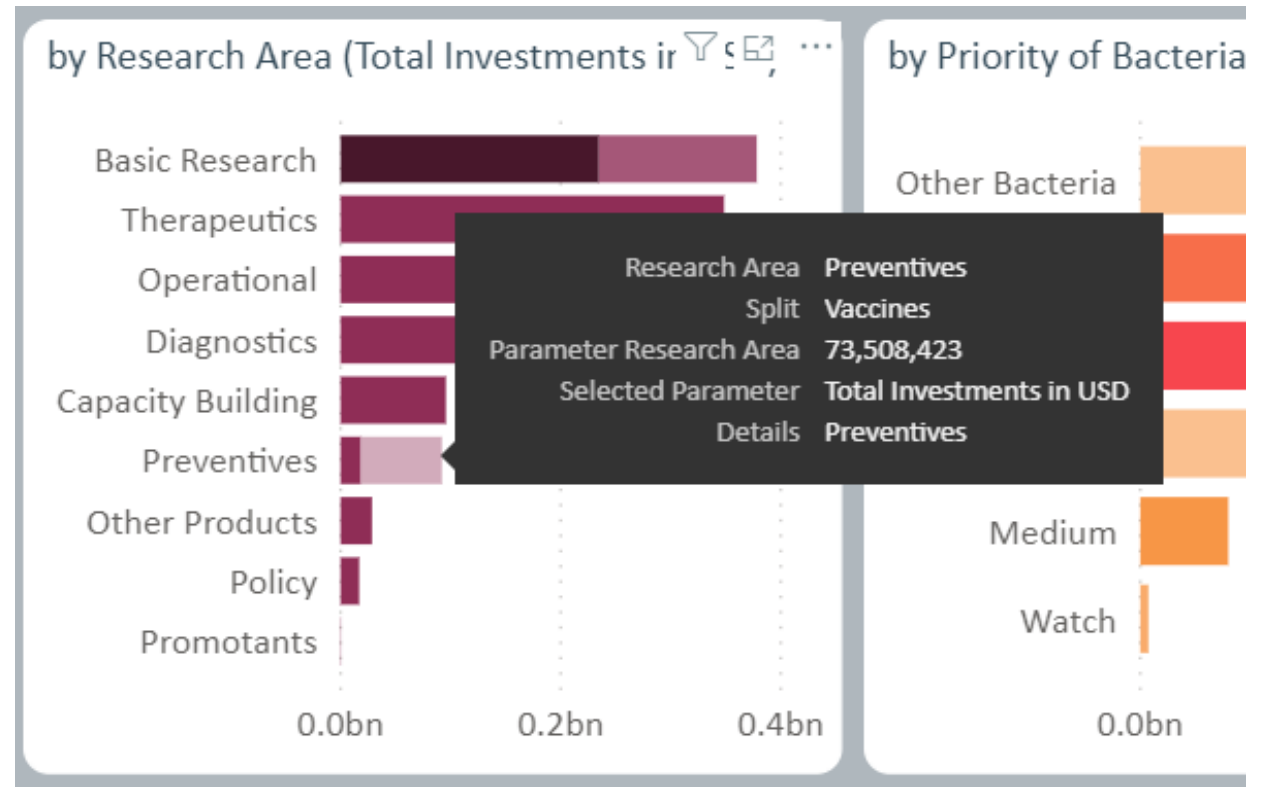

**Product related R&D Stage** 

The Product related R&D Stage visual currently only presents information from the therapeutics, diagnostics and preventives research areas. Therefore the total will be less than the overall as not all investments are included. It is possible to drill down for more information in this visual. See the Reports 101 section on how to do this.

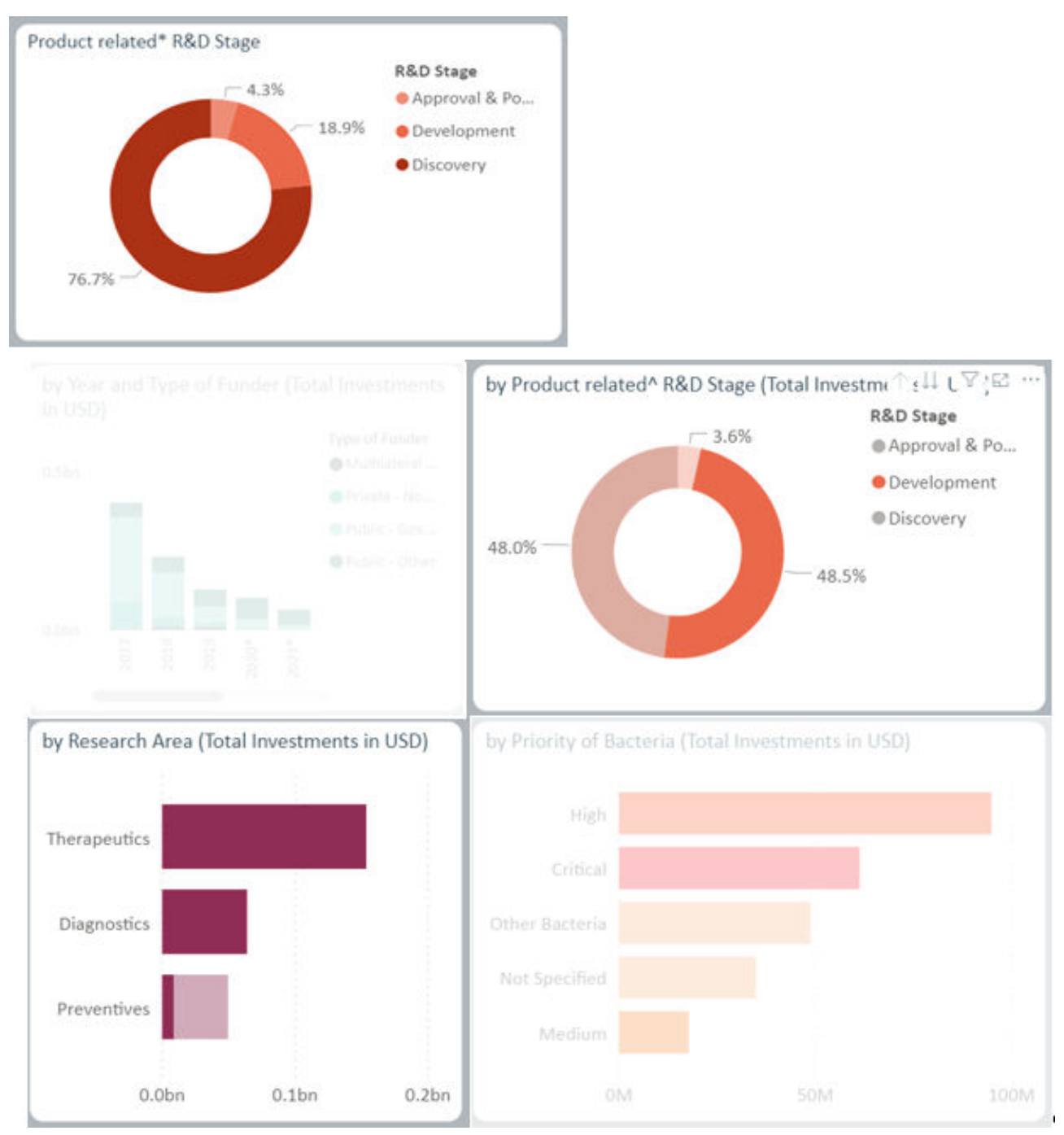

**By priority of bacteria**

This visual presents the bacteria grouped based on their priority level. This grouping is explained **here**. The colours used in this visual for priority level are continued throughout the human health reports

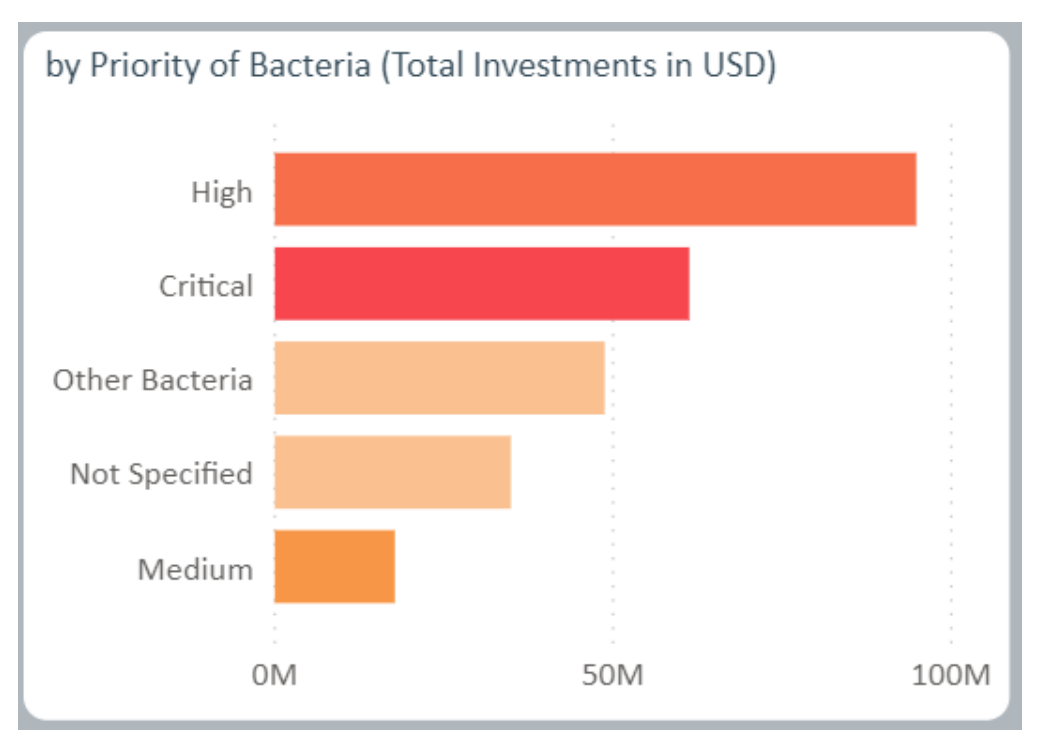

It is possible to drill down on this visual to see the individual bacteria names. For more information on how to drill down please refer to the Reports 101 section.

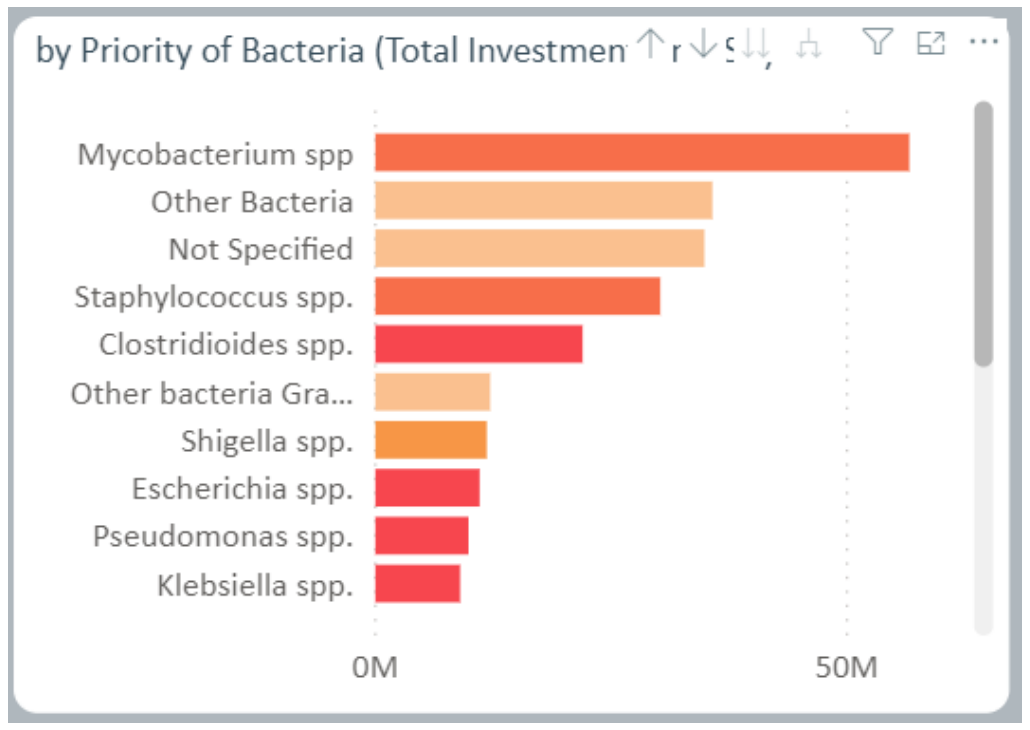

### **Underlying data**

To see and download the project level information (where possible to release) for a report, you can click See Data Table. The example below has filtered for projects/investments from 'public other' funders in New Zealand. The resulting data table provides the information for each of the 16 projects from this one funder.

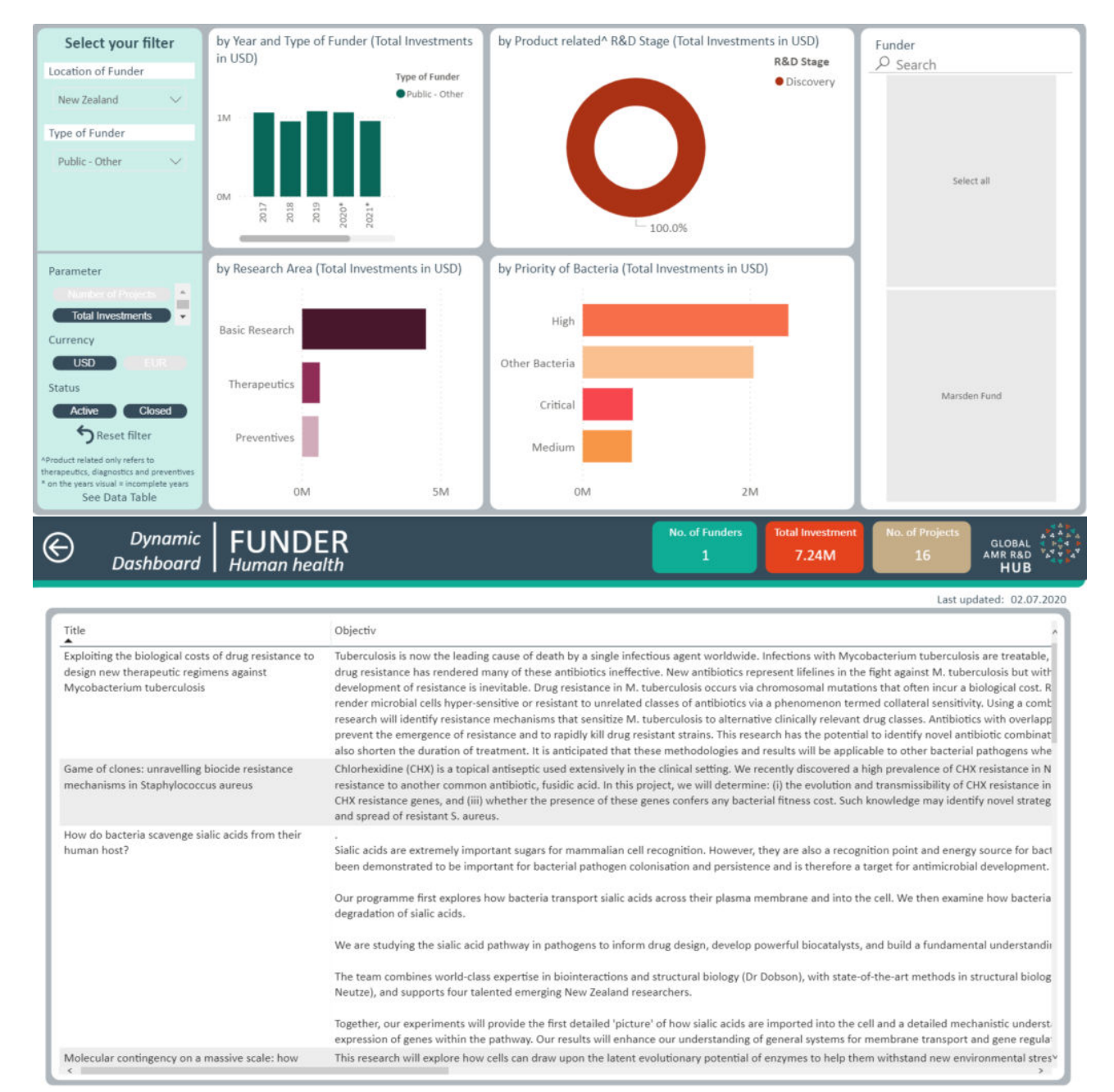

Please note that only filters used in the side bar will narrow the results presented through the See Data Table function. This means that if you use the interactive filter by clicking on a component in the visuals this will not narrow the projects/investments presented. For further search functionality, click on Search in the Frame.

#### How to interact with the report

The Reports 101 section provides more information on functionality and what the different icons or options do.

### Return to top of page. **RESEARCH ORGANISATION REPORT**

This report is currently under development and will be available soon.

# **Objective**

Explore the data by who is doing the research. See what area of research is being investigated and the R&D activity by year. It is also possible to see the top 5 research organisations based on your selection. 

# Return to top of page. **RESEARCH AREA REPORT**

# **Objective**

Explore the data by the different research areas. See how much AMR R&D activity is happening by year, the type of funder, type of research organisations, the bacteria and stage of research.

# **Key elements of the page**

### **Parameters**

For information on the parameters please see the **Investment** in AMR R&D report.

### **Filters**

The different filters allow you to tailor the report to show information by the different research areas, individual bacteria and/or by R&D stages. You are able to make multiple selections for all filters. 

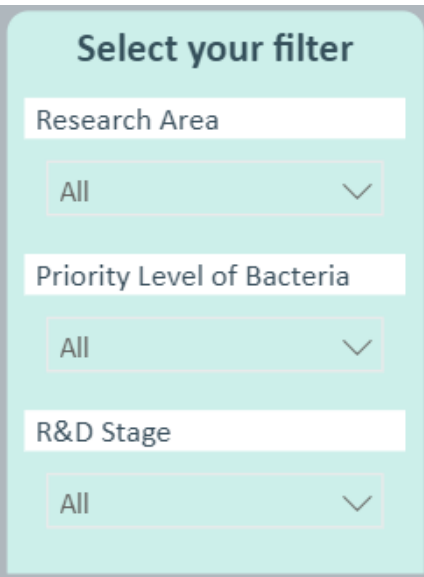

#### **Boxes**

Boxes are an element that are used throughout all reports. The boxes contain the total count of funders, investment and projects. The values will change when filters are applied or selections are made on the visuals. The boxes are not interactive and will not change the visuals if clicked. The total investment amount in the boxes may not match the total investment provided in the visualisations in the report. This is because the boxes provide the investment for the whole project while the visualisations will split the budget when a project is categorized with multiple sectors, research areas, and/or R&D stages.

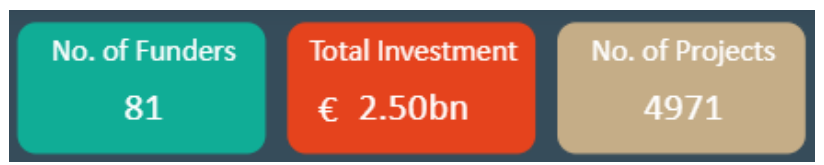

For example, when filtering by Capacity Building, the visualization shows that total investment is 367,151,212 while the total investment box reports 499,580,000.

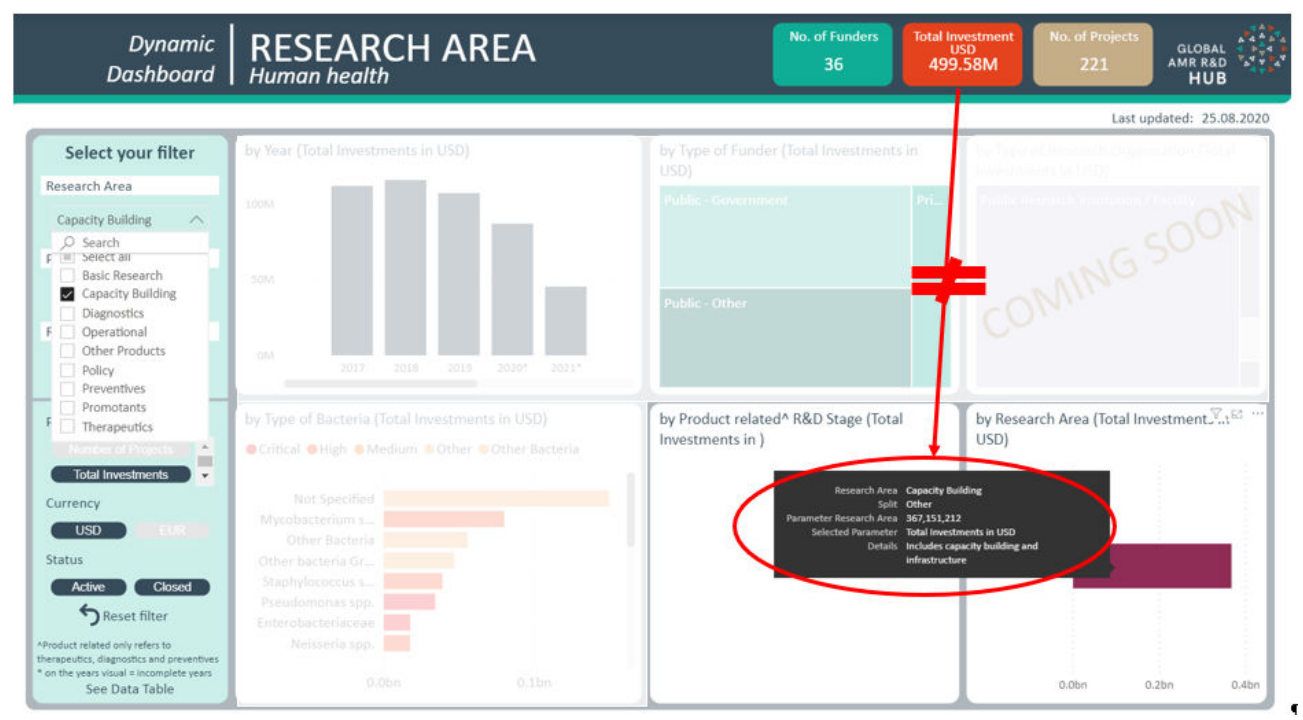

### **Visuals**

The report presents five interactive visuals and place holder for the type of research organisation visual which will be coming mid July 2020.

Some projects will be categorised into multiple research areas. When this happens, the investment is split evenly across the research areas. For example, if a project is both capacity building and diagnostics then 50% if the investment will be allocated to each research area. However, the project number is not be split across the research areas.

When a research area is selected in the filters then all AMR R&D activity linked to that research area is displayed in the visuals. The example below has filtered for Capacity building and you can see that the Product Related R&D Stage visual is empty as this visual will currently only display information for therapeutics, preventives and diagnostics research areas.

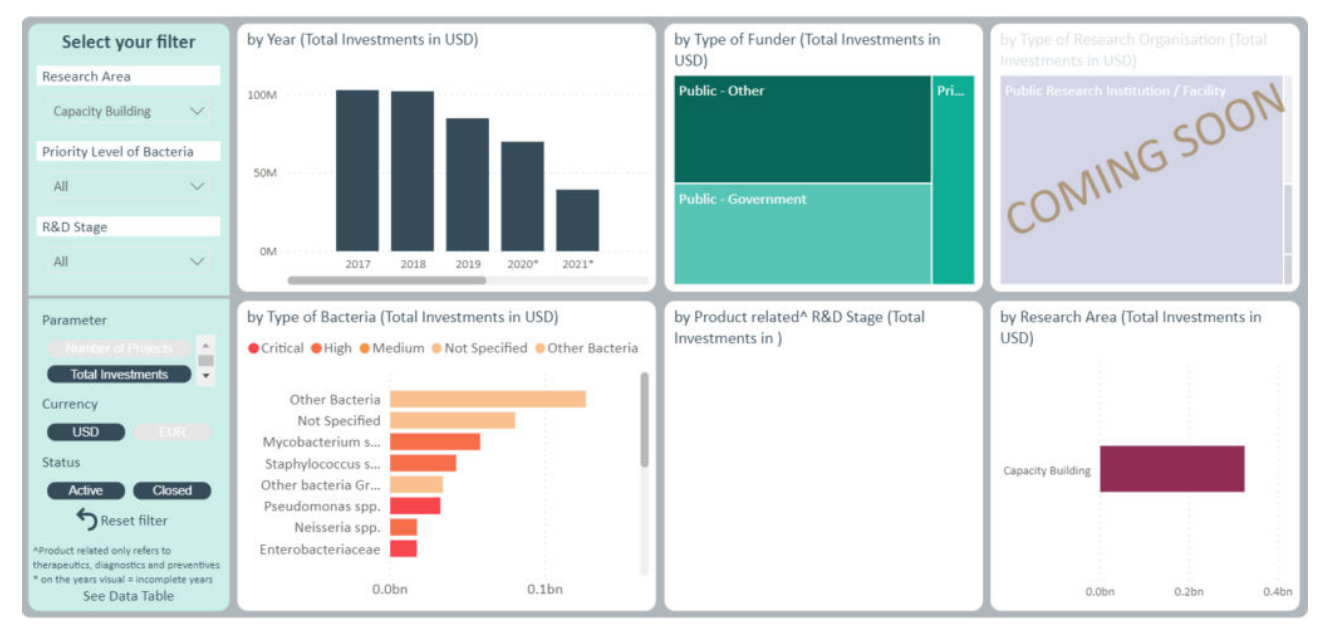

Users can filter by a research area and the priority level of bacteria (which are defined here) and all the visuals adjust to display information only for the selected options. The example shows all diagnostic projects for critical priority level bacteria.

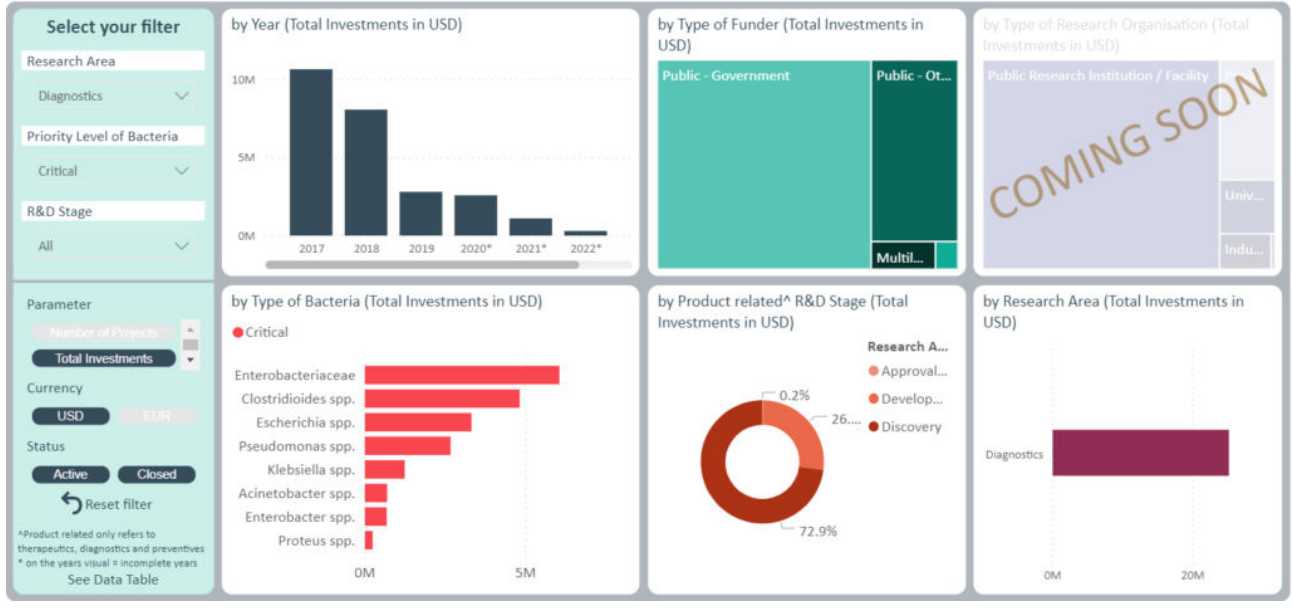

### **Underlying data**

To see and download the project level information (where possible to release) for a report, you can click See Data Table. The example below has filtered for projects/investments looking at preventives for critical bacteria in the development stage. The resulting data table provides the information for each of the 6 projects from the 6 different funders.

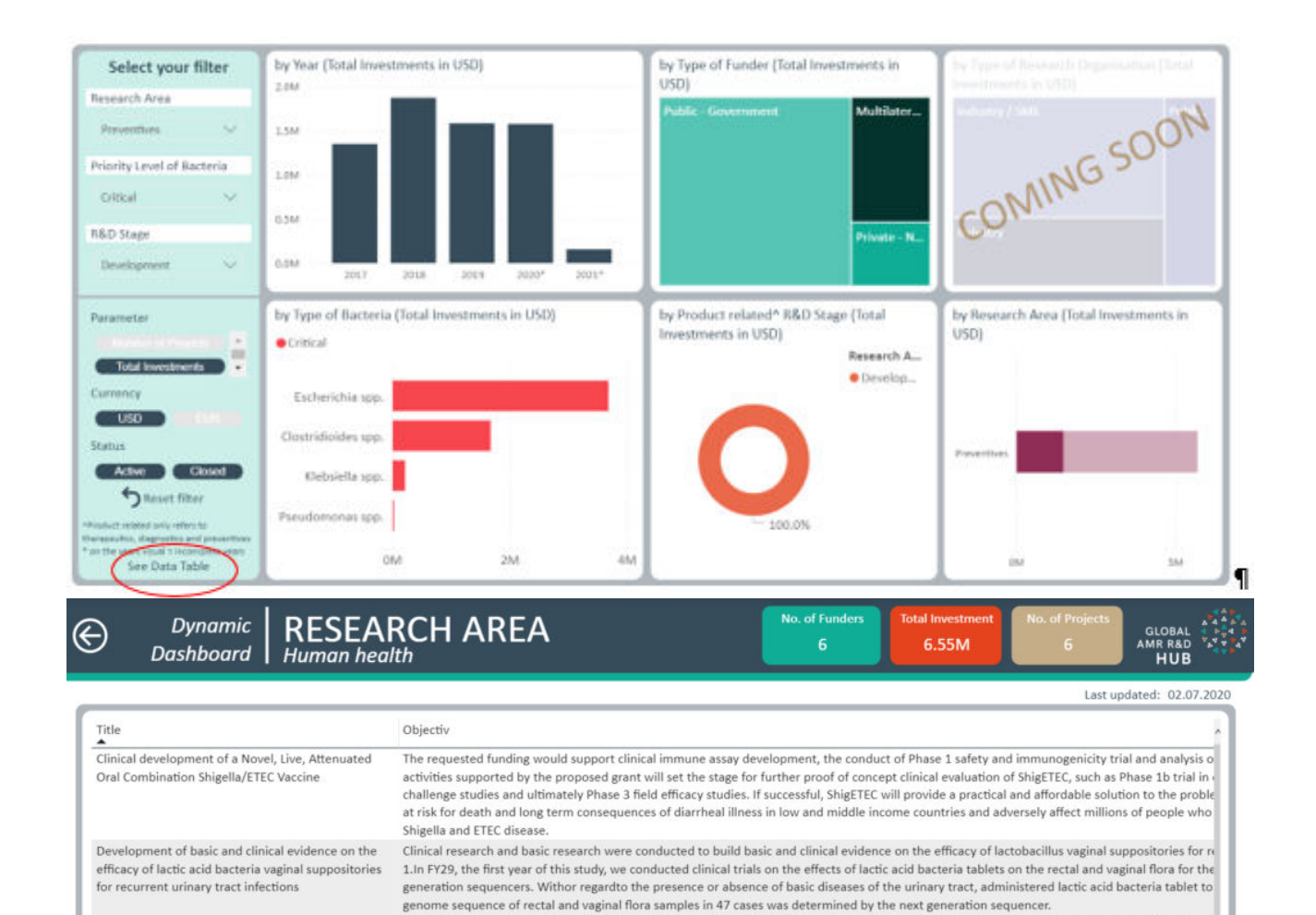

Please note that only filters used in the side bar will narrow the results presented through the See Data Table function. This means that if you use the interactive filter by clicking on a component in the visuals this will not narrow the projects/investments presented. For further search functionality, click on Search in the Frame.

regions. Currently, there is no approved method for preventing TD.

On the other hand, it was administered three times a week lactic acid bacteria vaginal suppositories high ability to produce hydrogen peroxide in them were 52 to 85 years old (average 68.6 to 12.1 years old), and all cases were postmenopausal. The incidence of urinary tract infections befor 4.4 times / year. Although it is not possible to compare because it is still within one year of administration, the incidence of urinary tract infection<br>3.in using the vitro experimental system, we examined the combined ef method, Pseudomonas aeruginosa growth is suppressed by lactic acid bacteria, the formation inhibitory effect of biofilm in combination with LVF<br>inhibitory effect of Pseudomonas aeruginosa biofilm by lactic acid bacteria wa crispatus), the usefulness of the highest strain of hydrogen peroxide producing ability is suggested, the therapeutic effect of combination with an

Clostridium difficile infection (CDI) is a life-threatening colon infection that causes more than 20,000 deaths each year in the US alone. Although a increase the risk for gut microbe dysbiosis, leading to infection recurrence. An estimated 25-60 per cent of antibiotic-treated patients experience recurrence remains a significant challenge in treating CDI. Facile is developing Ebselen, an organoselenium compound, for the prevention of recurrence remains a significant challenge in treating CDI. Facile is developing E already achieved initial clinical cure via antibiotics. The program would provide a therapeutic with a proven clinical safety record from nonclinical This project will perform a Phase II study of ETVAX a<sup>e</sup> an oral vaccine against travellerae<sup>rw</sup>s diarrhoea (TD) caused by enterotoxigenic E. coli bacti

vaccine with a full ETEC indication. TD caused by enterotoxigenic E. coli bacteria is the most common illness that affects travellers traveling in the

Travellers are recommended to use off-label antibiotics such as Rifaximin or the cholera vaccine Dukoral to prevent TD. In business terms, there e commercializing an effective and safe ETEC vaccine. Scandinavian Biopharma is the first SME positioned to capture this opportunity. The envisages

#### **How to interact with the report**

EBSELEN PREVENTION OF C. DIFFICILE RECURRENCE

ETVAX 86" the first oral vaccine for protection against traveller候s diarrhoea caused by ETEC

The Reports 101 section provides more information on functionality and what the different icons or options do.

Return to top of page. **PATHOGEN REPORT**

# **Objective**

Explore the data by the bacteria that you are interested in. See the AMR R&D activity over the years, what type of research organisation is doing the research, and what areas and stages that R&D is happening.

# **Key elements of the page**

## **Parameters**

For information on the parameters please see the **Investment** in AMR R&D report.

# **Filters**

Currently you can to tailor the report to show information by the infectious agents, priority level of bacteria (defined [here\)](https://globalamrhub.org/our-work/dynamic-dashboard/library/infectious-agent-in-scope/) and bacteria you are interested in. You are able to make multiple selections. Later in 2020, you will also be able to filter by infectious agent (bacteria, fungi, virus, parasite).

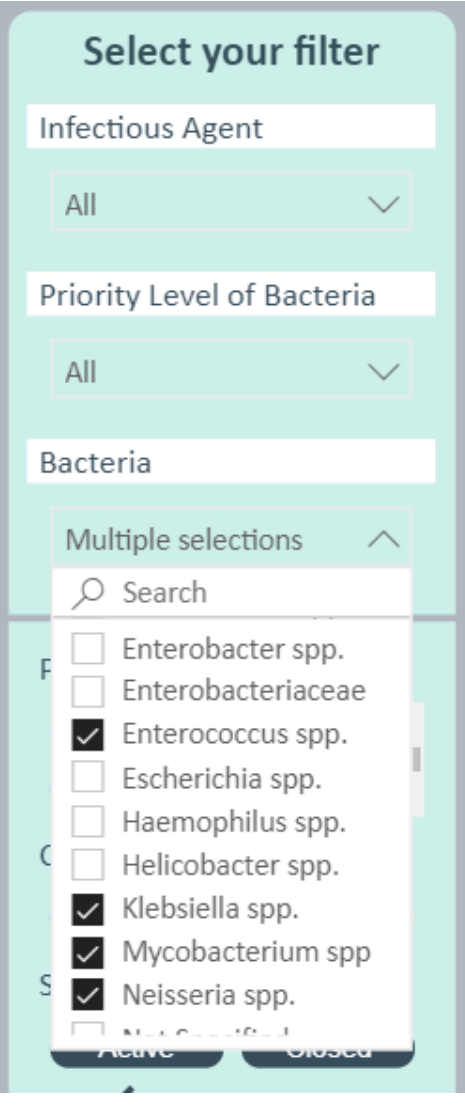

#### **Boxes**

Boxes are an element that are used throughout all reports. The boxes contain the total count of funders, investment and projects. The values will change when filters are applied or selections are made on the visuals. The boxes are not interactive and will not change the visuals if clicked. The total investment amount in the boxes may not match the total investment provided in the visualisations in the report. This is because the boxes provide the investment for the whole project while the visualisations will split the budget when a project is categorized with multiple sectors, research areas, and/or R&D stages.

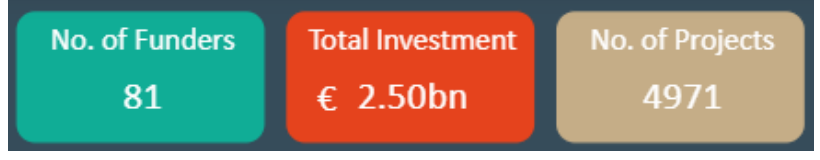

**Visuals**

The report presents four interactive visuals and a place holder for the type of research organisation.

# **By Product Related R&D Stage**

Users can filter by a bacterium and click an R&D stage of interest and all the visuals adjust to display information only for the selected options. The examples show all discovery projects for *Mycobacterium* spp.

Please note that R&D stage information is currently only available for therapeutics, diagnostics and preventives projects and this is the only information displayed for this visual.

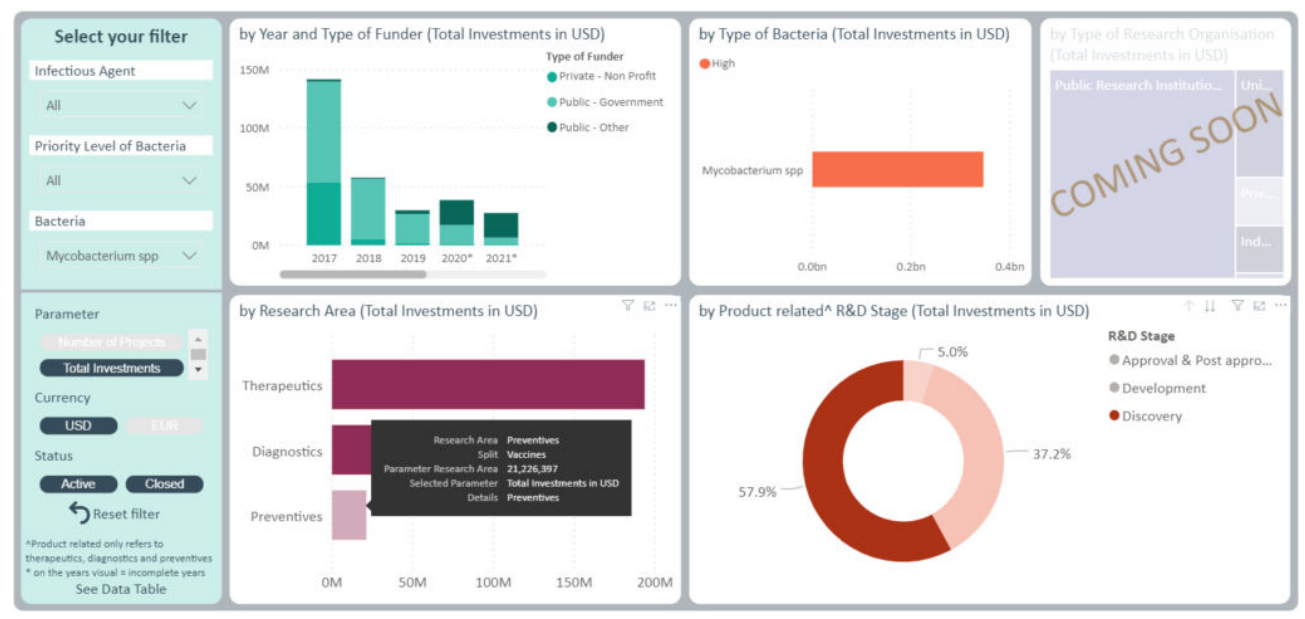

# **By Year and Type of funder**

Users can filter by multiple bacteria and click on a year and all the visuals adjust to display AMR R&D activity for that one year for the selected bacteria. The example shows all AMR R&D activity for 2017 for the critical level bacteria (defined here).

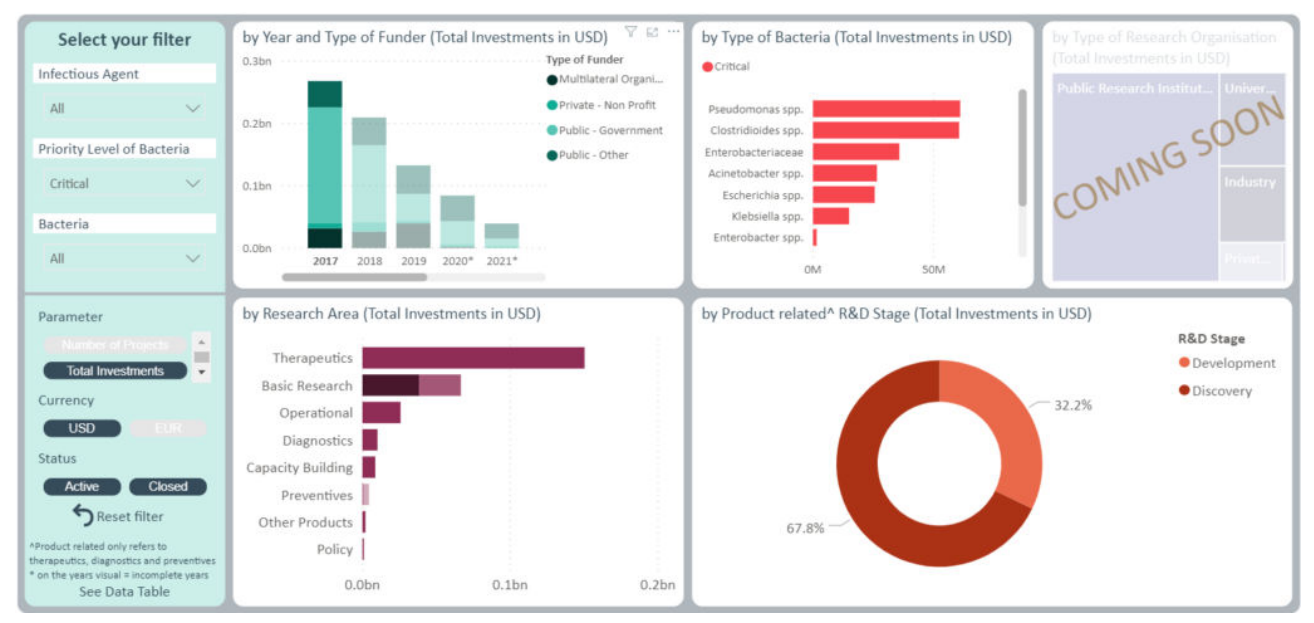

**By research area**

Some projects will be categorised into multiple research areas. When this happens, the investment is split evenly across the research areas. For example, if a project is both capacity building and diagnostics then 50% if the investment will be allocated to each research area. However, the project number is not be split across the research areas. Please note that this total investment amount may not match the total investment figure reported in the box at the top of the report. This is because the box reports the investment for the entire project and does not split the amount if there a project is categorized into multiple research areas.

# **Underlying data**

To see and download the project level information (where possible to release) for a report, you can click See Data Table. The example below has filtered for projects/investments looking at preventives for critical priority level bacteria in the development stage. The resulting data table provides the information for each of the 6 projects from the 6 different funders.

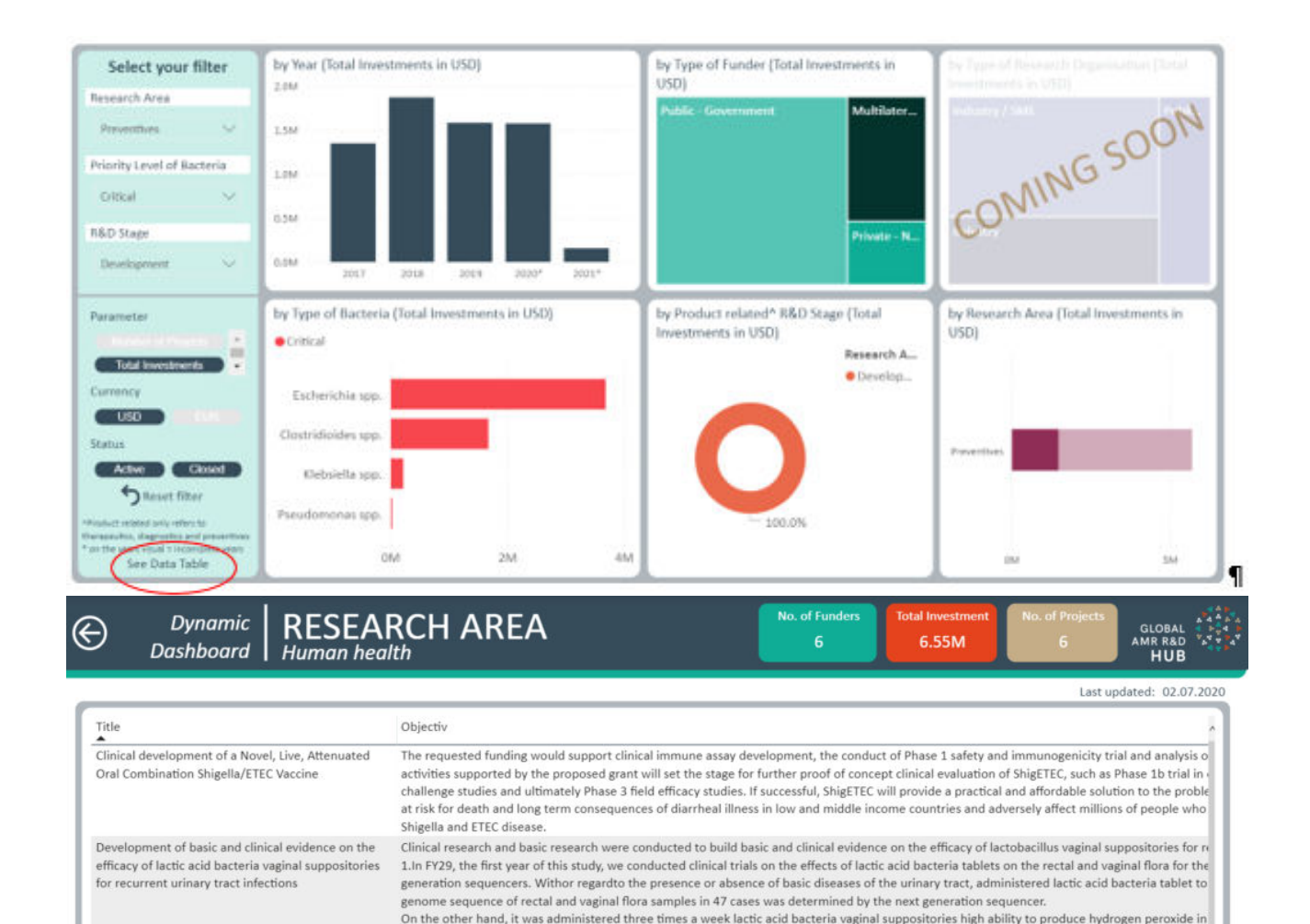

Please note that only filters used in the side bar will narrow the results presented through the See Data Table function. This means that if you use the interactive filter by clicking on a component in the visuals this will not narrow the projects/investments presented. For further search functionality, click on Search in the Frame.

regions. Currently, there is no approved method for preventing TD.

them were 52 to 85 years old (average 68.6 to 12.1 years old), and all cases were postmenopausal. The incidence of urinary tract infections befor 4.4 times / year. Although it is not possible to compare because it is still within one year of administration, the incidence of urinary tract infection<br>3.in using the vitro experimental system, we examined the combined ef method, Pseudomonas aeruginosa growth is suppressed by lactic acid bacteria, the formation inhibitory effect of biofilm in combination with LVF<br>inhibitory effect of Pseudomonas aeruginosa biofilm by lactic acid bacteria wa crispatus), the usefulness of the highest strain of hydrogen peroxide producing ability is suggested, the therapeutic effect of combination with an

Clostridium difficile infection (CDI) is a life-threatening colon infection that causes more than 20,000 deaths each year in the US alone. Although a increase the risk for gut microbe dysbiosis, leading to infection recurrence. An estimated 25-60 per cent of antibiotic-treated patients experience recurrence remains a significant challenge in treating CDI. Facile is developing Ebselen, an organoselenium compound, for the prevention of recurrence remains a significant challenge in treating CDI. Facile is developing E already achieved initial clinical cure via antibiotics. The program would provide a therapeutic with a proven clinical safety record from nonclinical This project will perform a Phase II study of ETVAX a<sup>e</sup> an oral vaccine against travellerae<sup>rw</sup>s diarrhoea (TD) caused by enterotoxigenic E. coli bacti

vaccine with a full ETEC indication. TD caused by enterotoxigenic E. coli bacteria is the most common illness that affects travellers traveling in the

Travellers are recommended to use off-label antibiotics such as Rifaximin or the cholera vaccine Dukoral to prevent TD. In business terms, there e commercializing an effective and safe ETEC vaccine. Scandinavian Biopharma is the first SME positioned to capture this opportunity. The envisages

#### **How to interact with the report**

EBSELEN PREVENTION OF C. DIFFICILE RECURRENCE

ETVAX 86" the first oral vaccine for protection against traveller候s diarrhoea caused by ETEC

The Reports 101 section provides more information on functionality and what the different icons or options do.

Return to top of page. **PRODUCT DEVELOPMENT REPORT**

## **Objective**

Explore the data by the different stages of R&D. See what stage R&D is happening in therapeutic, diagnostic and preventives and what bacteria these potential products will address and who is doing the research.

It is important to note that R&D stage information is currently only available for therapeutics, diagnostics and preventives projects and this is the only information displayed in this report.

### **Key elements of the page**

### **Parameters**

For information on the parameters please see the **Investment** in AMR R&D report.

### **Filters**

The different filters allow you to tailor the report by the different R&D stages, diseases/syndromes and priority level of bacteria (defined here). You are able to make multiple selections. 

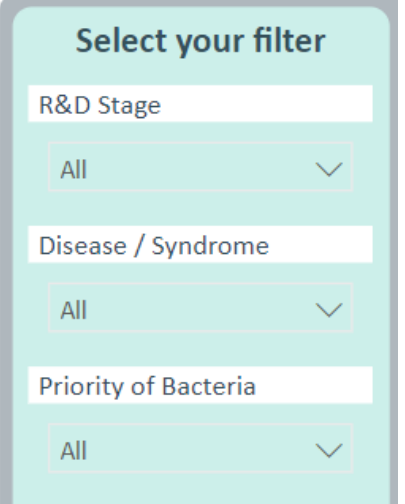

#### **Boxes**

Boxes are an element that are used throughout all reports. The boxes contain the total count of funders, investment and projects. The values will change when filters are applied or selections are made on the visuals. The boxes are not interactive and will not change the visuals if clicked.

As this report only presents information on therapeutics, diagnostics and preventives the numbers presented in the boxes are lower than other reports (when no filter is applied).

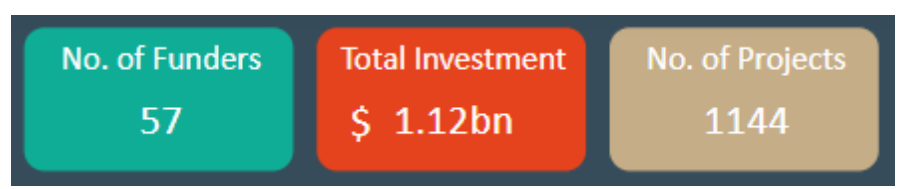

#### **Visuals**

The report presents five interactive visuals and place holder for the type of research organisation visual which will be coming in mid July 2020.

# **By type of bacteria**

Users can filter by R&D stage and click a bacterium of interest and all the visuals adjust to display information only for the selected options. The examples show all development projects for *Clostridioides*. 

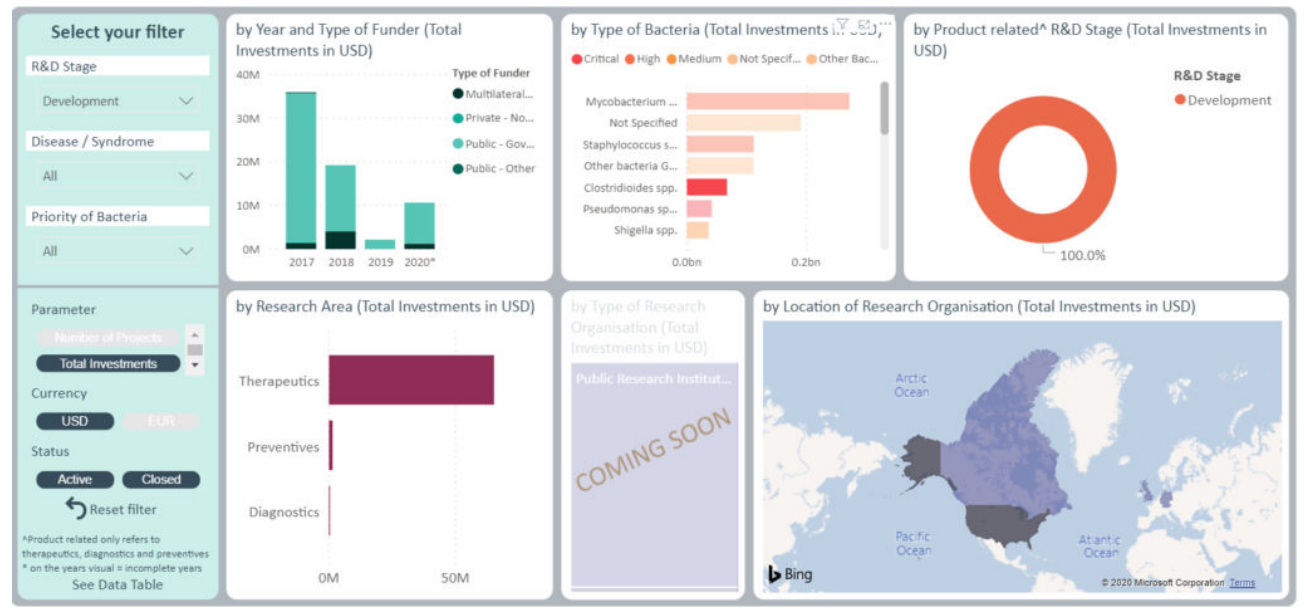

Some projects will research multiple bacteria. When this happens, the investment is split evenly across the different bacteria. For example, if a project is

researching *Escherichia*, *Klebsiella* and *Pseudomonas* then 33% of the investment will be allocated to each bacteria. However, the project number is not split across the bacteria. Please note that this total investment amount may not match the total investment figure reported in the box at the top of the report. This is because the box reports the investment for the entire project and does not split the amount if there a project is categorized with multiple bacteria.

# **By research area**

Some projects will be categorised into multiple research areas. When this happens, the investment is split evenly across the research areas. For example, if a project is both capacity building and diagnostics then 50% if the investment will be allocated to each research area. However, the project number is not be split across the research areas. Please note that this total

investment amount may not match the total investment figure reported in the box at the top of the report. This is because the box reports the investment for the entire project and does not split the amount if there a project is categorized into multiple research areas.

# **By Location of Research Organisation**

Users can click a country of interest on the location of Research Organisation map (the example shows Canada) and all the visuals adjust to display information only for the selected country.

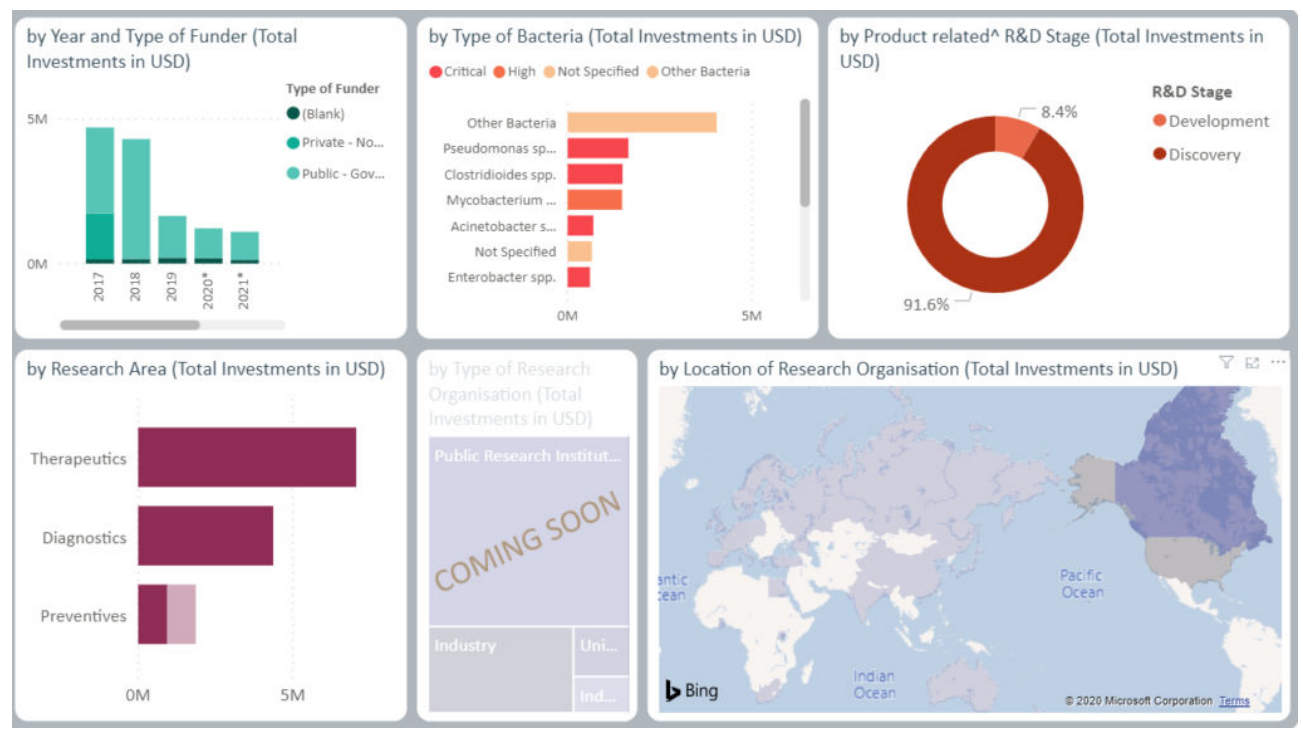

# **Underlying data**

To see and download the project level information (where possible to release) for a report, you can click See Data Table. The example below has filtered for respiratory tract infections and bloodstream infections projects/investments for high priority bacteria in the discovery stage. The resulting data table provides the information for each of the 11 projects from the 8 different funders. In the example below, you can see that one project does not provide an abstract, this could be that we did not receive an abstract or we don't have the permission to publish the abstract.

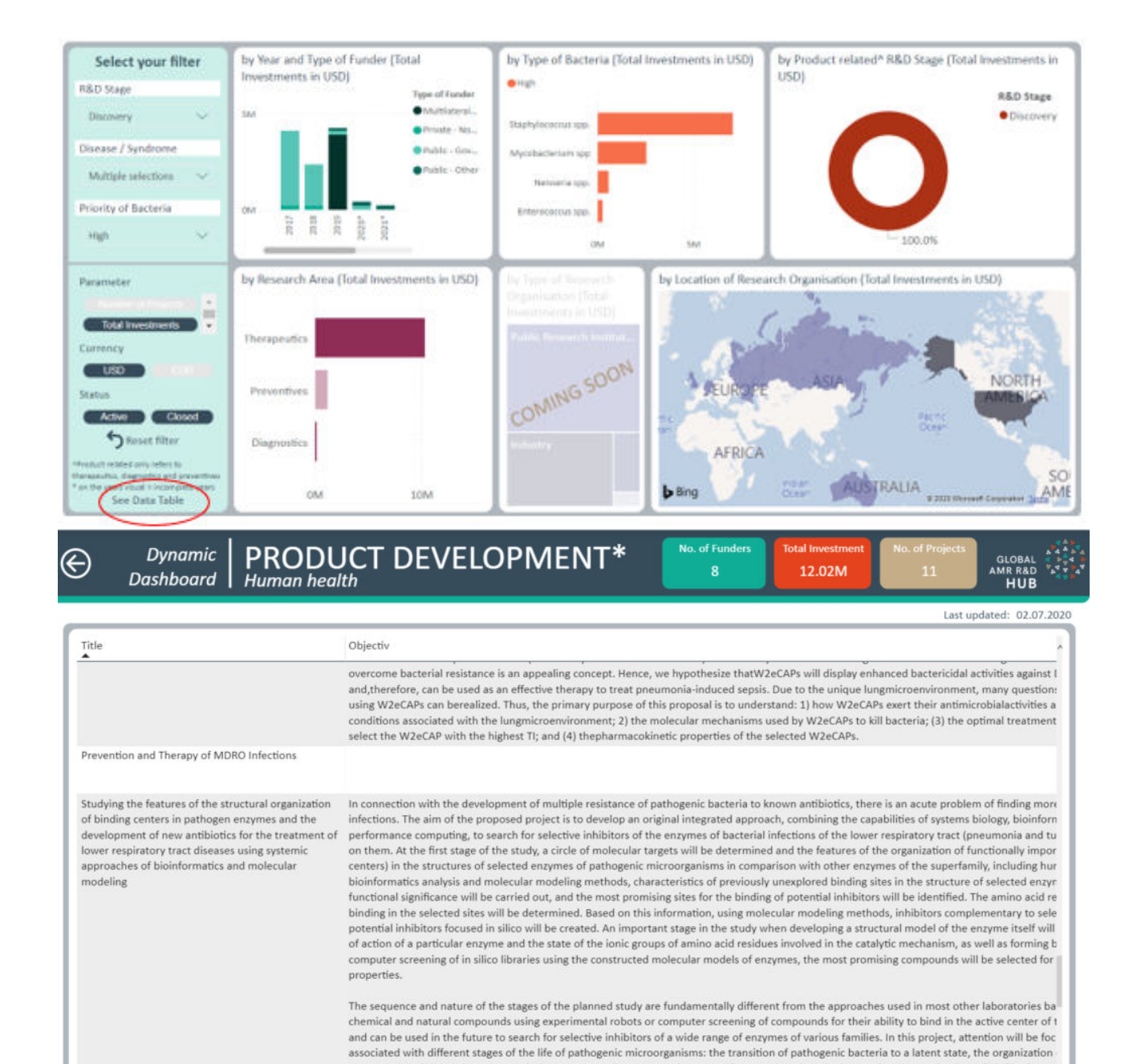

pentose phosphate pathway, transcription processes that are most important for growth and survival, as well as the mechanism of biofilm forma Please note that only filters used in the side bar will narrow the results presented through the See Data Table function. This means that if you use the interactive filter by clicking on a component in the visuals this will not narrow the projects/investments presented. For further search

functionality, click on Search in the Frame.

#### **How to interact with the report**

The Reports 101 section provides more information on functionality and what the different icons or options do.

Return to top of page. **PLANT REPORTS**

# Coming in 2021

# Return to top of page. **OUR DATA**

# **Objective**

When interpreting and using the information contained in the Dynamic Dashboard it is important to understand where the information has come from and where the gaps are.

# **Key element of the page**

The map provides the location of the funders that have AMR R&D projects/investments included in the Dynamic Dashboard. The darker the shading of the country the more funders have been included. When you hover over a country the number of funders included is shown. This map is not interactive. Further information on the funders and data sources is provided at **Data sources**.

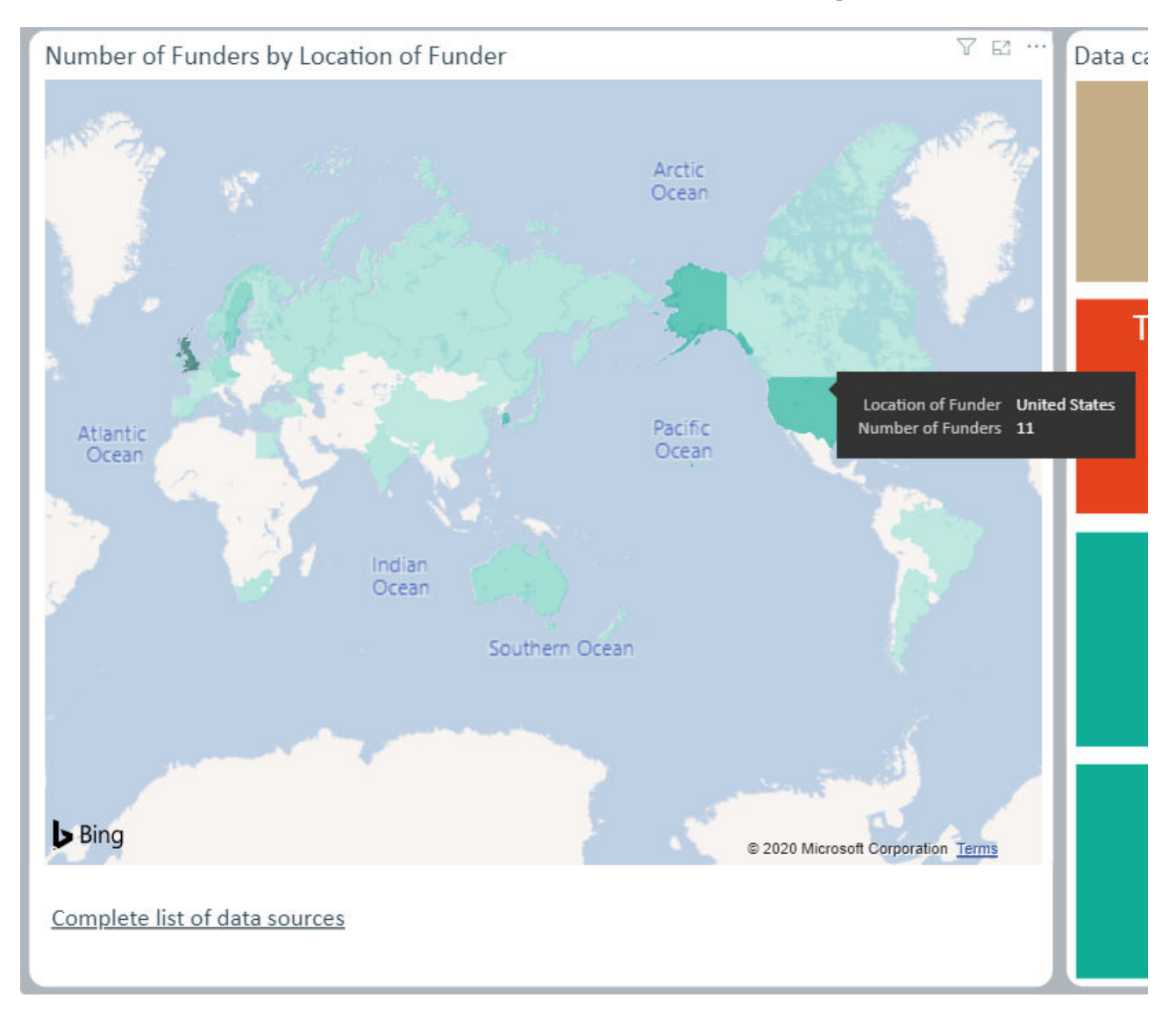

# Data capture in the Dashboard over time

These visuals show the change over time (by month) of the data contained in the Dynamic Dashboard. To see the count for a certain month of an indicator hover your mouse over the relevant point.

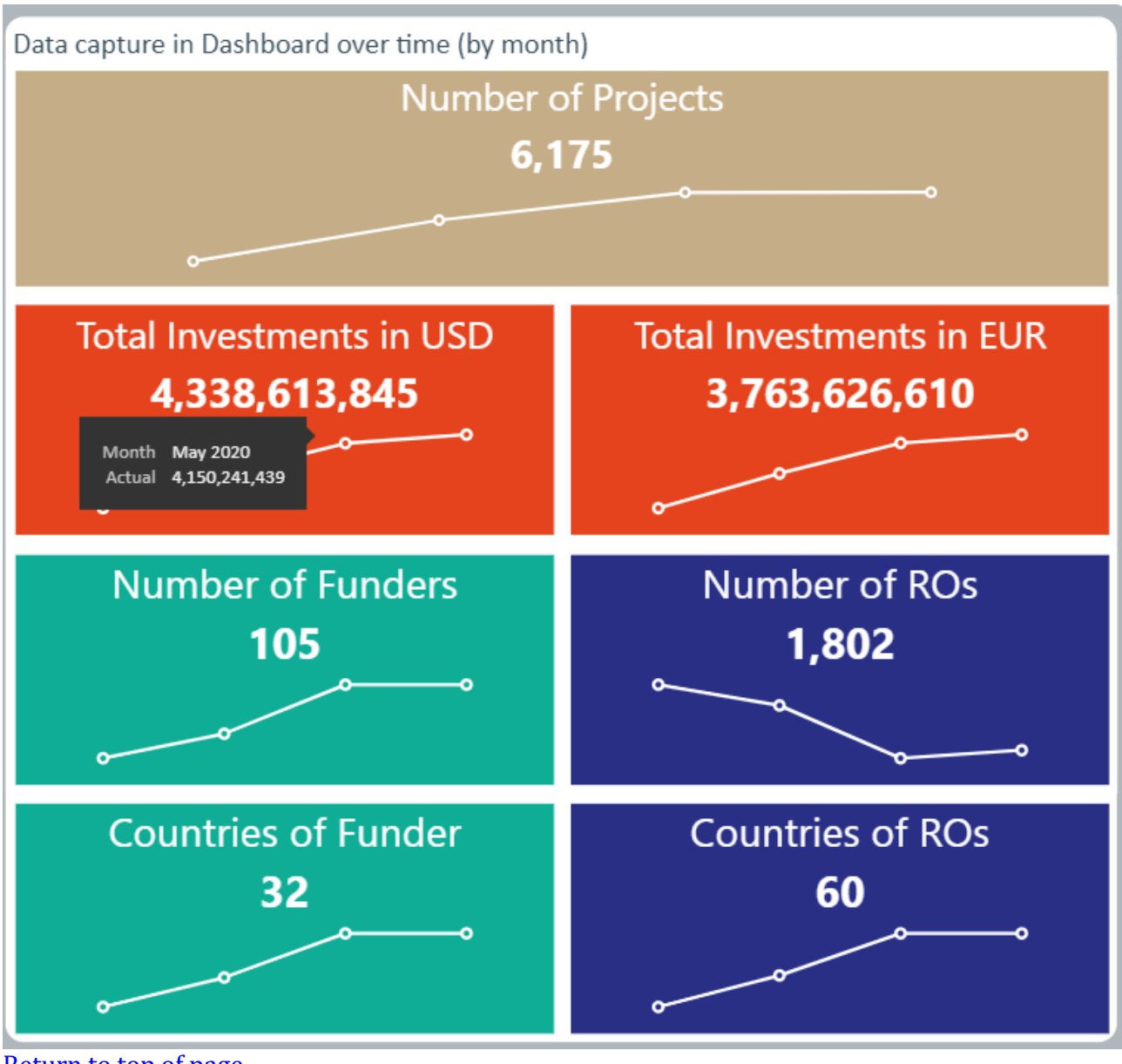

Return to top of page. **PIPELINE GALLERY** 

You can access the Pipeline Gallery from the Dynamic Dashboard Landing page.

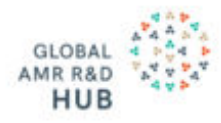

# **Dynamic Dashboard**

The Global AMR R&D Hub's Dynamic Dashboard continuously collects and presents information on AMR R&D investments, products in the pipeline and push and pull incentives across three galleries. It will provide the evidence base to help set priorities and maximize the impact and efficiency of resources and efforts invested into AMR R&D.

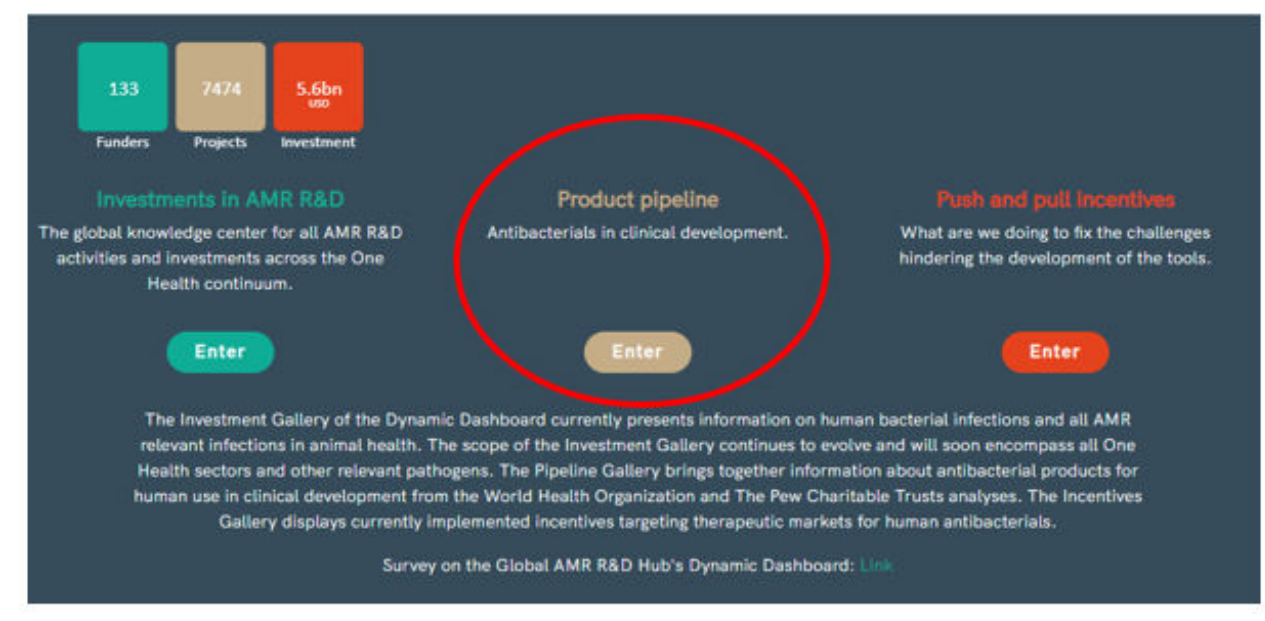

Products in clinical development or that have been recently approved are presented in three categories:

- Addressing priority pathogens
- Addressing tuberculosis
- Addressing *Clostridioides*

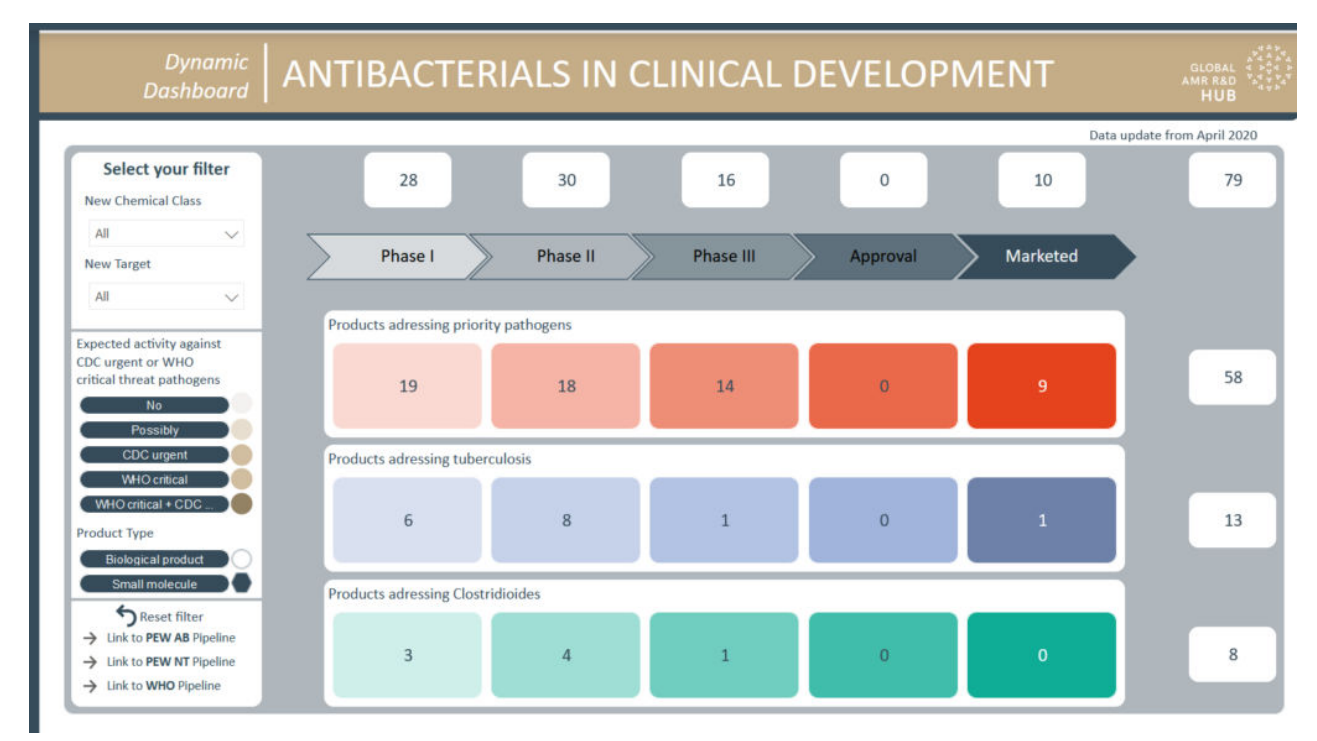

You can click on each of the boxes to reveal the products that fulfill the selected criteria. For example, the products addressing priority pathogens which are in phase II clinical development.

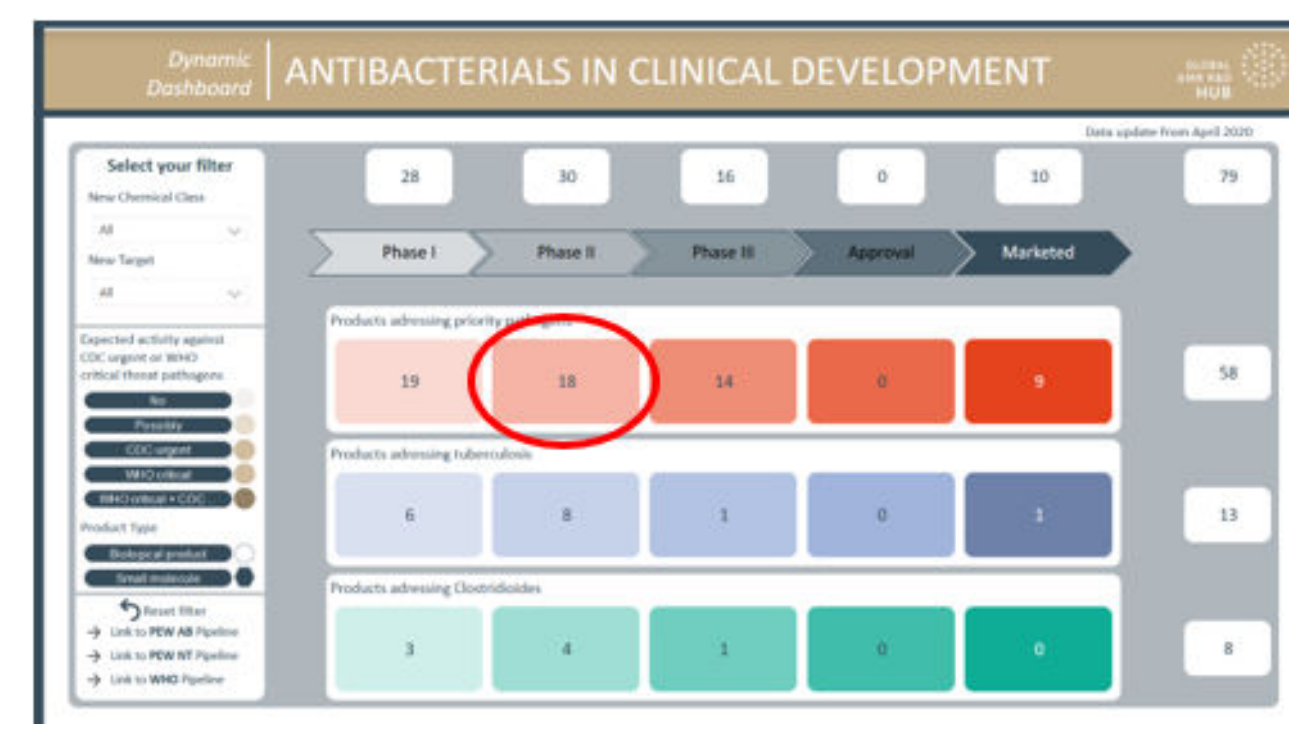

Clicking on the box will take you to a list of products.

#### $\odot$

#### **Dynamic** ANTIBACTERIALS IN CLINICAL DEVELOPMENT Dashboard

AMR R&D

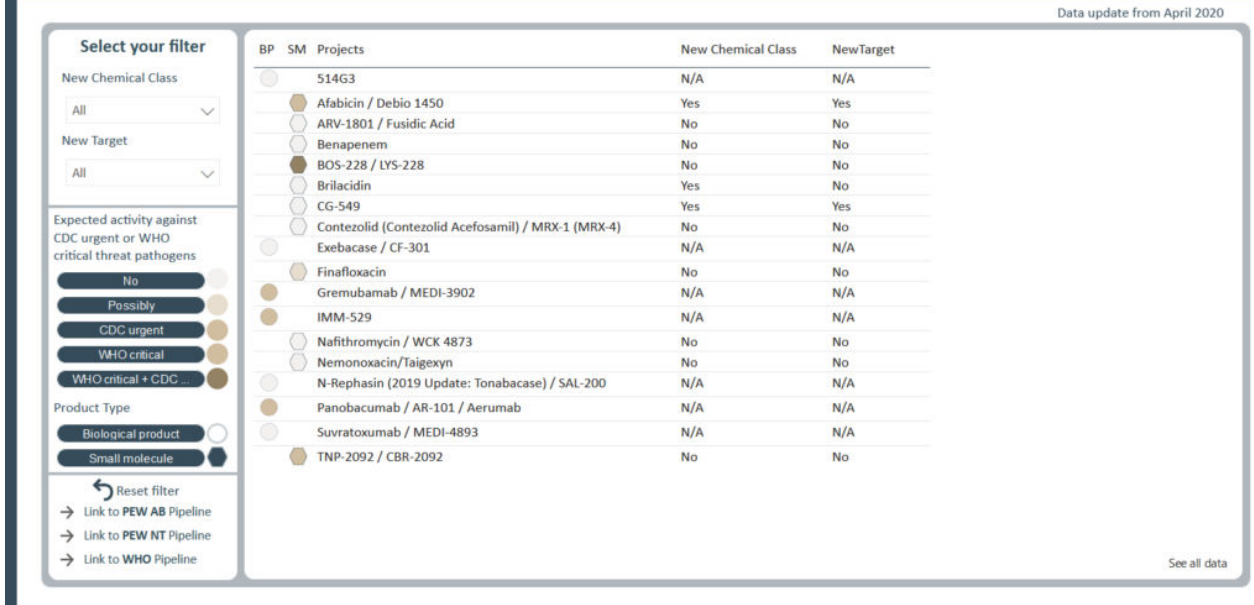

You can go back by clicking on the arrow top left

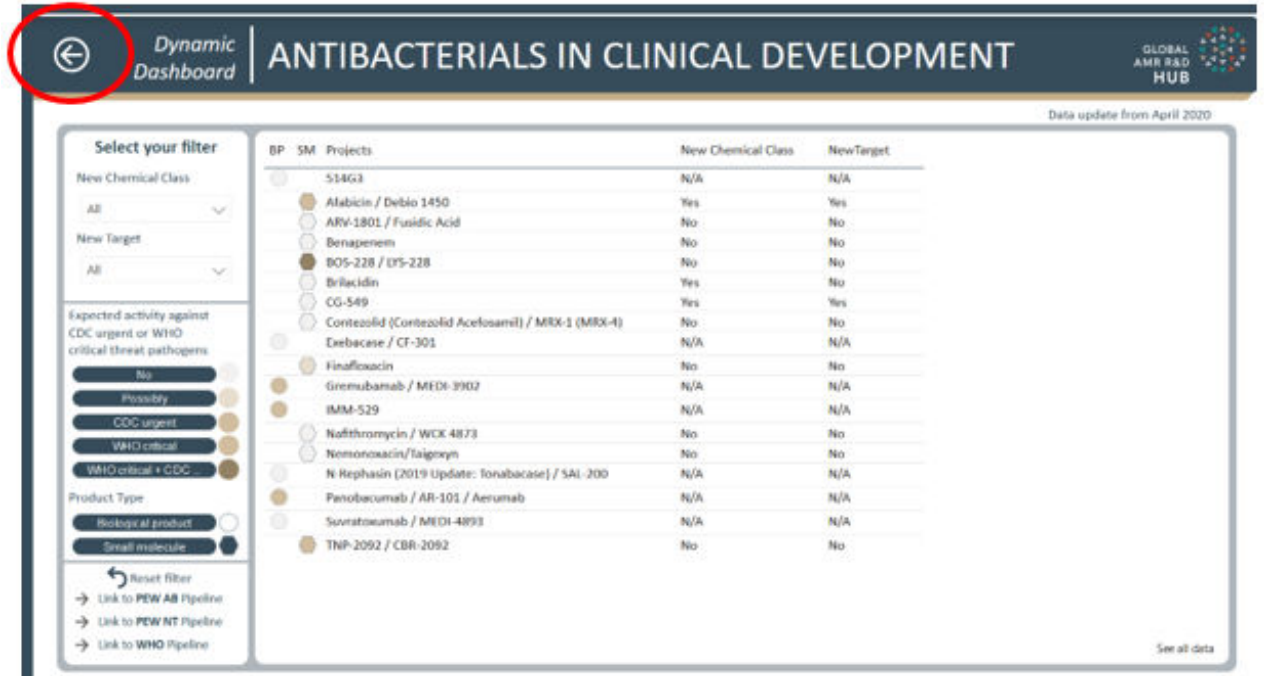

On the left hand side you have filters to chose from, whether a product represents a new chemical class or whether it is active against WHO critical and CDC urgent pathogens, for example. Selecting filters will have the effect that only products are displayed which fulfil the chosen criteria.

In the example, the selection has been made for products that represent a new chemical class.

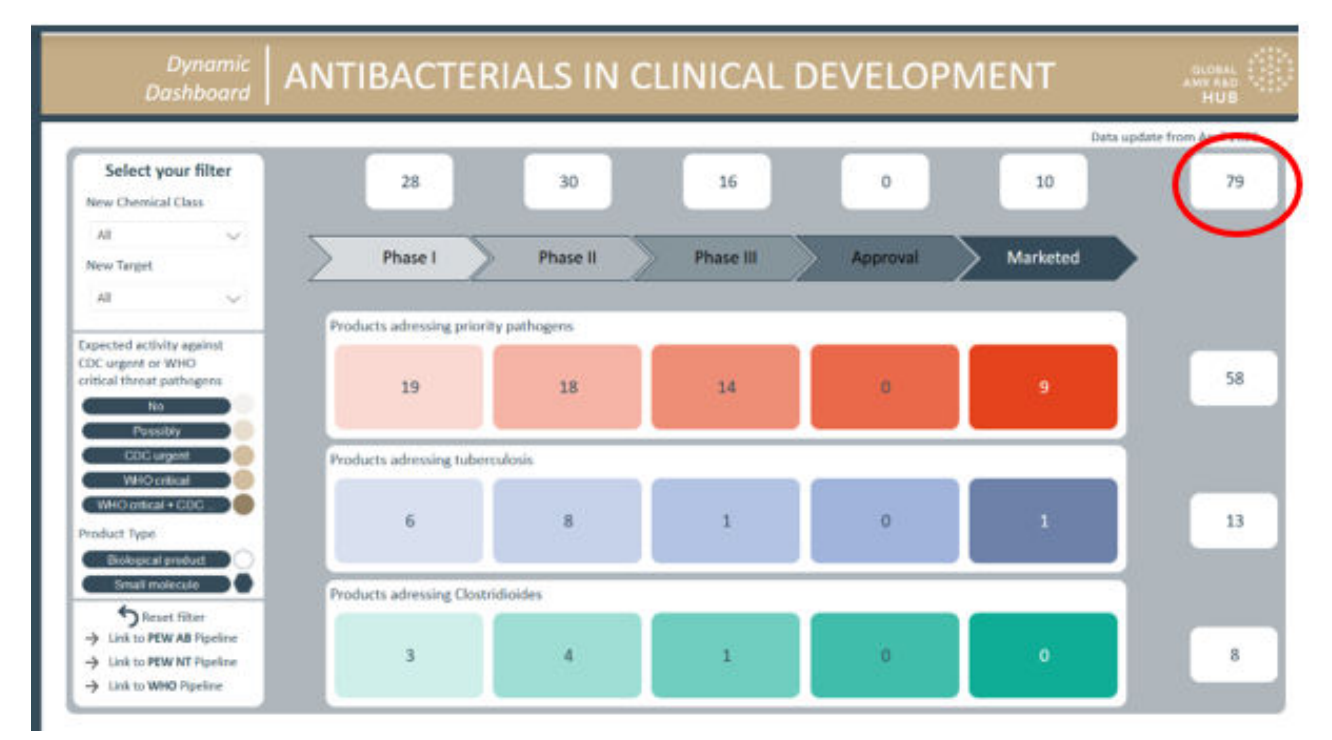

Out of the 79 products represented in the pipeline gallery of the Dynamic Dashboard, now only 19 products are shown. As before one can have the list of products being shown in detail by selecting the desired properties.

In the example the selection for all products is made by clicking on the top right-hand side figure (highlighted above).

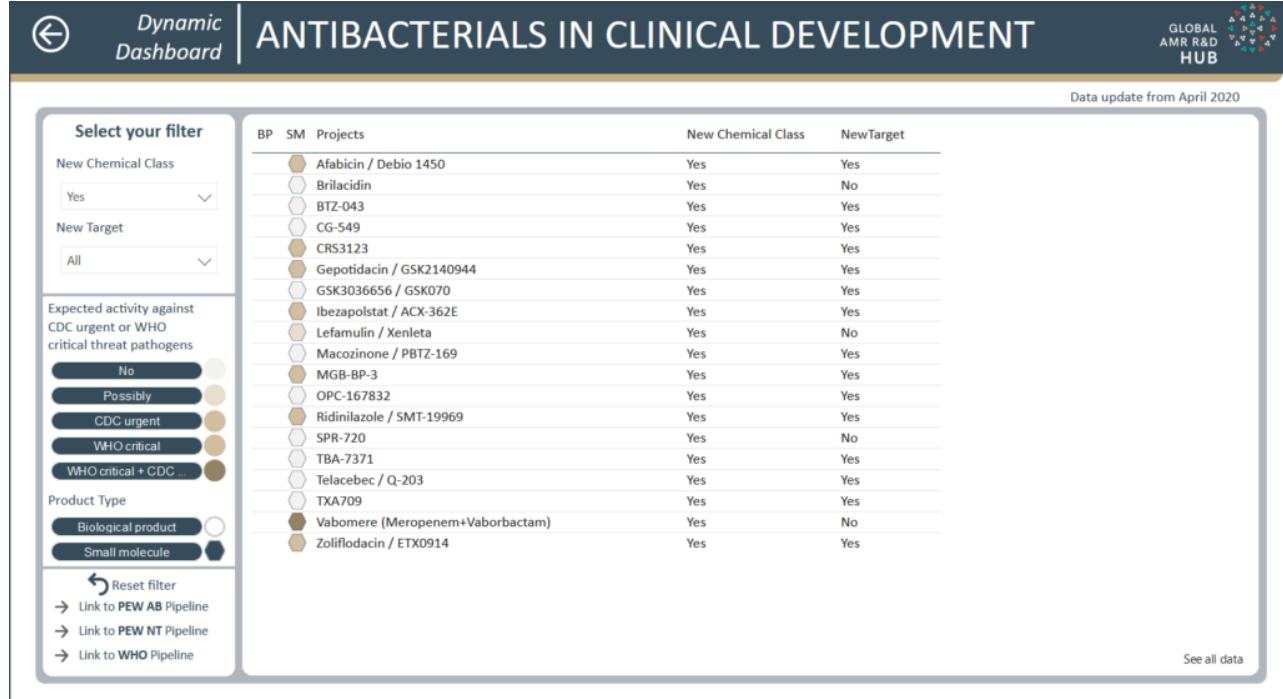

The colour code next to the product represents the activity against the different types of pathogens. These can be selected on. In the example, only the products active against CDC urgent pathogens are selected.

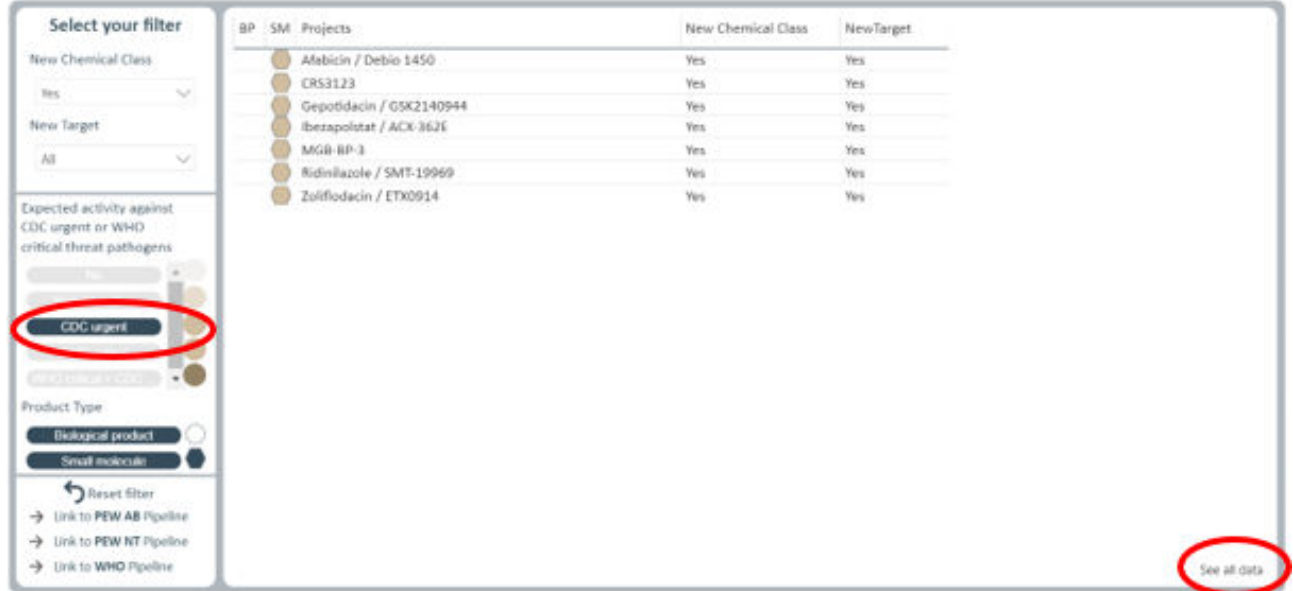

Seven out of the 19 products remain.

The shape of the icon next to a product represents whether this is a small molecule antibiotic or a biological antibacterial agent.

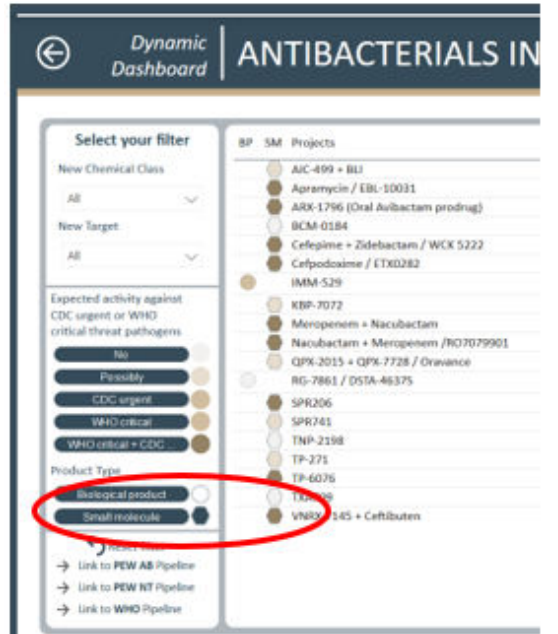

This can be selected on, as the other filters (not shown).

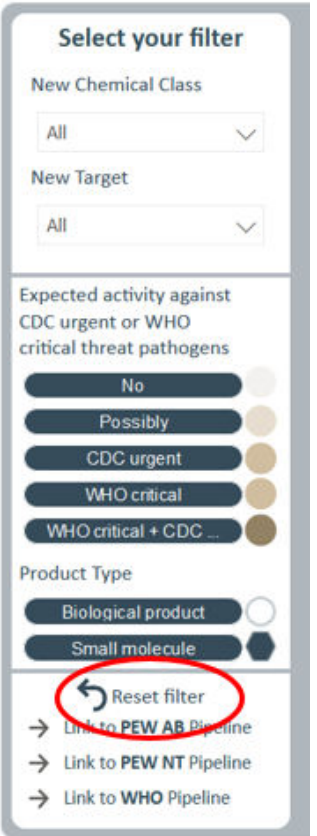

The highlighted Reset filter button will clear selections made.

To see more detail about a product one can hover over its name and a box will appear (not shown).

A table with all products can be accessed by clicking on see all data.

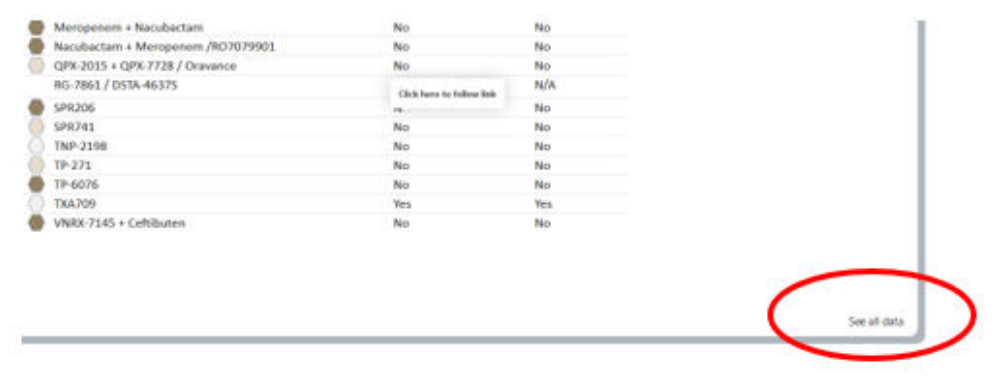

A table appears.

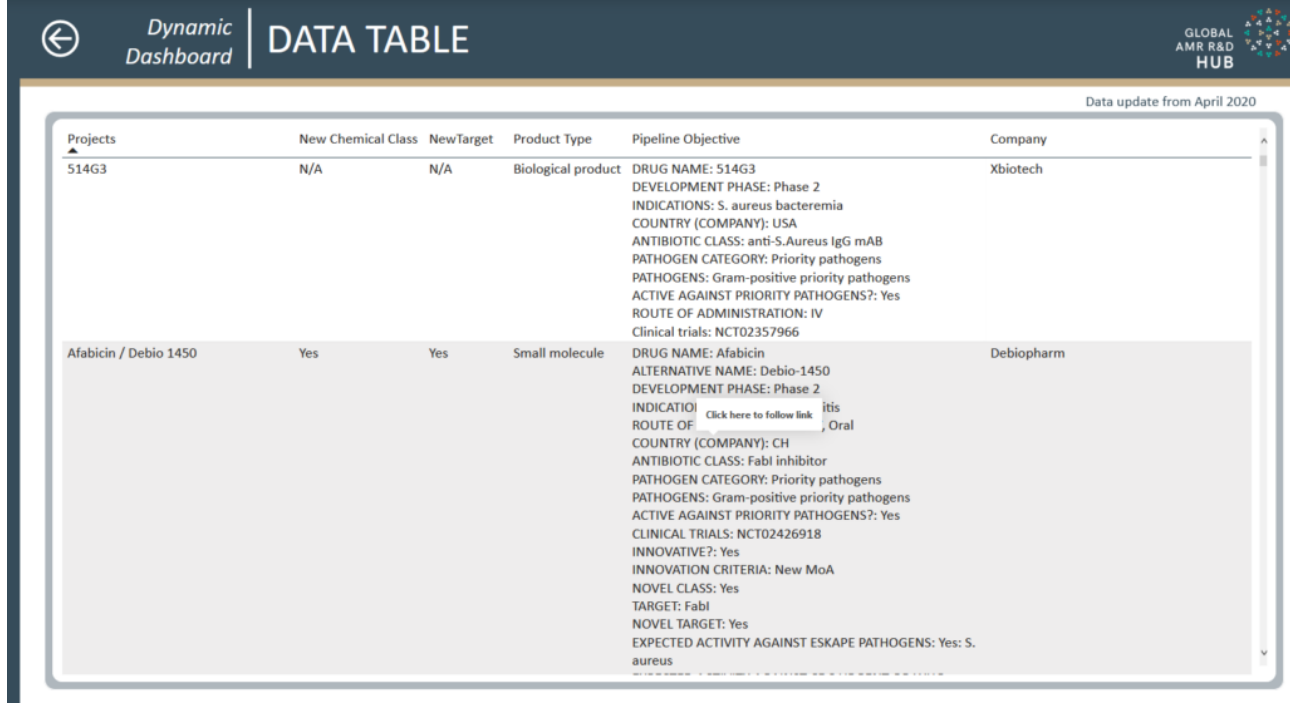

This table can be downloaded as for other data from the Dynamic Dashboard by clicking on the ... in the top right-hand corner of the window, selecting 'export data'.

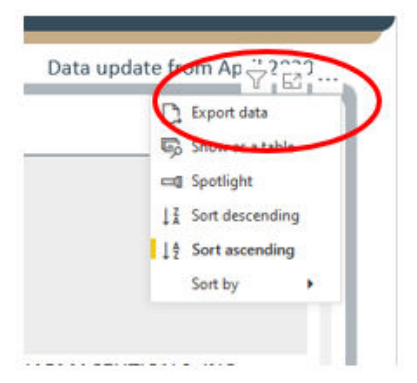

and then the following window will appear:

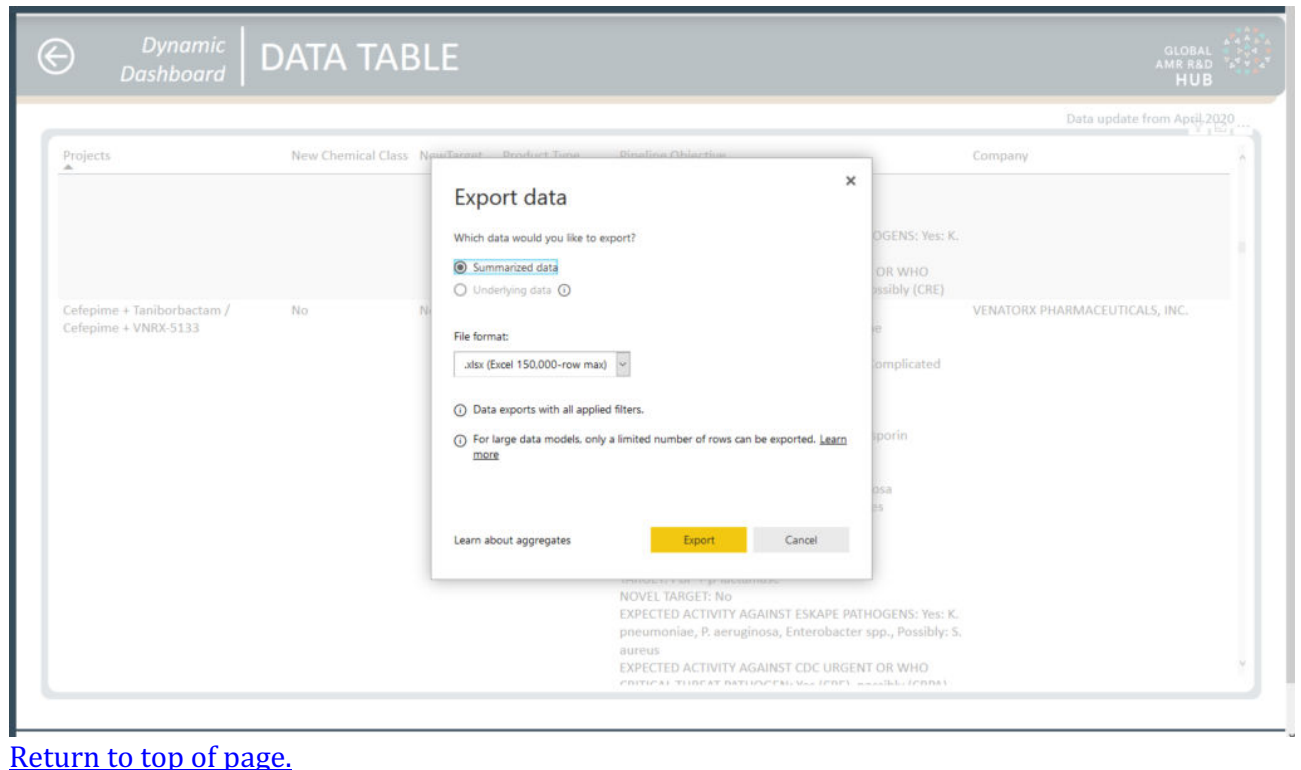

# **REPORTS 101**

# **Selecting and filtering**

The most common interactions with the reports of the Dynamic Dashboard are filtering the underlying data to what is relevant to your needs and to select specific items that are of particular interest. There are a handful of features that you should know about when doing this.

### **Filters** pane

On the left side of most reports you will find the filter pane. What options you have there depends on the report you are looking at and adapts to what filters you have currently applied, e.g. you cannot switch between Euros and US-Dollars when you have set the report to display based on Number of Projects, to which a currency does not apply.

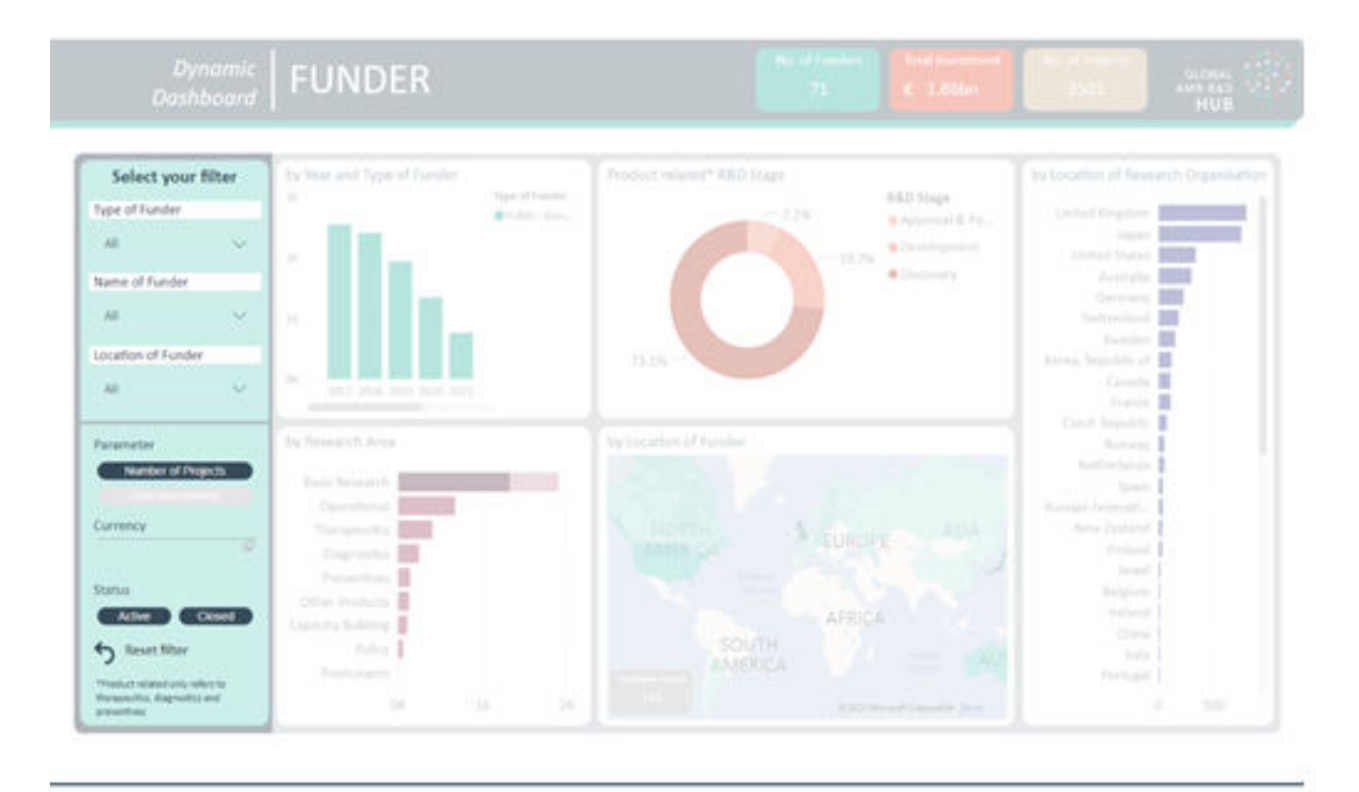

The most common element is a drop-down box that contains elments to select from and also doubles as an input field to limit the entries displayed in that drop-down box.

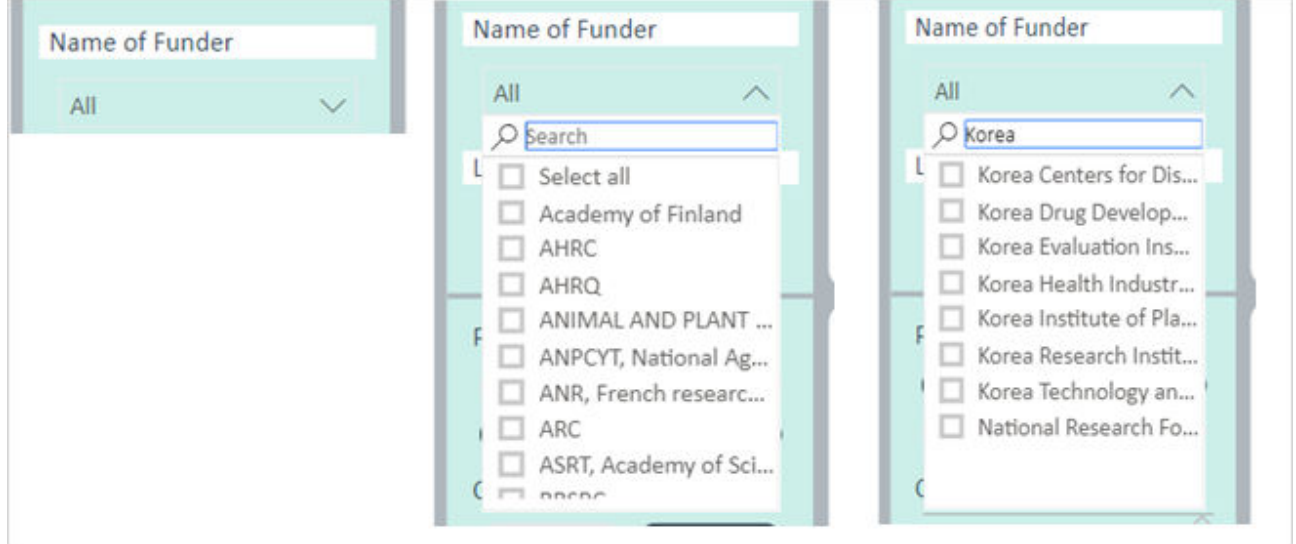

Next is the toggle button, which has an on and an off state, indicated by a dark color (on) or a light color (off). These buttons can be in an exclusive configuration that automatically switches linked buttons to off when clicked (upper example) and an alternative configuration that allows having multiple buttons in their on state (lower example). The left setting in the lower example indicates both Active and Closed items are in the selection, the right one indicates only Closed items are in the selection. NOTE: It is not possible to set that configuration to have no active buttons, which would result in no data being displayed in the report.

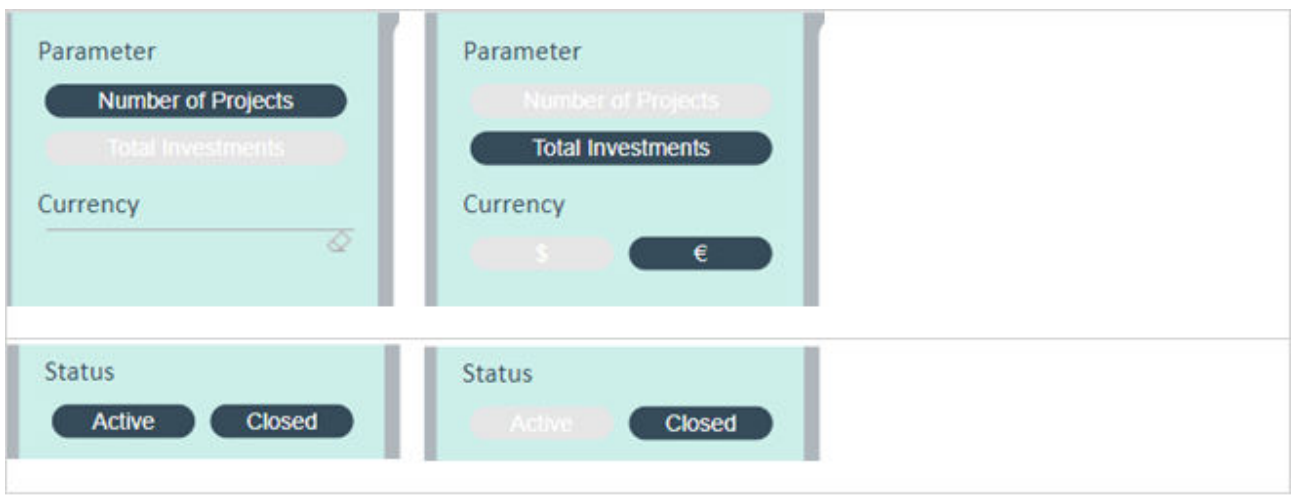

The upper example also shows the unavailable state of the Currency filter, because you can have both Active and Closed items in your selection, but you can not display the figures in the visuals in both Euros and US-Dollars at the same time.

### **Objects and elements**

Most objects on a report are visuals that show some form of representation of the underlying data. These visuals are interactive and usually consist of a number of elements you can interact with. Most commonly you would click on the bars of a bar chart or slices of a pie chart, but you can also click axis elements, legend elements or other elements depending on the specific type of visual. All visuals can be interacting with all other visuals, i.e. implicitly filter them, but these connections can be deactivated by the report designer for various reasons. In the example we clicked on a smaller Research area and see the other visuals adapt to now only show their information for the selected subset of data.

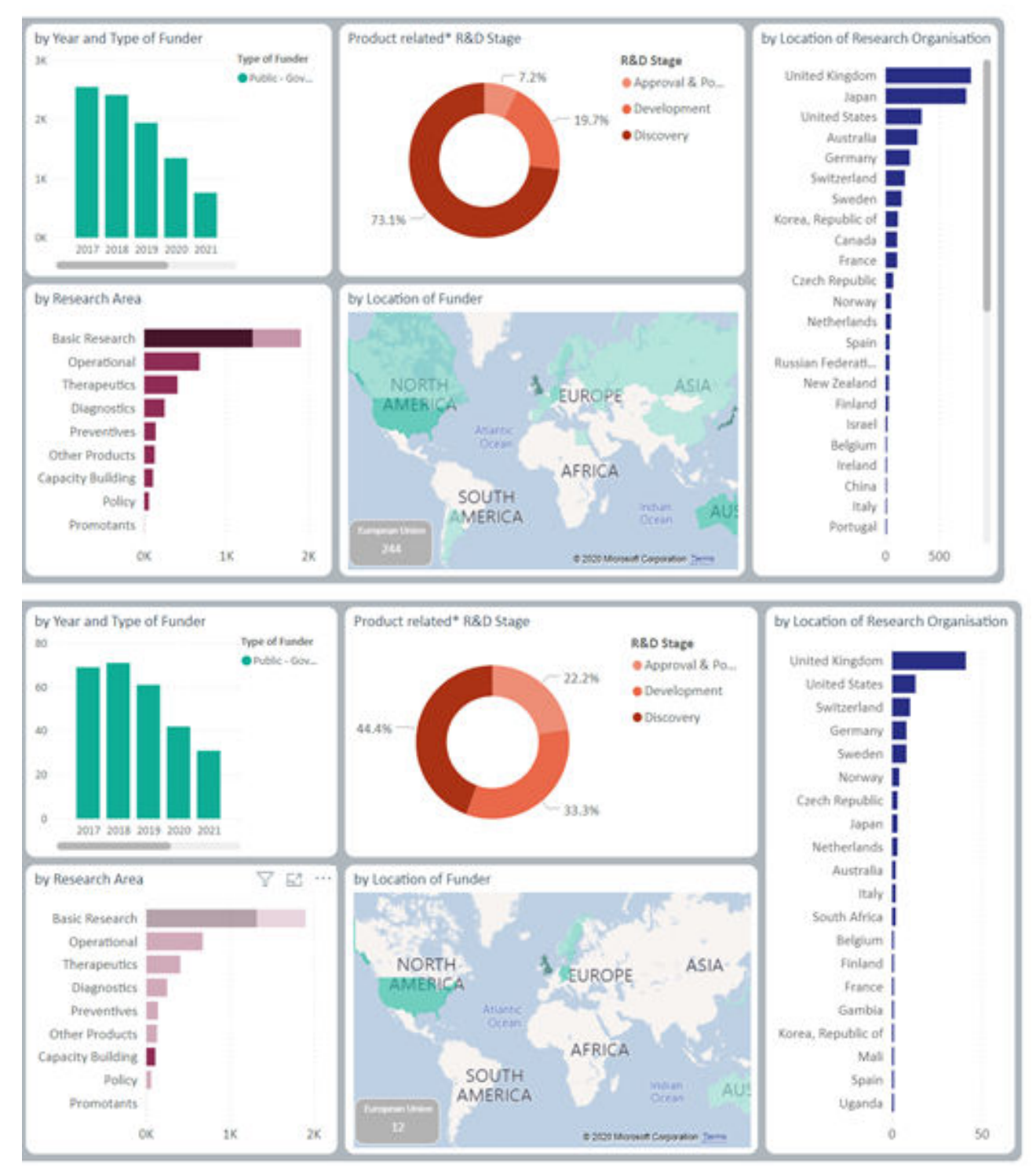

### **Selecting multiple**

It is also possible to combine multiple clicks by holding the Ctrl-Key and clicking additional elements or elements in a different visual. To continue the example above we now add a filter on Location of Research Organisation, limiting all data displayed to Sweden, while also keeping the Research Area filtered.

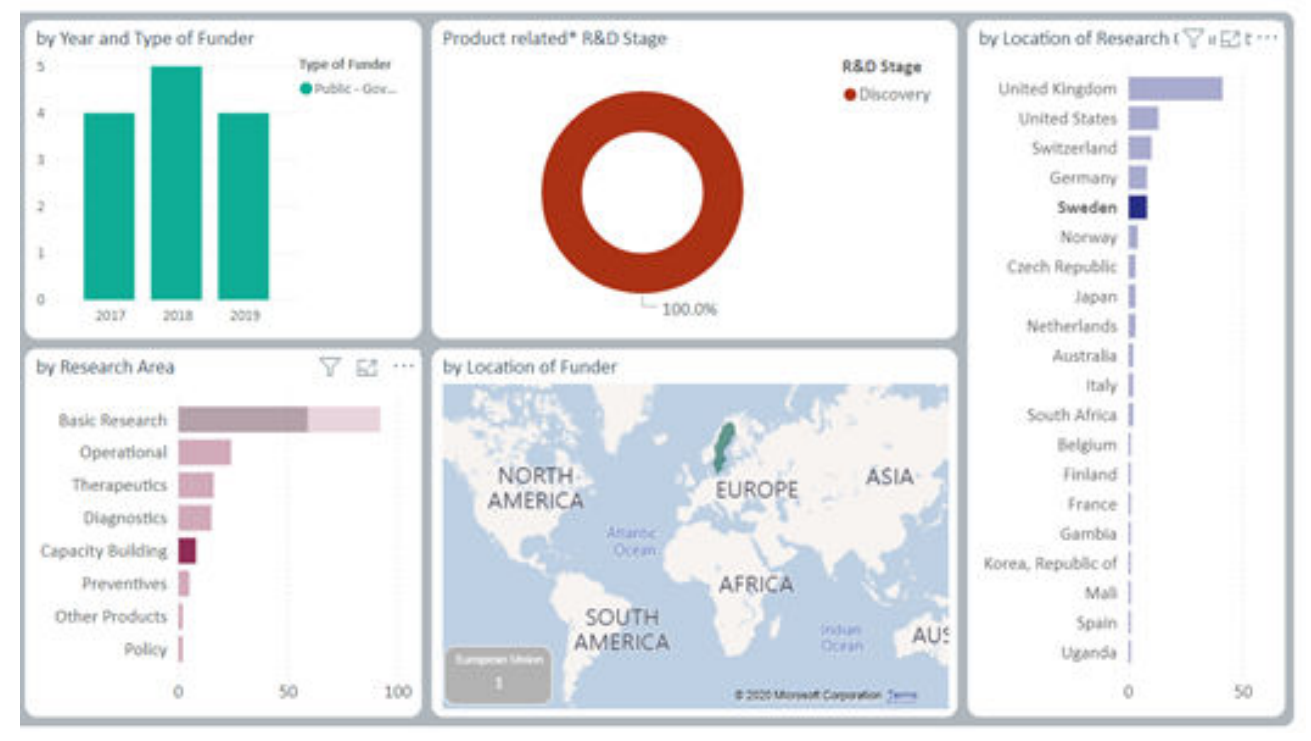

# **Tooltips**

While you hover the mousepointer over an element, after a moment a tooltip will display additional information for the element. What is displayed depends on how the report has been designed and could look like the example below or even show a full sub-report inside the tooltip.

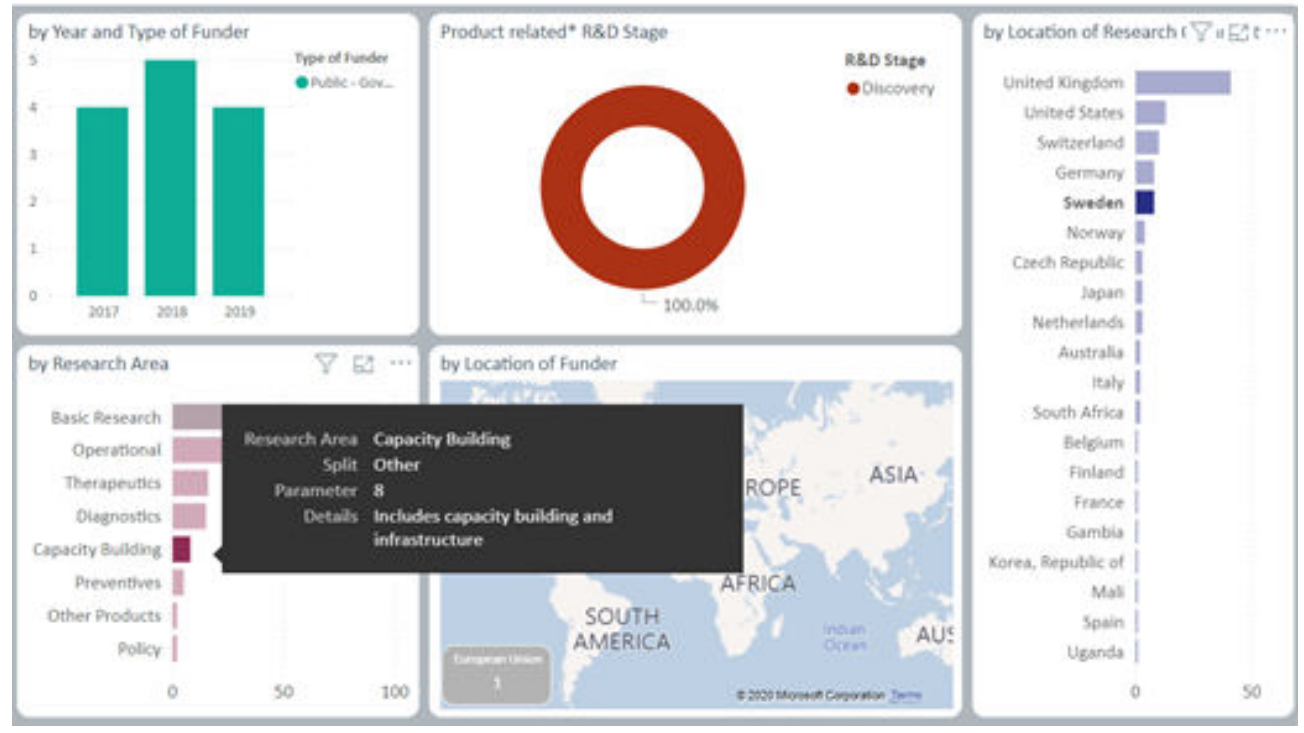

**Funnel icon** 

Another useful feature is not visible by default, but once you hover the mousepointer over a visual a set of icons is displayed in the upper right corner of the visual. This set contains a small funnel icon.

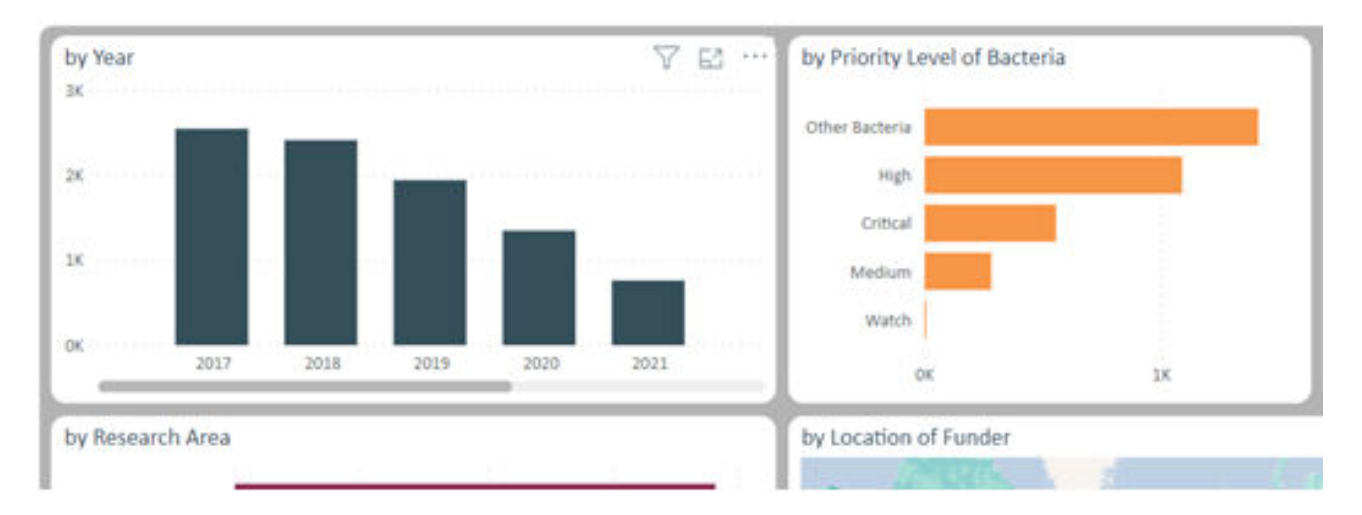

If you move the mousepointer to hover over the funnel icon, a tooltip containing information on which filters and slicers are currently affecting the specific visual.

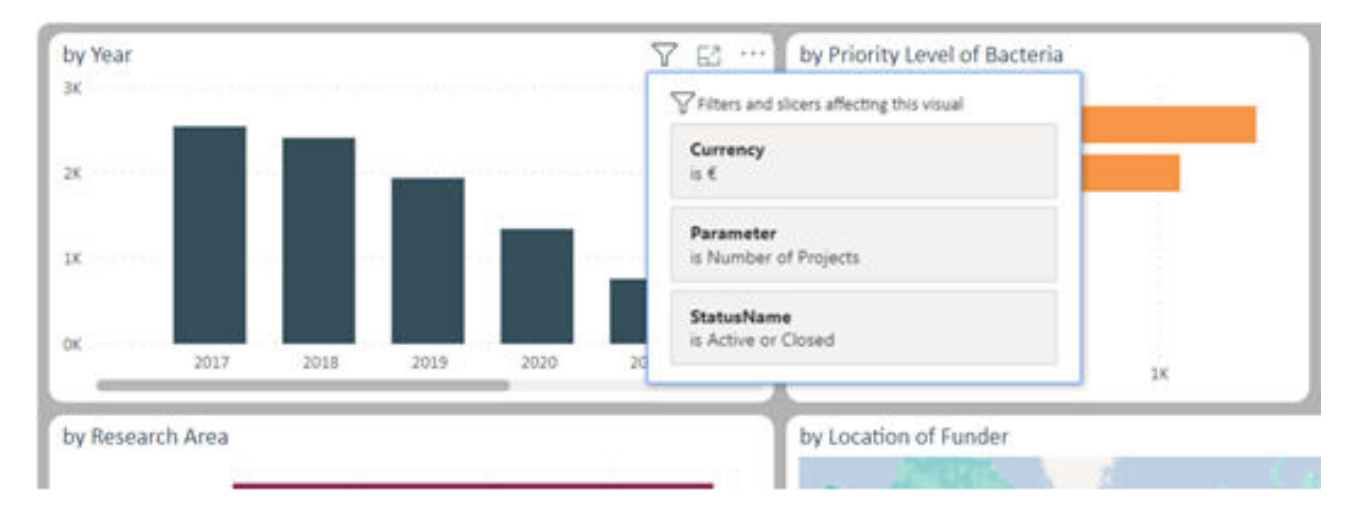

Note that this can be a different list depending on what visual you are hovering over, as both the data it displays, as well as the intentions for the report may have resulted in different sets of filters making sense a specific visual.

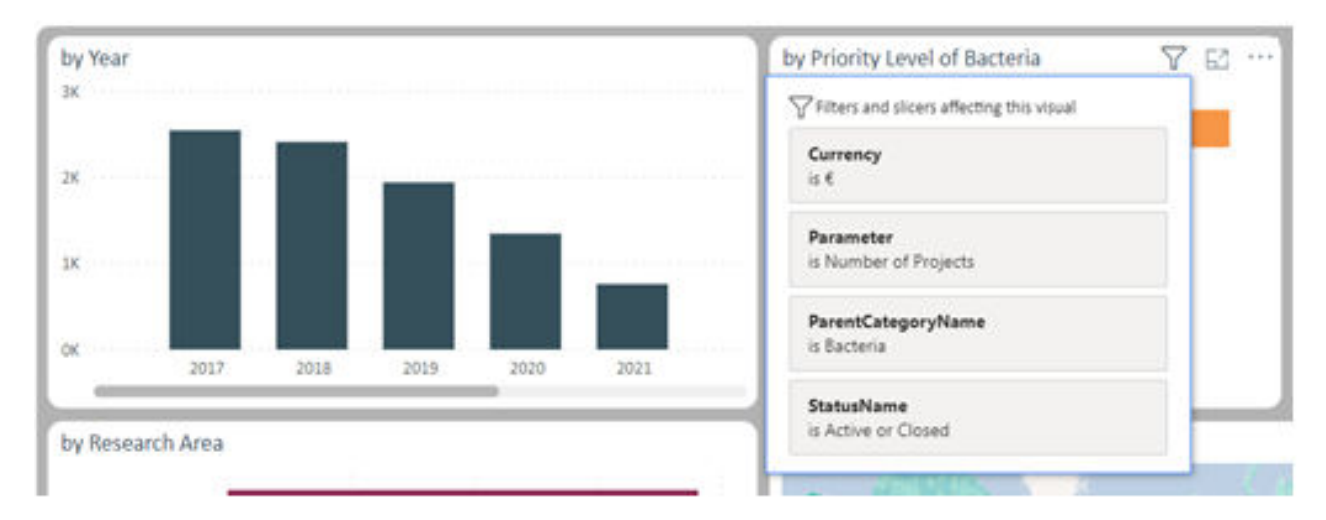

#### **Reset filters**

If you get lost or want to start over selecting and filtering your data, you can use the Reset Filter feature in the lower left of the report.

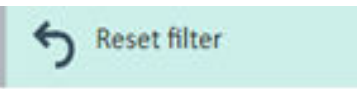

# **Focus Mode**

#### **Getting there and back**

If you feel that a visual is not large enough to let you analyze your data, you can use another icon that is visible once you hover the mousepointer over a visual. It looks like a square getting scaled up and that is exactly what it does to a visual.

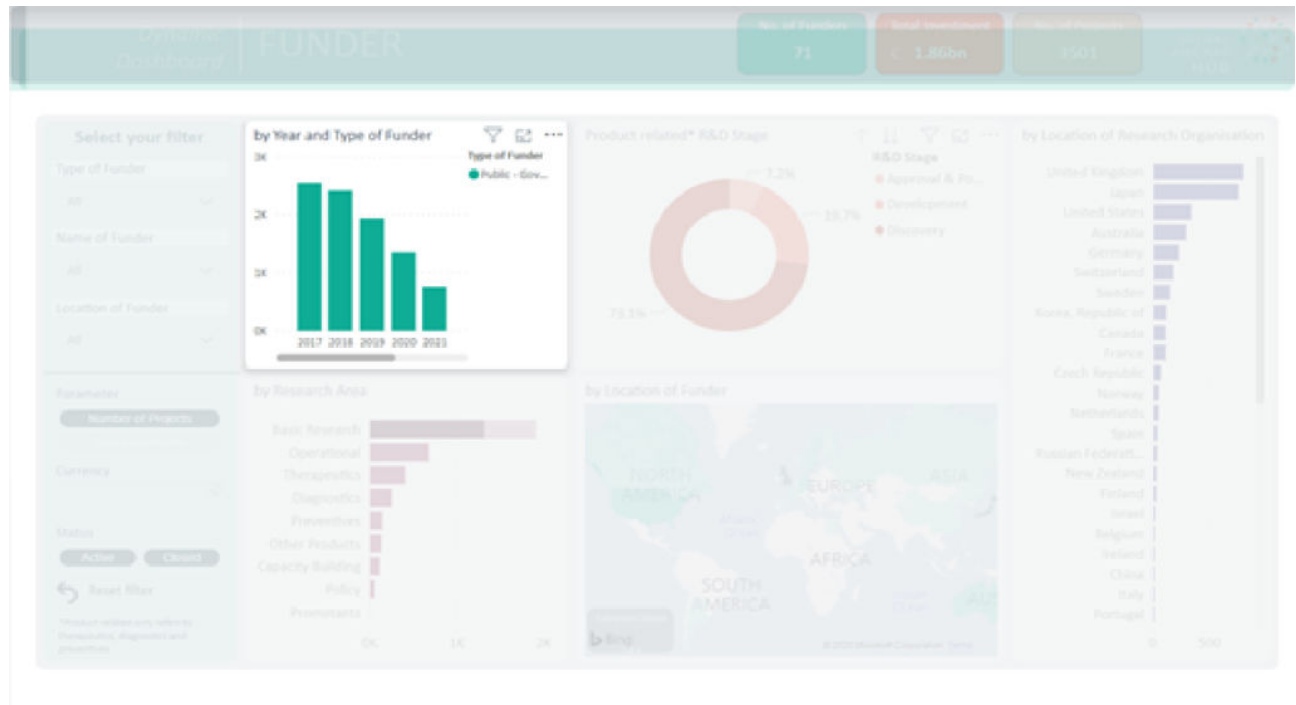

Once you click the icon, the visual fills the whole report area and can e.g. display additional columns of data.

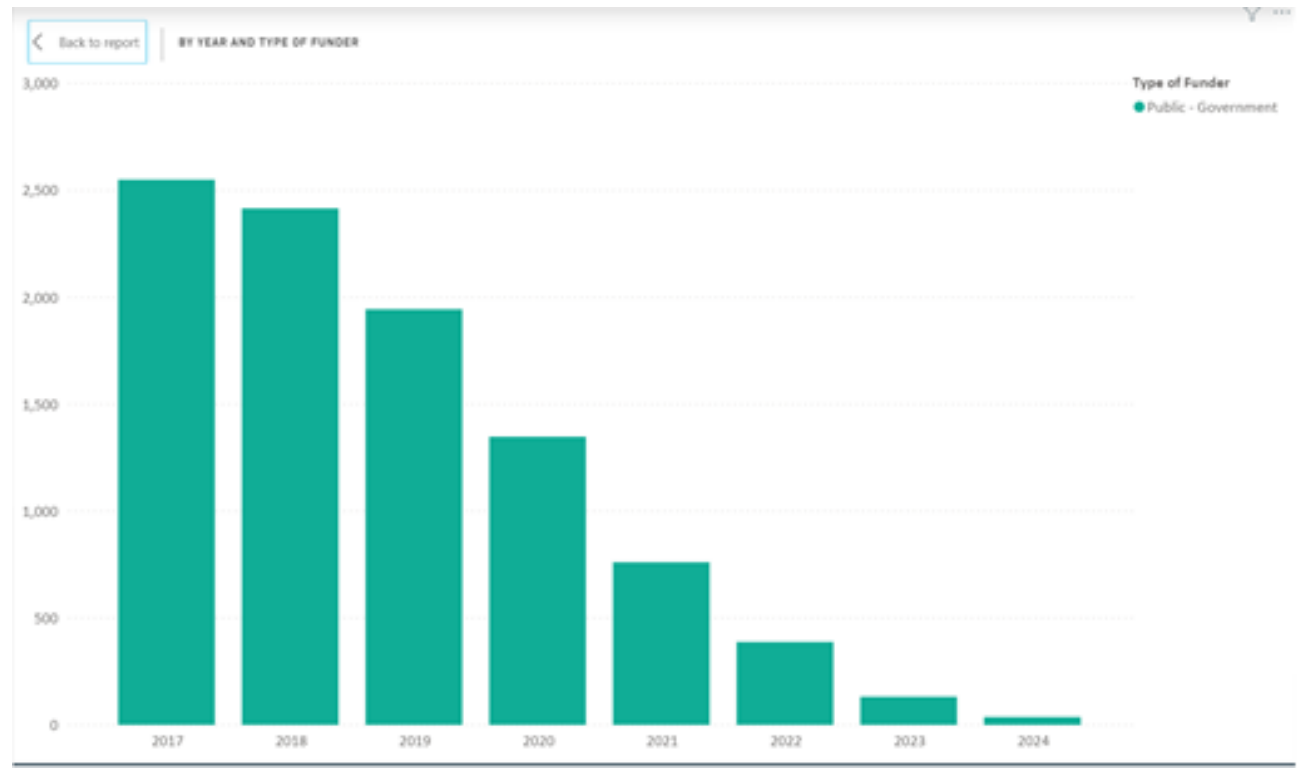

To get back to the previous view, click the Back to report button in the upper left corner of the visual. 

# **Drilling**

Sometimes data is defined by attributes that have multiple layers of detail. This is referred to as a hierarchy.

# **How to identify visuals with hierarchies**

If a visual has been designed with such a hierarchy in one of its axes, you will get additional icons in the upper right corner of the visual when hovering the mousepointer over the visual.

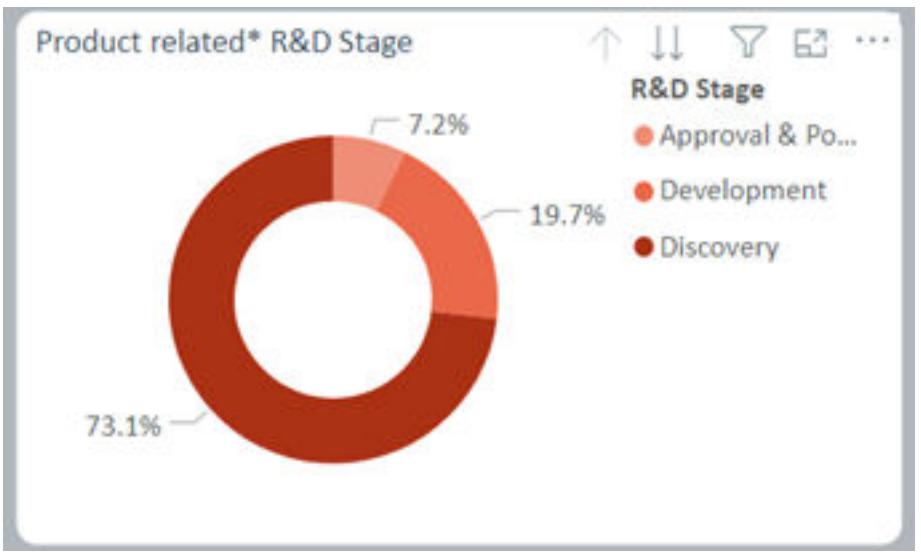

**Navigating the levels of a hierarchy**

In this example you get an inactive up-arrow, because you are at the top of the hierarchy, and an active double-down-arrow, because there are hierarchy levels with more detail available. Clicking the double-down-arrow takes you to the next hierarchy level.

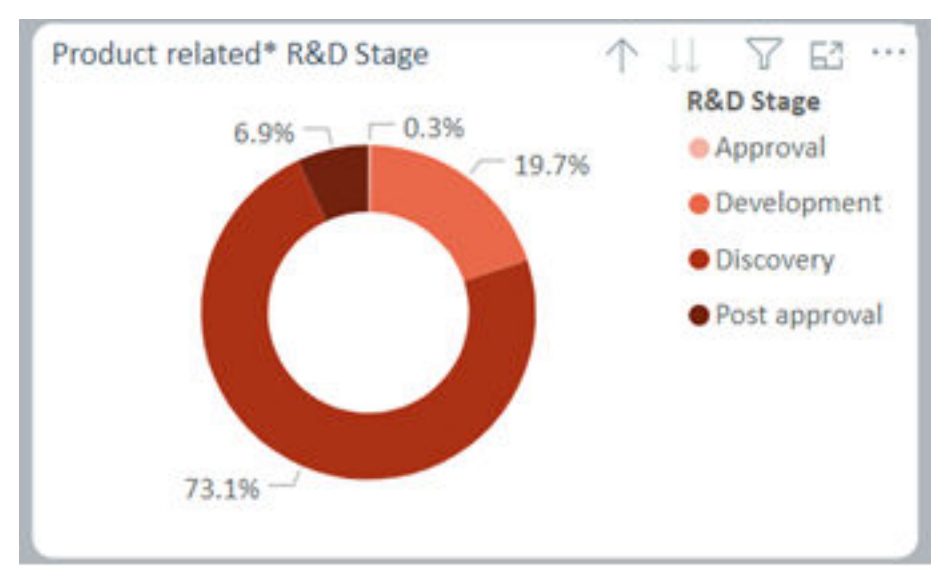

You can now see the Approval & Post Approval slice split up into two distinct slices. The way the hierarchy was designed can not be changed when viewing the report. Note that now the up-arrow is active and the double-down-arrow is inactive, as we have reached the lowest level of this twolevel hierarchy and can only go back up.

# **Maps**

One of the prominent visuals of the Dynamic Dashboard is the map visual. I displays data based on geographical information, currently the country the data refers to. For the European Union, which is not a country, a separate visual has been added, which shows the respective number for the EU.

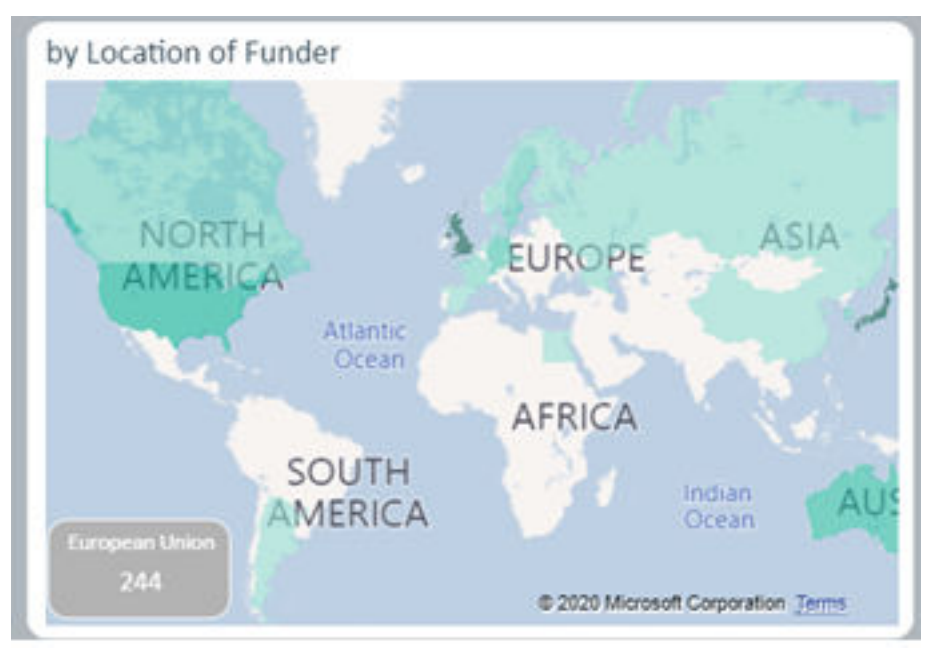

For all actual countries you can hover the mousepointer over the area of the country to get a tooltip of the underlying data. The shading of the color also indicates the value relative to the range of values in the map.

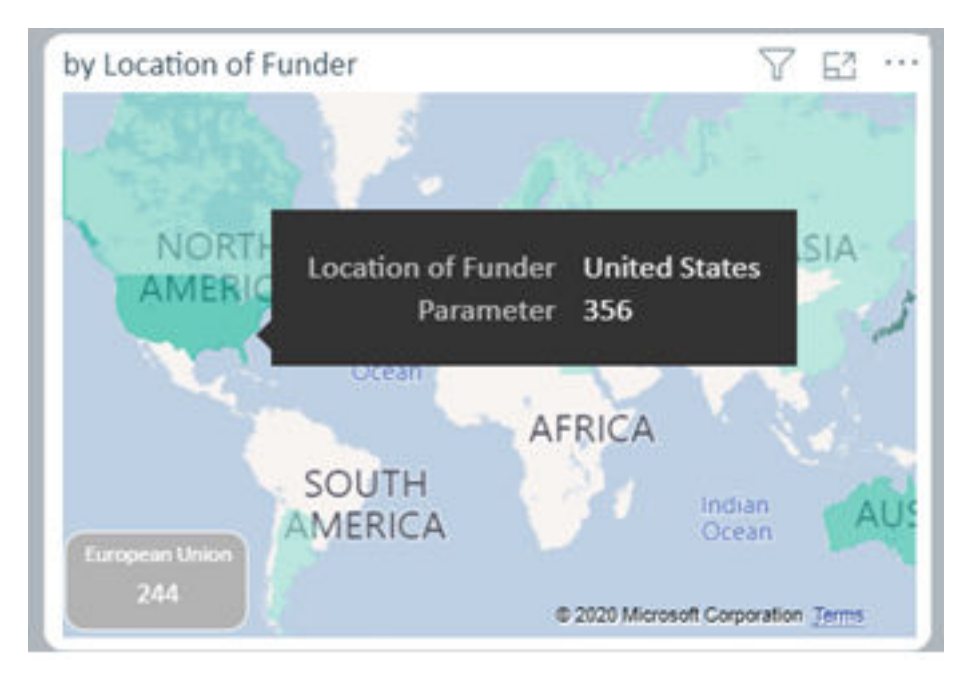

### **Moving**

You can move the map around by clicking and holding the mouse button, while dragging the mouse in the direction you want the map to move.

#### **Zooming**

To zoom in or out, you can use the mousewheel. The center of the zooming action will be located at the position of the mousecursor. Note that while hovering over a country the tooltip is being displayed and scrolling is unavailable. To get the desired result, try zooming in/out over the closest body of water or country without data and then moving the map to the desired region.

# **More Options (...)**

Another icon in the top right corner of a visual is three small dots, indicating a changing set of further options. Clicking the icon folds out a menu with a list of options depending on what visual you are clicking them on.

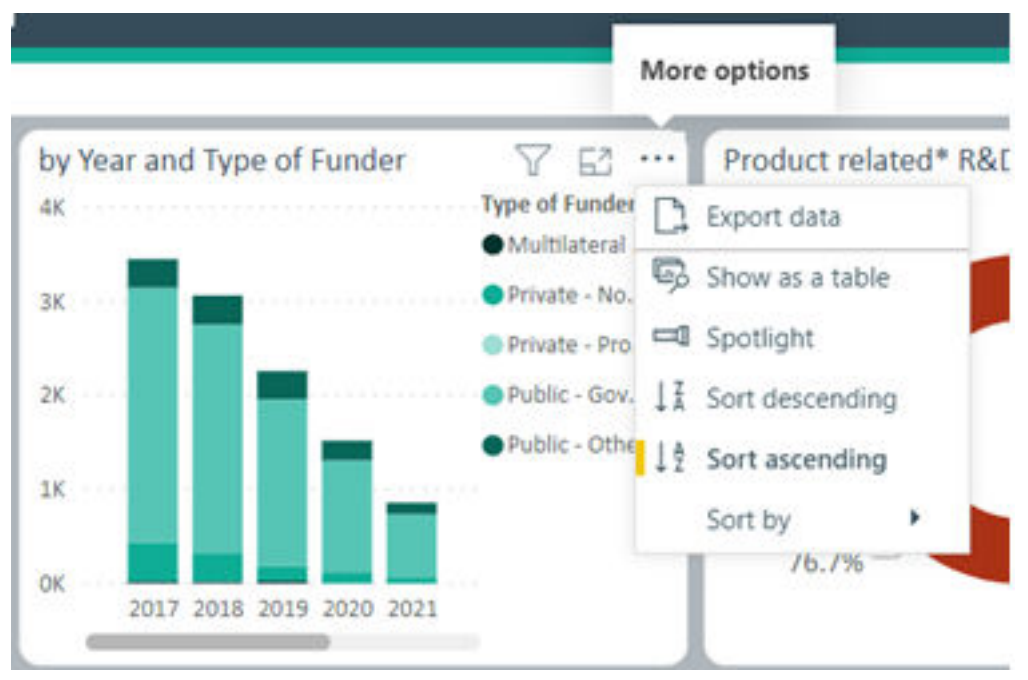

#### **Export data**

One versatile feature is Export Data. After clicking it, you get to a menu that lets you export the underlying data. Depending on your permissions, which are somewhat limited for an anonymous user, you can pick what to export.

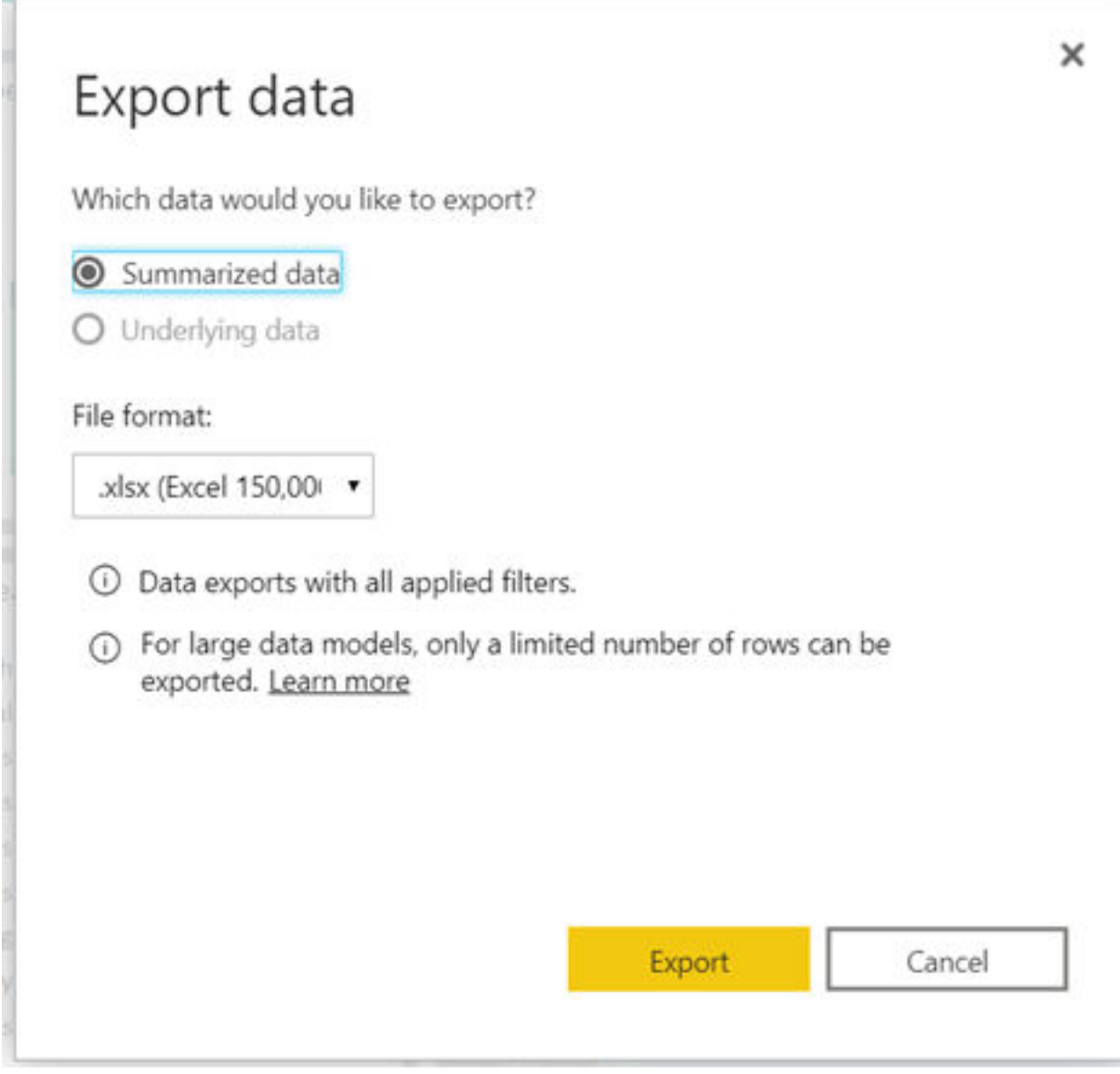

Available file formats currently include Excel and CSV.

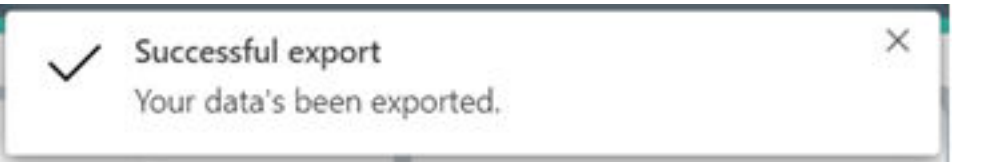

After a successful export, you can reach the file depending on what browser you have been using and how it has been set up. A common view would be a notification at the bottom of your screen, like in the image below.

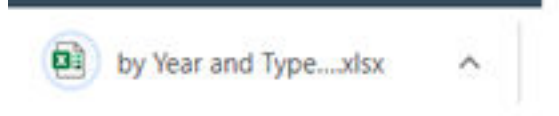

In this example, the file will contain the data in a regular Excel table.

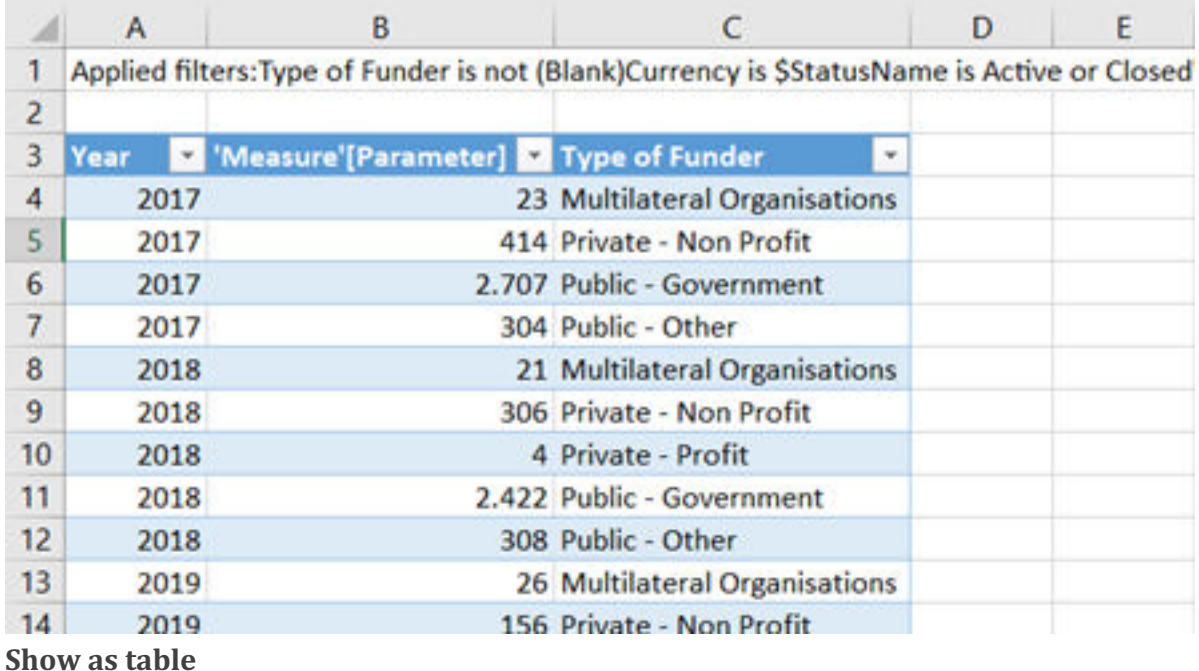

Show as Table combines the Focus Mode view of the visual with a pivoted version of the underlying data. This could look something like in the example below.

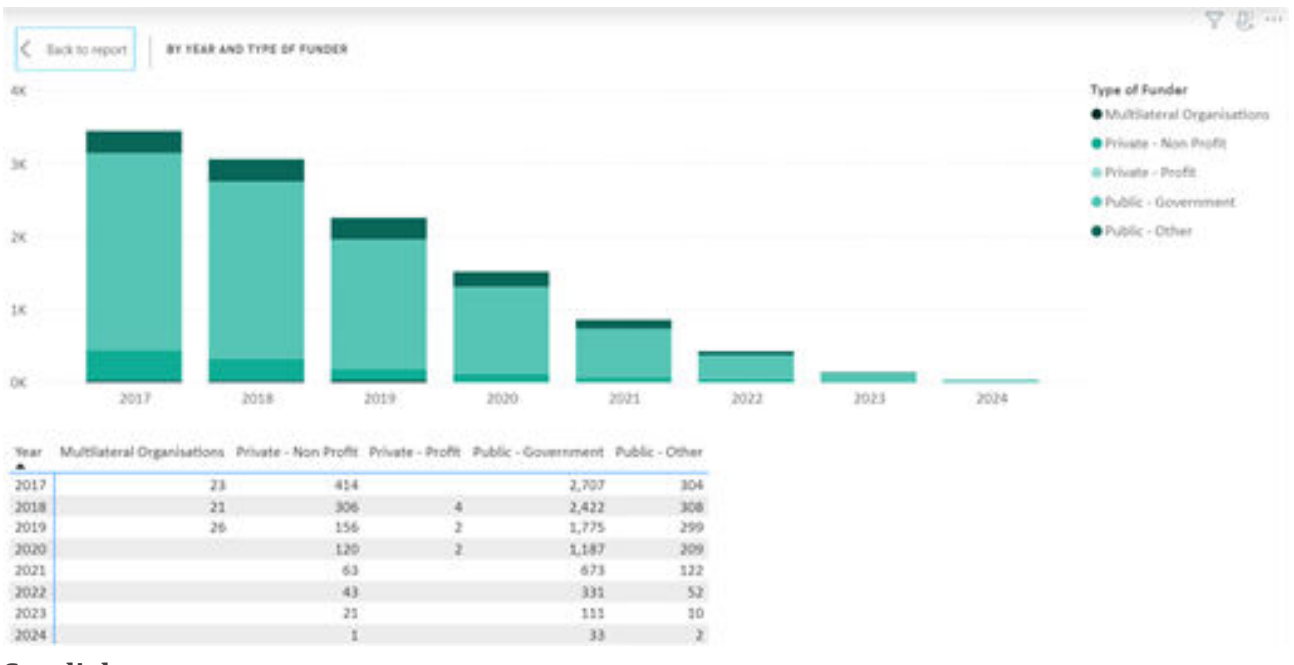

### **Spotlight**

The spotlight feature keeps the selected visual as is, while reducing the saturation of all other elements drastically. This can e.g. help draw viewer attention to the visual you are currently discussing.

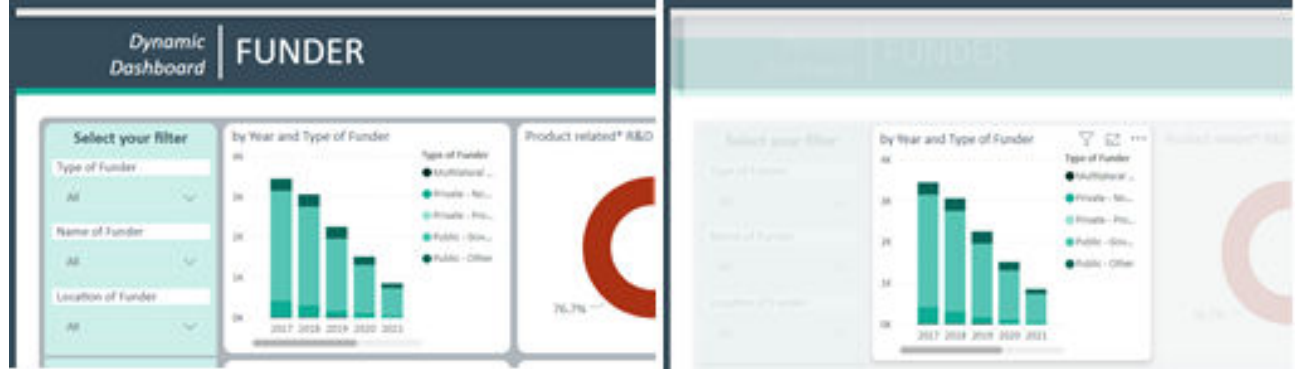

# **Sort Ascending/Descending/By**

The last set of features lets you choose a different sort order than set at design time. This is particularily useful when navigating longer lists like country names that are sorted by a measure, e.g. an amount or count, and you are looking for a particular country. In ist initial stage the example visual sorts the locations of the research organisation by the selected parameter.

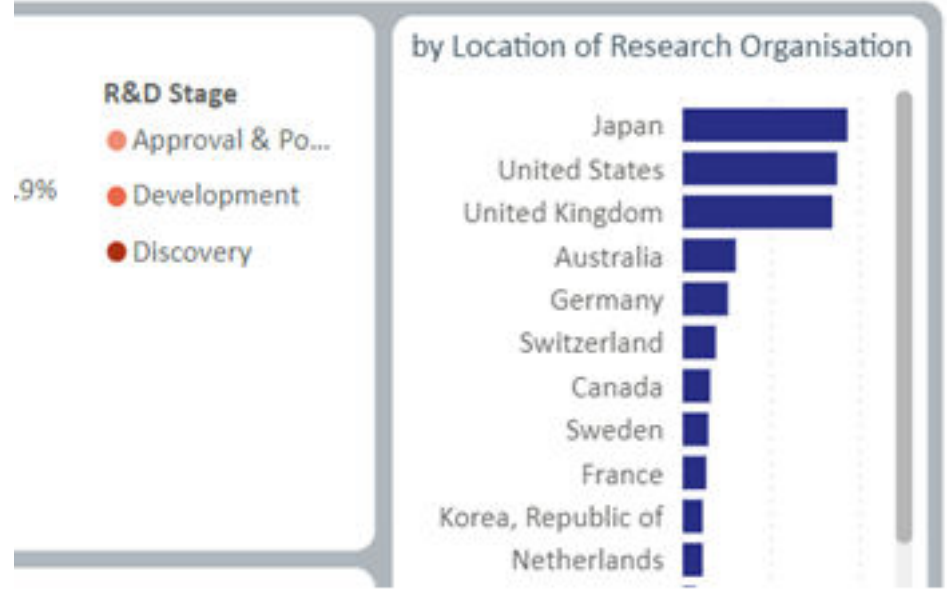

You can now use Sort By to change this so the visual is sorted alphabetically by research location.

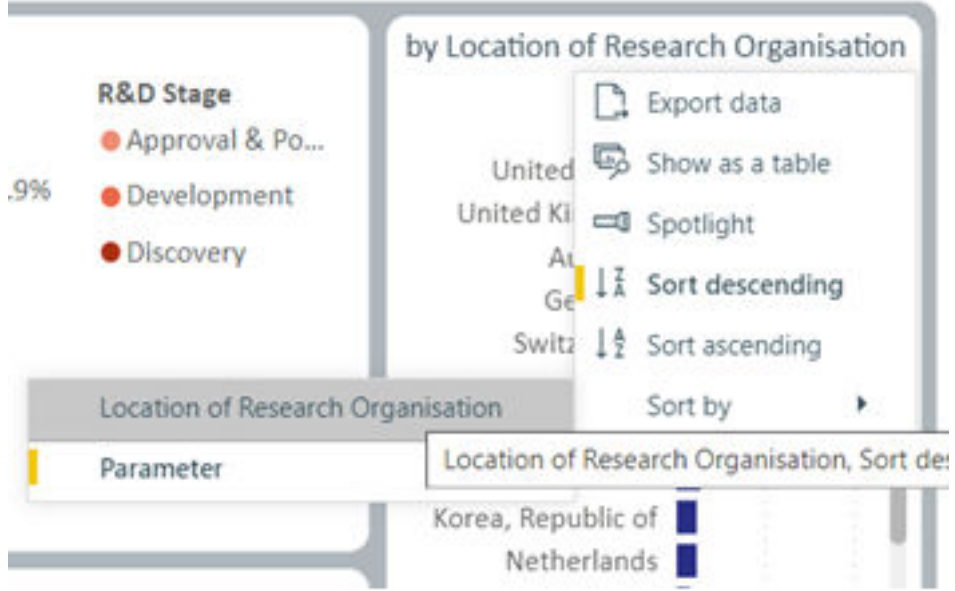

Note that, as the measure was sorted descending, now the locations are sorted descending as well.

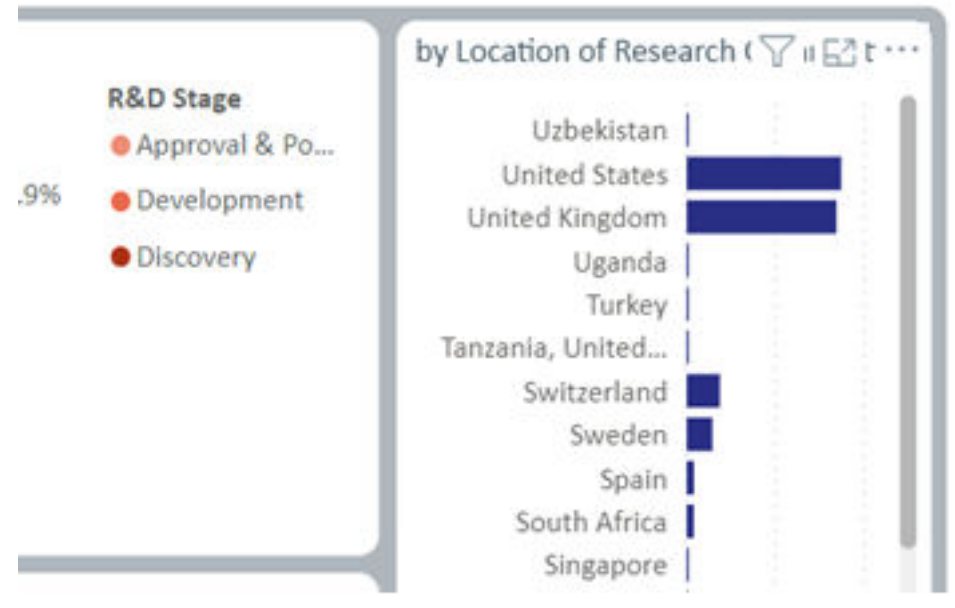

To change that you can simply click Sort Ascending.

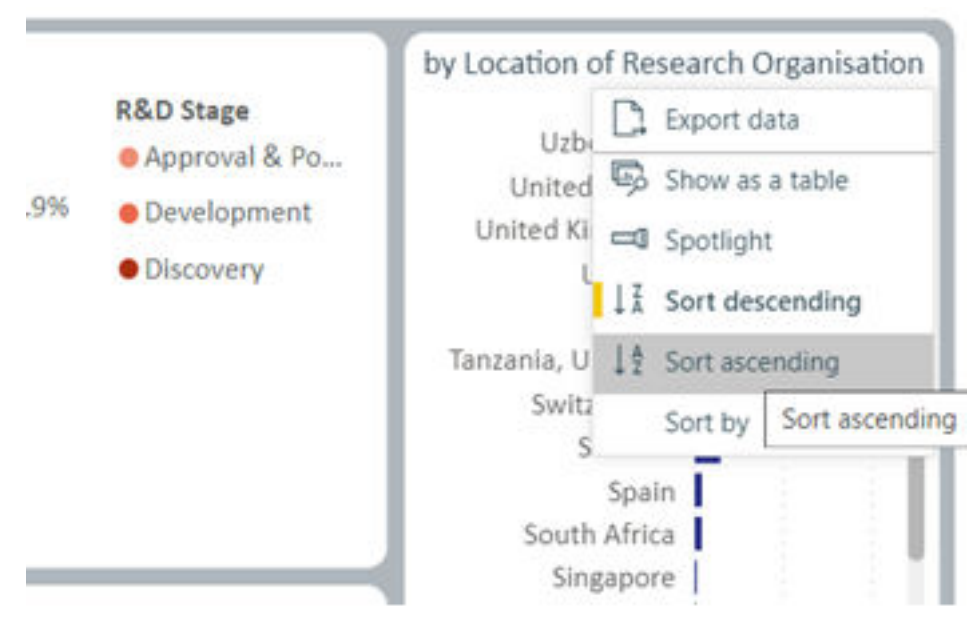

This results in the alphabetically ascending order of research locations.

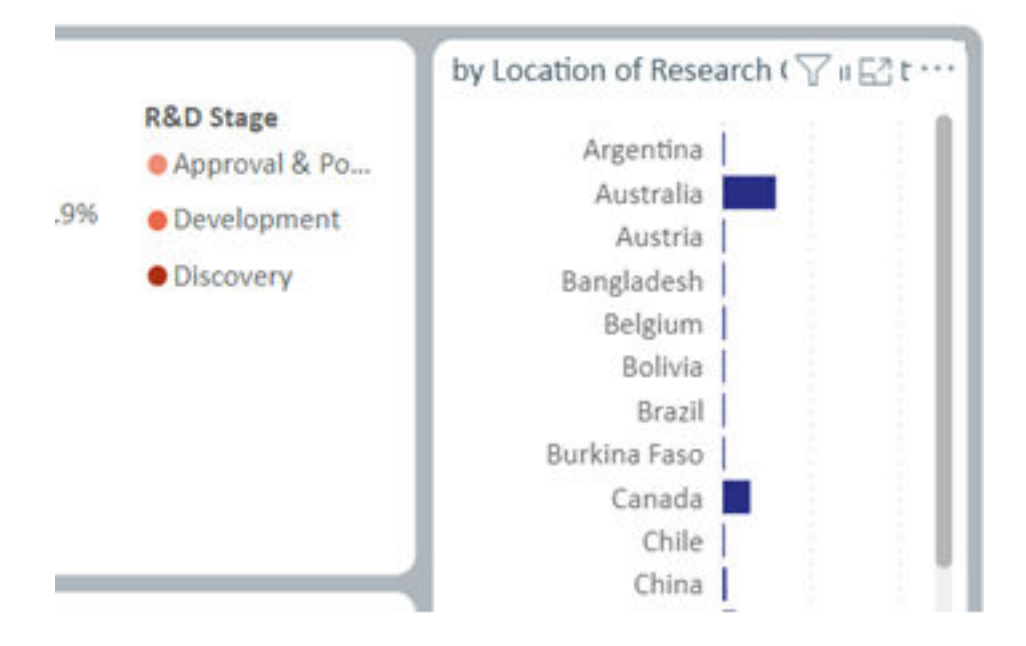